# **SONY**

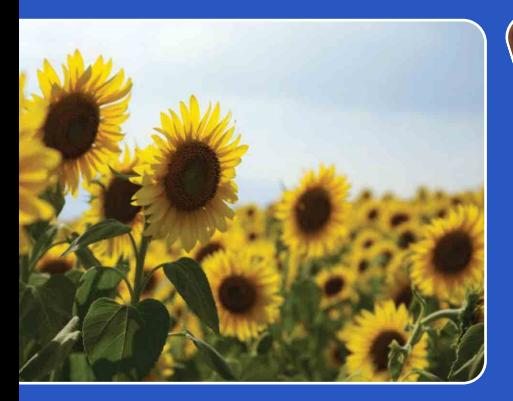

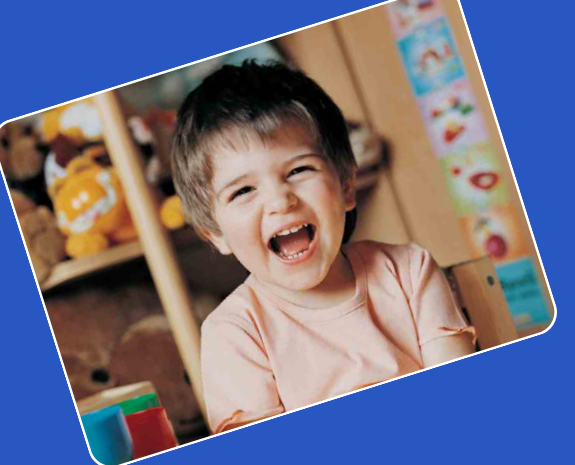

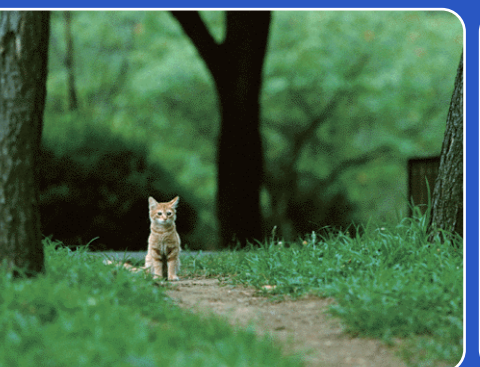

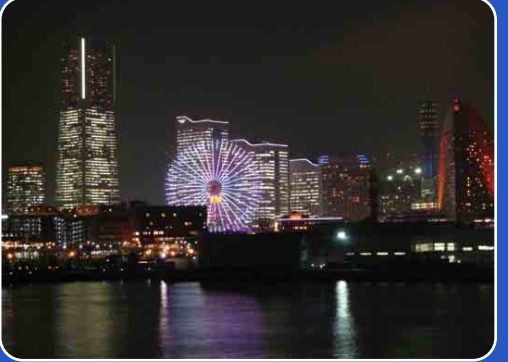

# Cyber-shot

# *Руководство по Cyber-shot* **DSC-H55**

[Содержание](#page-4-0)

Содержание

Поиск по<br>операции

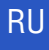

onepauw [Поиск по](#page-7-1) МЕNU/Поиск помск помск по Поиск по

по настройкал **MENU/Поиск** 

[Алфавитный указатель](#page-135-0)

# <span id="page-1-0"></span>**Использование этого руководства**

Нажмите кнопку в правом верхнем углу, чтобы перейти к соответствующей странице.

Это удобно при поиске функции, которую требуется просмотреть.

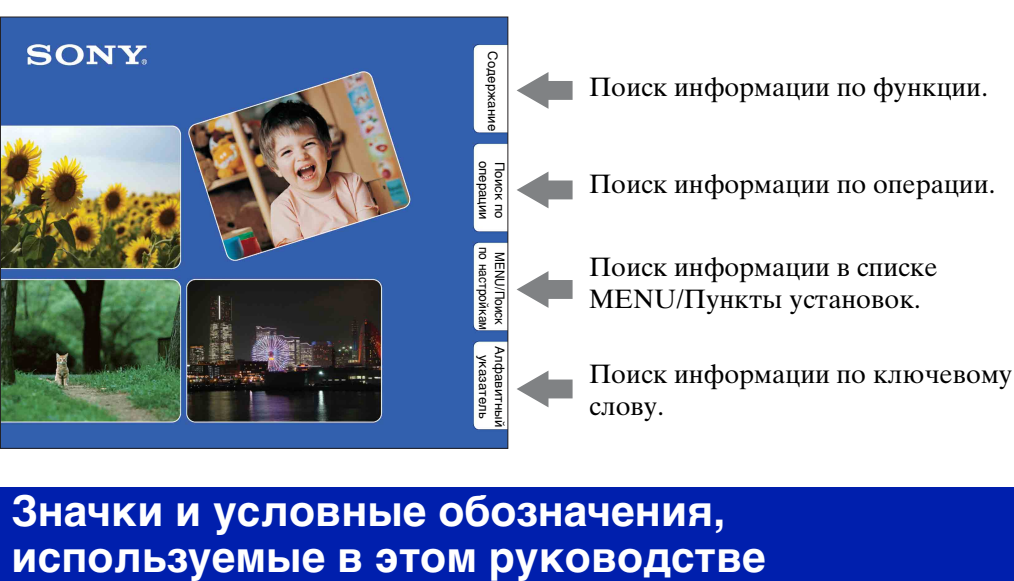

# **Значки и условные обозначения,**

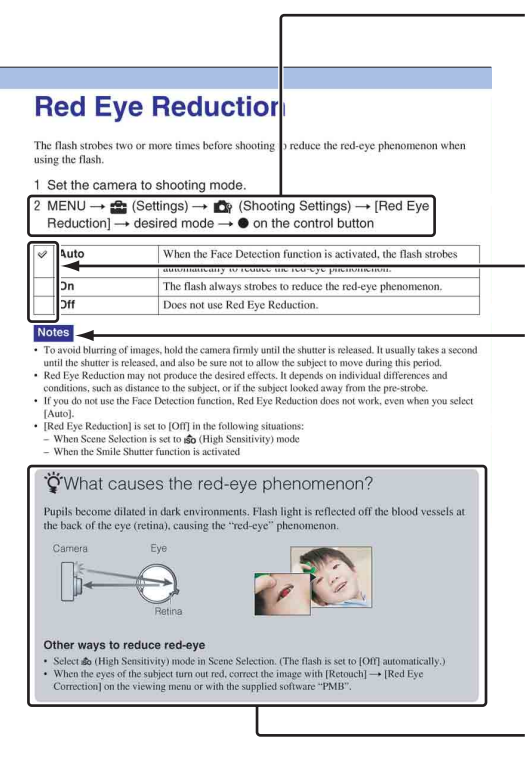

В этом руководстве последовательность операций показана стрелками  $(\rightarrow)$ . Используйте фотоаппарат в указанном порядке. Значки показаны в том виде, в котором они отображаются в установках по умолчанию фотоаппарата.

Установка по умолчанию указана  $\mathcal{O}$ .

Указывает предупреждения и ограничения, относящиеся к соответствующей операции фотоаппарата.

Указывает полезную информацию.

# [Поиск по](#page-7-1) МЕNU/Поиск помск помск по

по настройкал **MENU/Nonck** 

# <span id="page-2-0"></span>**Примечания об использовании фотоаппарата**

### **Примечания о поддерживаемых типах карт памяти (продаются отдельно)**

С данным фотоаппаратом можно использовать карты памяти следующих типов: "Memory Stick PRO Duo", "Memory Stick PRO-HG Duo", "Memory Stick Duo", SD и SDHC. MultiMediaCard не поддерживается. Для данного фотоаппарата гарантируется надлежащая работа карты памяти емкостью до 32ГБ.

В данном руководстве "Memory Stick PRO Duo", "Memory Stick PRO-HG Duo" и "Memory Stick Duo" называются картой памяти "Memory Stick Duo".

### **О "Memory Stick Duo":**

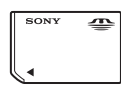

Для видеосъемки рекомендуется использовать "Memory Stick Duo" емкостью 1 ГБ или большей с маркировкой:

- MEMORY STICK PRO DUO ("Memory Stick PRO Duo")\*
- MEMORY STICK PRO-HG DUO ("Memory Stick PRO-HG Duo")
	- \* Можно использовать только "Memory Stick PRO Duo" с обозначением Mark2.
- Для получения дополнительной информации о "Memory Stick Duo" см стр. [132.](#page-131-0)

### **Использование карты памяти "Memory Stick Duo" со стандартным разъемом для карт памяти "Memory Stick"**

Можно использовать карту памяти "Memory Stick Duo", вставив ее в адаптер "Memory Stick Duo" (продается отдельно).

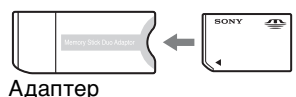

"Memory Stick Duo"

### **Примечания о батарейном блоке**

- Перед использованием фотоаппарата в первый раз зарядите батарейный блок (прилагается).
- Батарейный блок можно заряжать, даже если он не был полностью разряжен. Кроме того, батарейный блок может использоваться, даже если он был заряжен только частично.
- Если не требуется использовать батарейный блок в течение длительного времени, израсходуйте имеющийся заряд и извлеките батарейный блок из фотоаппарата, после чего храните его в сухом, прохладном месте. Это нужно для поддержания функций батарейного блока.
- Для получения дополнительной информации об используемом батарейном блоке см. стр. [134](#page-133-0).

### **Примечания относительно экрана ЖКД и объектива**

• Экран ЖКД изготовлен с применением высокоточной технологии, что обеспечивает эффективное использование более 99,99 % точек. Однако на экране ЖКД могут появляться мелкие черные и/или яркие точки (белого, красного, синего или зеленого цвета). Эти точки появляются в результате обычного производственного процесса и не влияют на запись.

> Черные, белые, красные, синие или зеленые точки

- Воздействие на экран ЖКД или объектив прямого солнечного света в течение длительного времени может быть причиной неисправностей. Помещая фотоаппарат вблизи окна или на открытом воздухе, соблюдайте осторожность.
- Не нажимайте на экран ЖКД. Экран может быть обесцвечен, и это может привести к неисправности.

### Продолжение  $\perp$

- При низкой температуре на экране ЖКД может оставаться остаточное изображение. Это не является неисправностью.
- Соблюдайте осторожность, не подвергайте выдвижной объектив ударам и не прилагайте к нему силу.

### **О конденсации влаги**

- При перемещении фотоаппарата из холодного помещения сразу в теплое внутри или снаружи фотоаппарата может конденсироваться влага. Эта конденсация влаги может привести к неисправности фотоаппарата.
- Если произошла конденсация влаги, выключите фотоаппарат и подождите около часа, пока влага не испарится. Обратите внимание, что при попытке выполнить съемку при наличии конденсата внутри объектива, отчетливых изображений получить не удастся.

### **Изображения, используемые в данном руководстве**

Изображения, использованные в данном руководстве в качестве примеров, являются репродуцированными изображениями, а не настоящими изображениями, снятыми с помощью данного фотоаппарата.

Алфавитный<br>Указатель

# <span id="page-4-1"></span><span id="page-4-0"></span>**Содержание**

# Примечания об использовании фотоаппарата

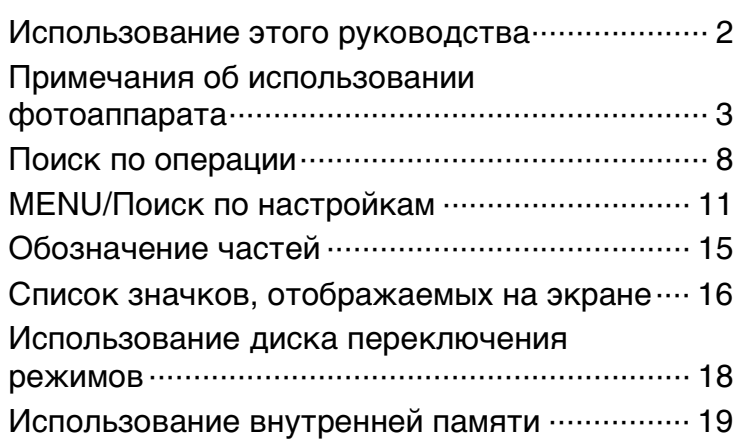

# Съемка

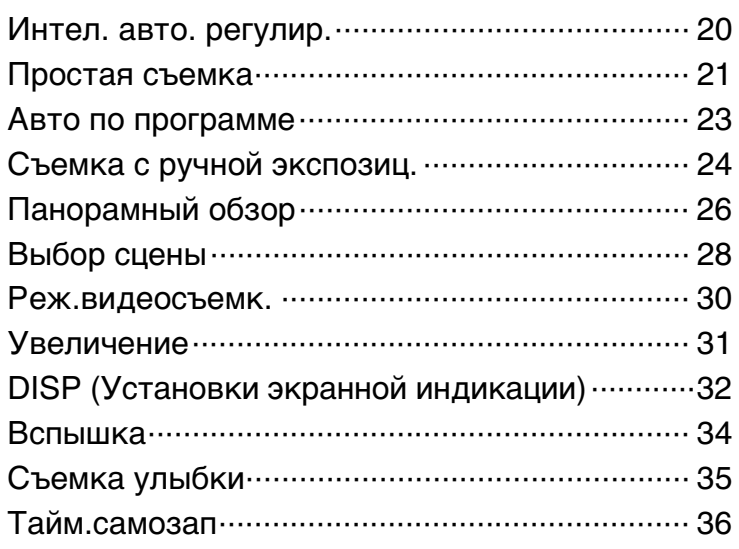

# Содержание [Содержание](#page-4-1)

Поиск по<br>операции

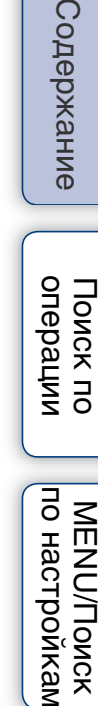

Содержани

# Просмотр

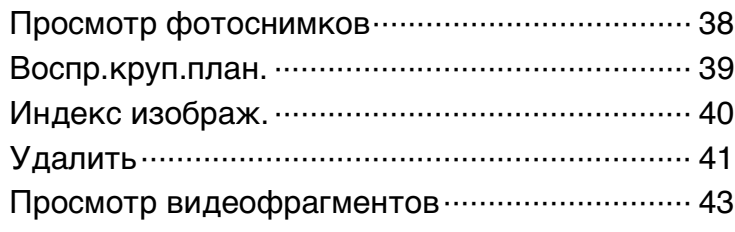

# МЕНЮ (Съемка)

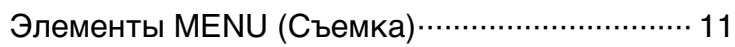

# МЕНЮ (Просмотр)

[Элементы MENU \(Просмотр\) ··························· 12](#page-11-0)

# Установки

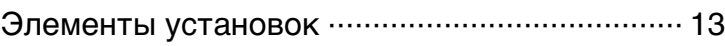

# Телевизор

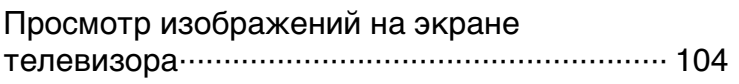

# Компьютер

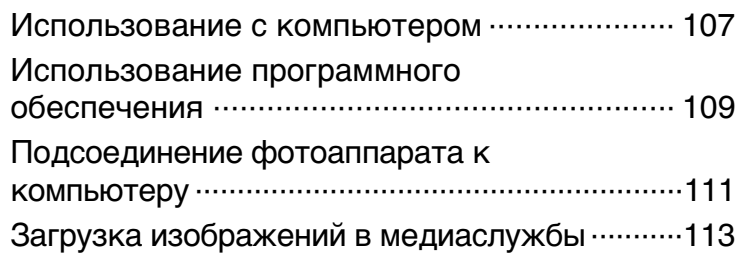

[Алфавитный указатель](#page-135-0)

MENU/Поиск<br>по настройкам

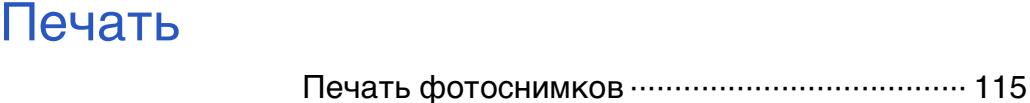

# Устранение неисправностей

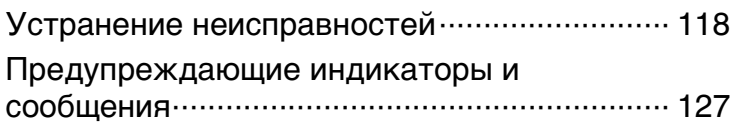

# Прочее

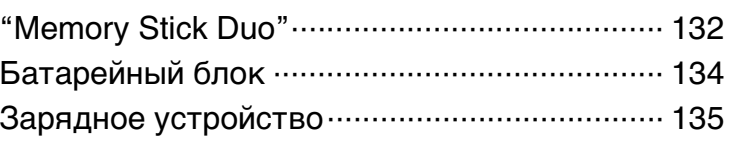

# Алфавитный указатель

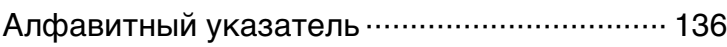

[Поиск по](#page-7-1) МЕNU/Поиск помск помск по

MENU/Поиск

Поиск по<br>операции

# <span id="page-7-1"></span><span id="page-7-0"></span>**Поиск по операции**

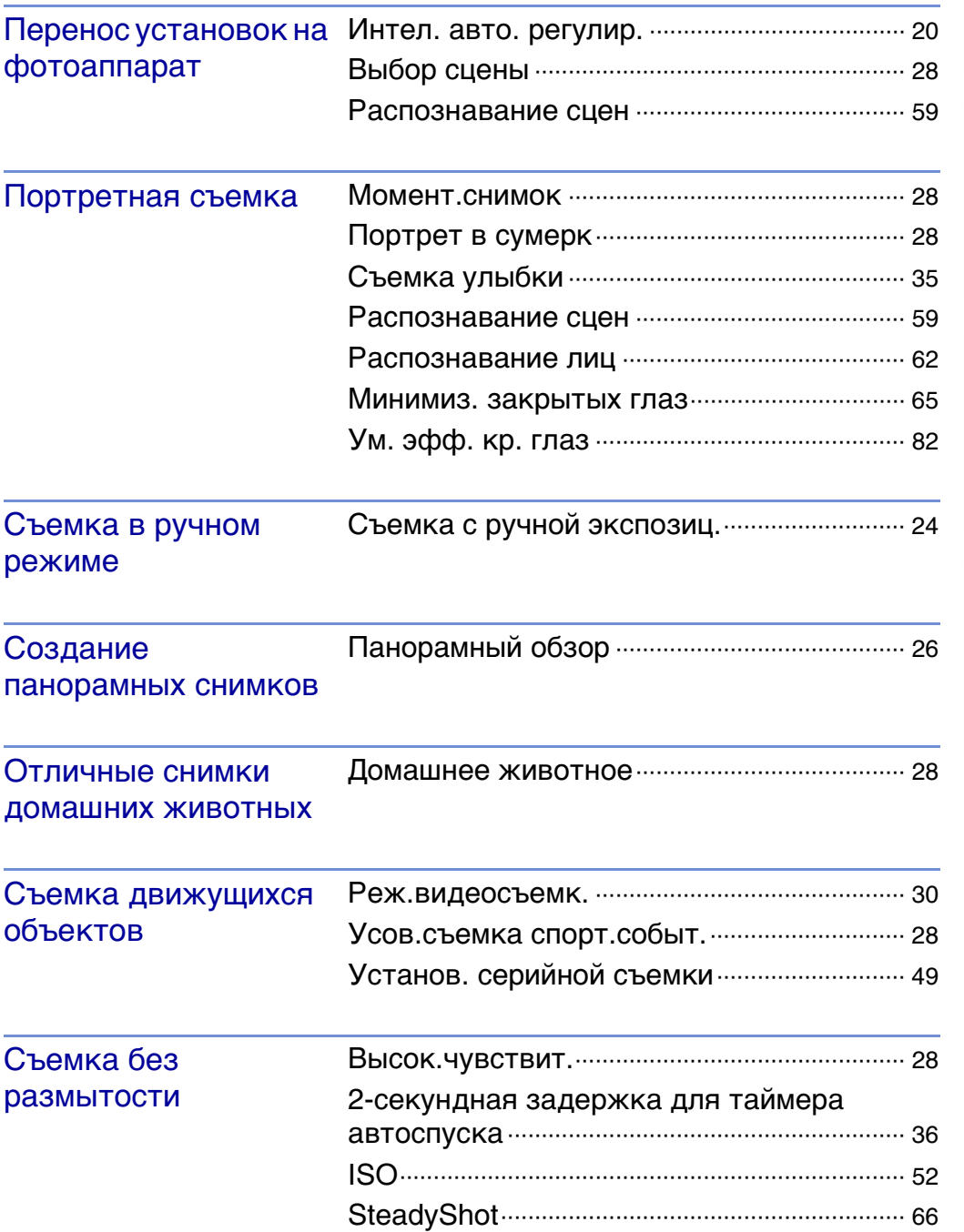

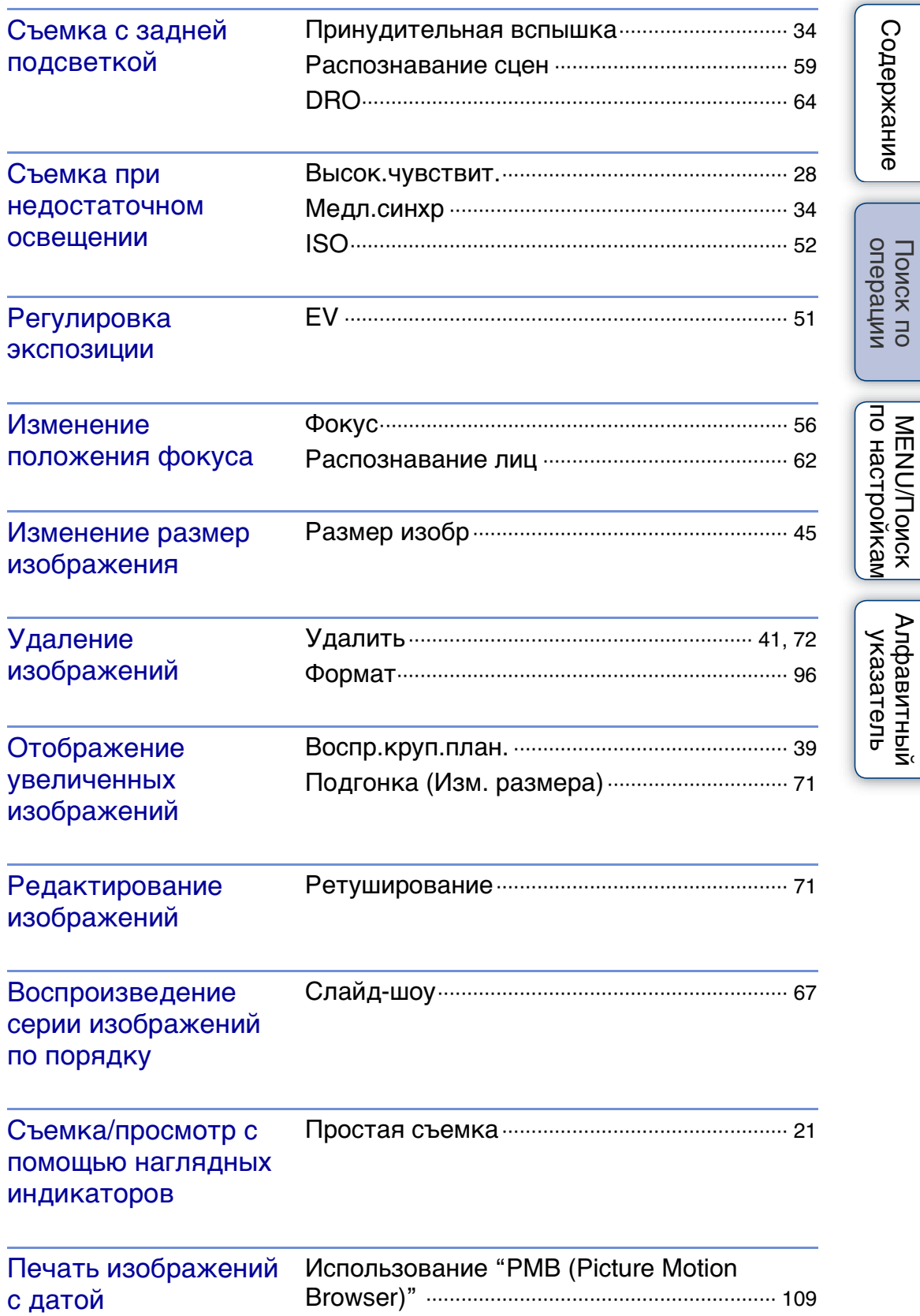

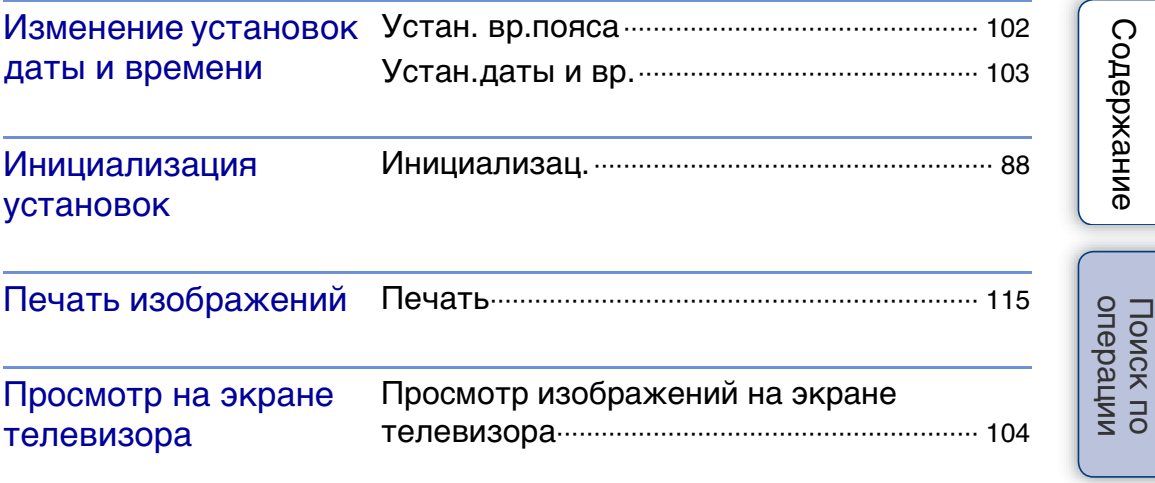

# <span id="page-10-2"></span><span id="page-10-0"></span>**MENU/Поиск по настройкам**

### <span id="page-10-3"></span><span id="page-10-1"></span>**Элементы MENU (Съемка)**

Можно легко выбрать различные функции съемки с помощью кнопки MENU.

- 1 Нажмите кнопку ON/OFF (Питание), чтобы перевести фотоаппарат в режим съемки.
- 2 Нажмите кнопку MENU для отображения экрана меню.
- 3 Выберите необходимый элемент меню с помощью ▲/▼/◀/▶ на кнопке управления.
- 4 Нажмите кнопку MENU, чтобы выключить экран меню.

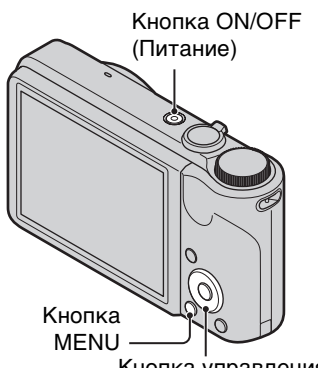

Кнопка управления

В следующей таблице символ √ указывает на параметры, которые можно изменить, а символ — указывает на параметры, которые нельзя изменить. В зависимости от режима съемки параметр может быть фиксированным или ограниченным. Подробнее см. стр. для каждого элемента. Значки в столбце указывают на доступные режимы.

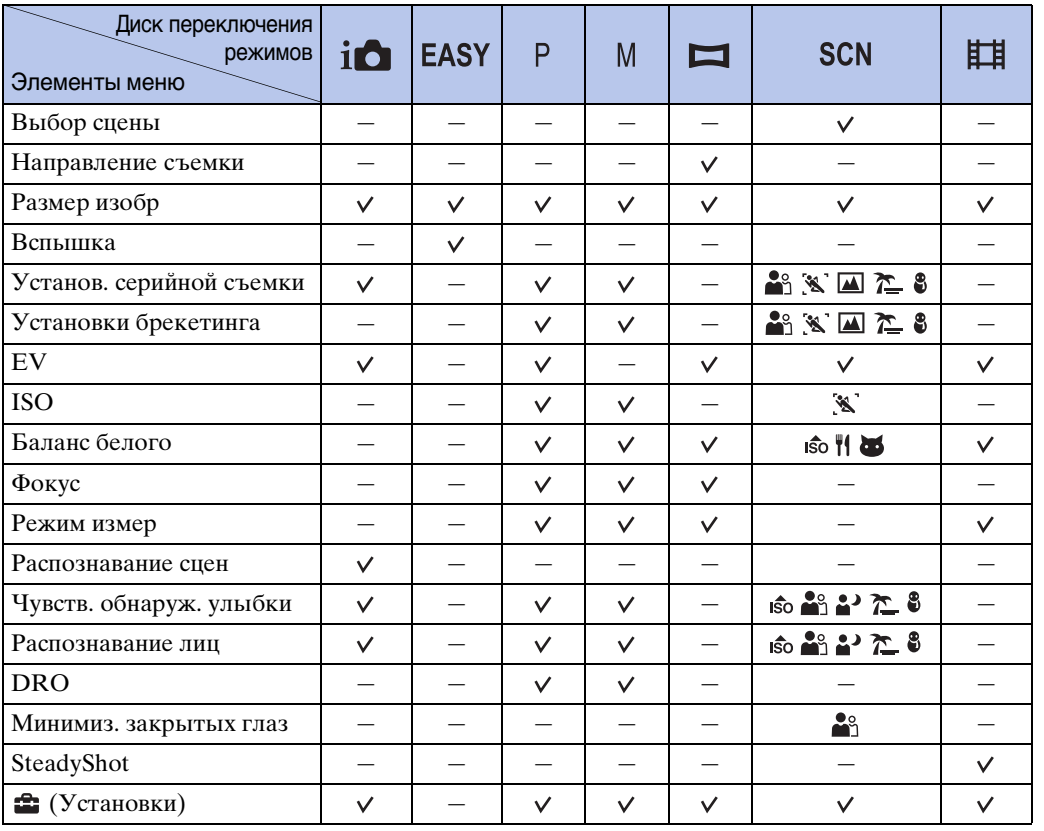

# onepauu Поиск пс

[Содержание](#page-4-0)

Содержание

**Примечание**

### <span id="page-11-0"></span>**Элементы MENU (Просмотр)**

С помощью кнопки MENU можно легко выбрать различные функции просмотра.

- 1 Чтобы перейти в режим воспроизведения, нажмите кнопку (воспроизведение).
- 2 Нажмите кнопку MENU для отображения экрана меню.
- 3 Выберите необходимый элемент меню с помощью ▲/▼/◀/▶ на кнопке управления.
- 4 Нажмите в центре кнопки управления.

В следующей таблице символ √ указывает на параметры, которые можно изменить, а символ указывает на параметры, которые нельзя изменить.

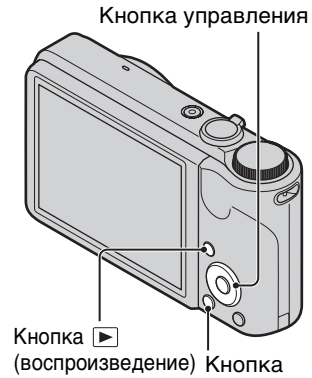

MENU

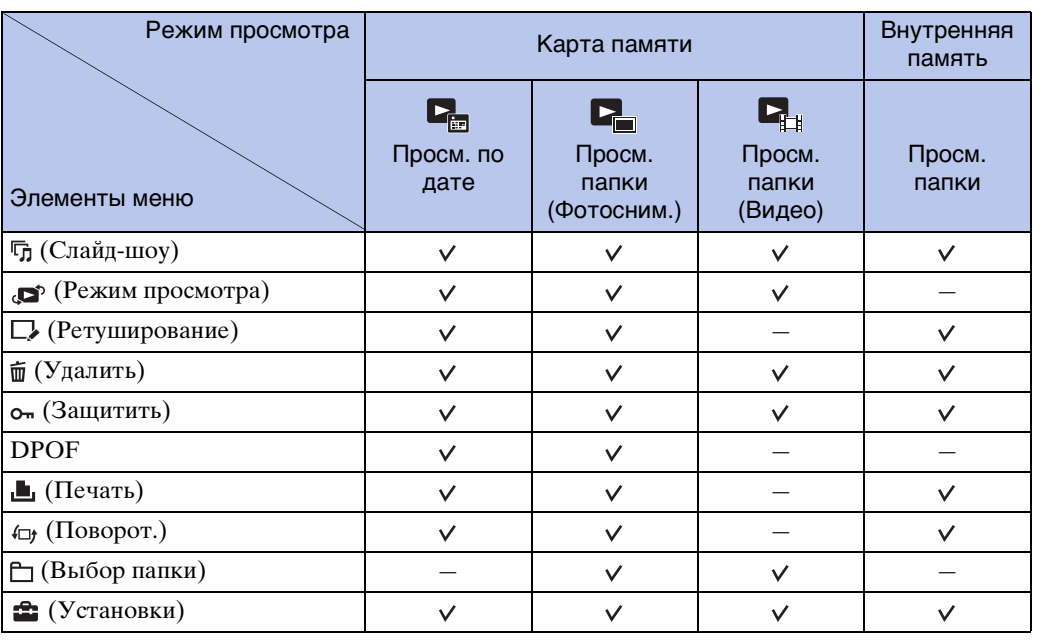

### **Примечание**

• На экране отображаются только те элементы, которые доступны для каждого режима.

### <span id="page-12-0"></span>**Элементы установок**

Установки можно изменить на экране (Установки).

- 1 Нажмите кнопку MENU для отображения экрана меню.
- 2 Выберите : (Установки) с помощью ▼ на кнопке управления, затем нажмите  $\bullet$  в центре кнопки управления для отображения экрана настройки.
- 3 Выберите каждый параметр с помощью кнопок  $\triangle$ / $\nabla$ / $\triangleleft$ / $\rho$ , затем нажмите кнопку  $\Phi$ .
- 4 Выберите требуемую установку, затем нажмите  $\bullet$ .

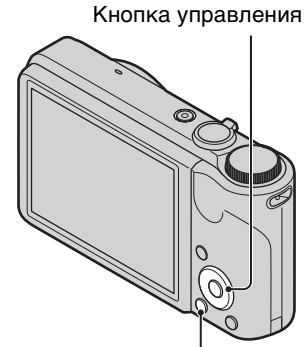

Кнопка MENU

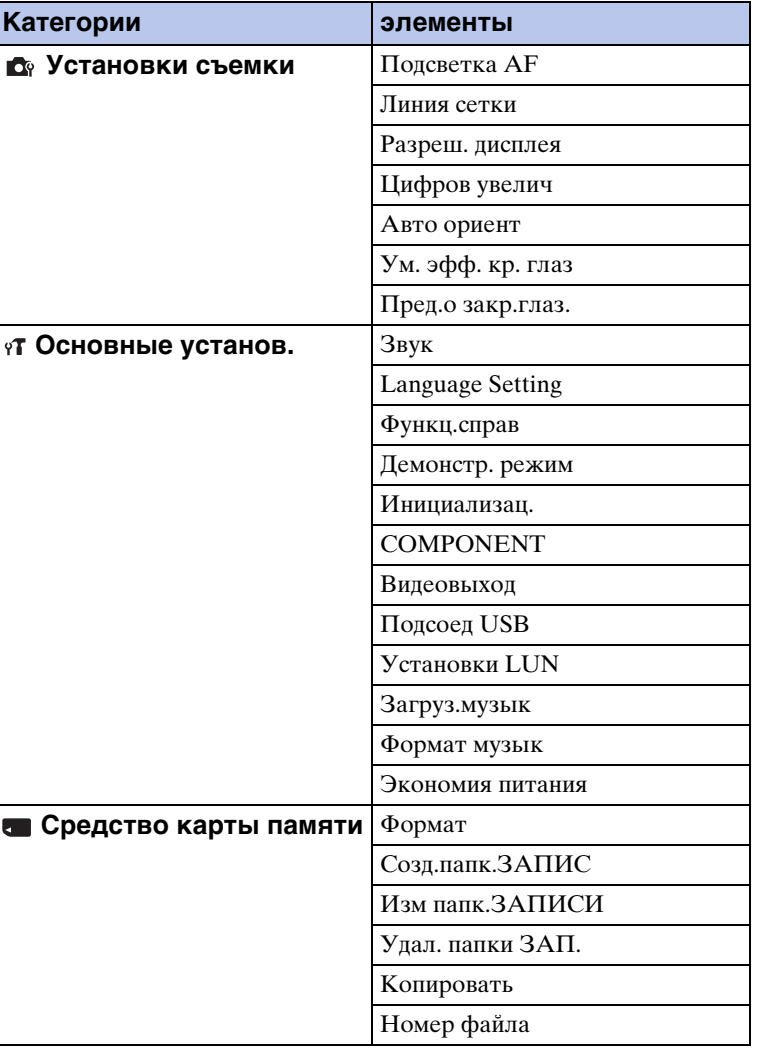

[Поиск по](#page-7-0) МЕNU/Поиск<br>операции по настройкам по настройкам **MENU/Поиск** 

Алфавитный<br>указатель

Содержание [Содержание](#page-4-0)

> onepauun Поиск по

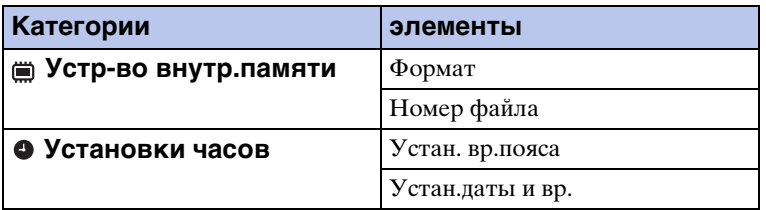

### **Примечания**

- Пункт [Установки съемки] отображается только в том случае, если настройки были выполнены в режиме съемки.
- [Средство карты памяти] отображается только в том случае, если в фотоаппарат вставлена карта памяти, тогда как [Устр-во внутр.памяти] отображается только в том случае, если карта памяти не вставлена.

# <span id="page-14-0"></span>**Обозначение частей**

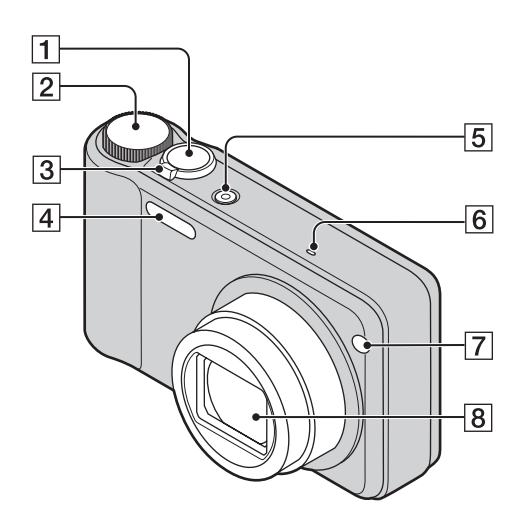

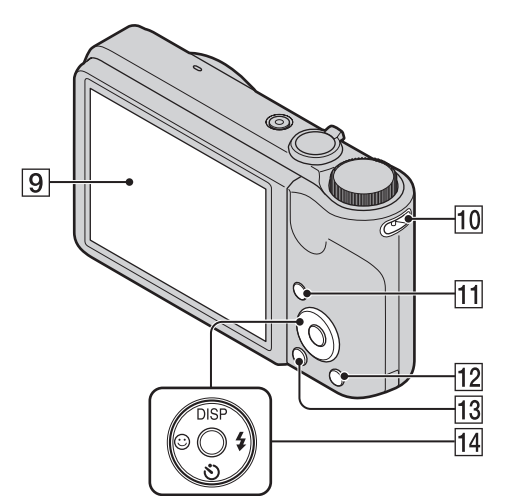

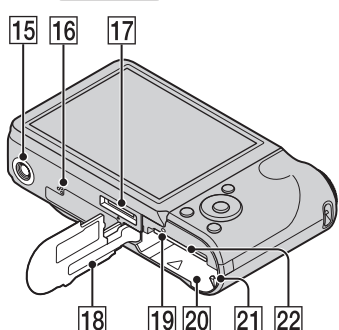

- П Кнопка затвора
- $\boxed{2}$  Диск переключения режимов [\(18\)](#page-17-1)
- CДля съемки: рычаг привода трансфокатора (W/T) [\(31\)](#page-30-0) Для просмотра: рычаг (Воспр.круп.план.)/ (Индекс) ([39,](#page-38-0) [40\)](#page-39-0)
- DВспышка
- **5** Кнопка ON/OFF (Питание)
- FМикрофон
- GИндикатор автоспуска/Индикатор Smile Shutter/Подсветка AF
- В Объектив
- IЭкран ЖКД
- 10 Крючок для ремня на запястье\*
- **11** Кнопка  $\blacksquare$  (воспроизведение) [\(38\)](#page-37-0)
- **12** Кнопка  $\mathbf{m}$  (Удалить) [\(41\)](#page-40-0)
- **13** Кнопка MENU [\(11\)](#page-10-3)
- 14 Кнопка управления Меню включено: △/▼/◀/▶/● Меню выключено: DISP/ $\mathcal{S}/\mathcal{O}/4$
- 15 Гнездо штатива
- 16 Динамик
- 17 Мультиразъем
- 18 Крышка батарейного блока/карты памяти
- 19 Индикатор обращения
- 20 Разъем для батарейного блока
- 21 Рычаг выталкивания батарейного блока
- 22 Слот для карты памяти

### **\* Использование ремня на запястье**

На заводе-изготовителе к фотоаппарату уже прикреплен ремень на запястье. Проденьте руку в петлю, чтобы предотвратить повреждение фотоаппарата в результате его падения.

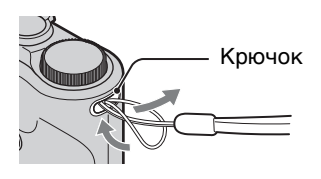

# <span id="page-15-0"></span>**Список значков, отображаемых на экране**

На экране отображаются значки, обозначающие состояние фотоаппарата. Можно изменить экранную индикацию, нажав DISP (Установки экранной индикации) на кнопке управления.

### **При фотосъемке**

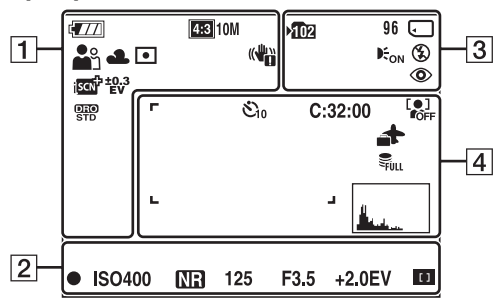

• В режиме "Простая съемка" количество отображаемых значков ограничено.

### **При видеосъемке**

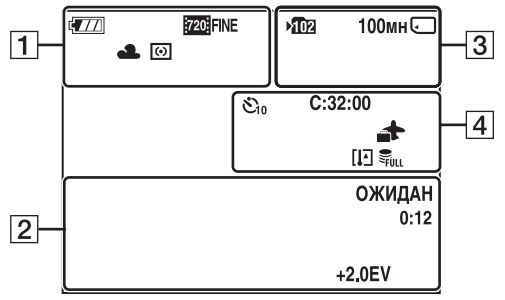

### **При воспроизведении**

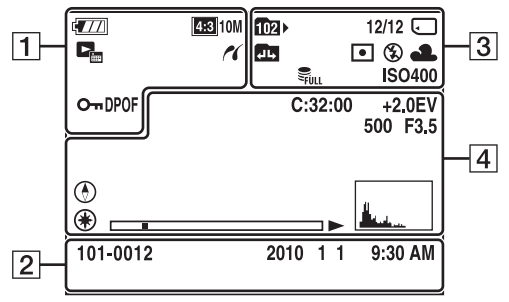

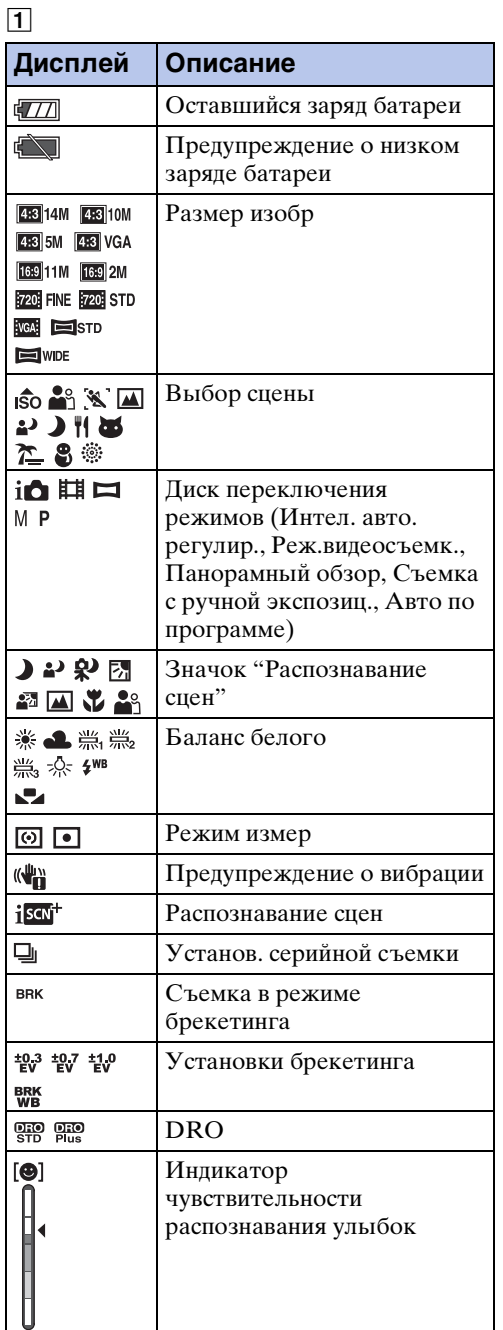

Содержание [Содержание](#page-4-0)

onepauw Поиск по

Продолжение  $\perp$ 

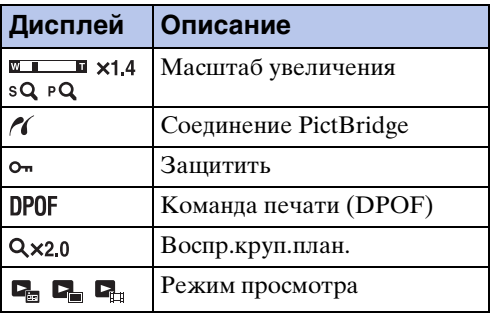

 $\boxed{2}$ 

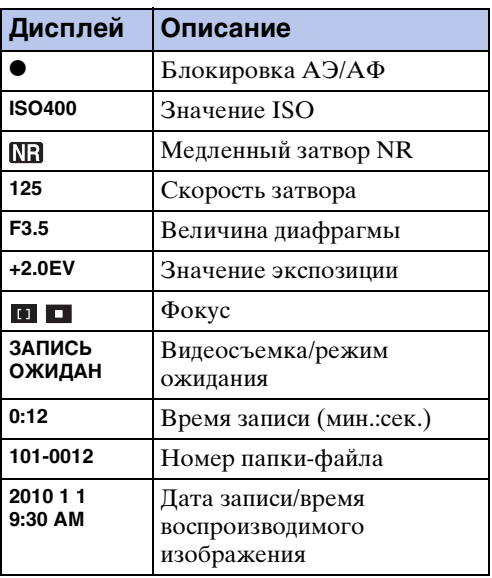

 $\overline{3}$ 

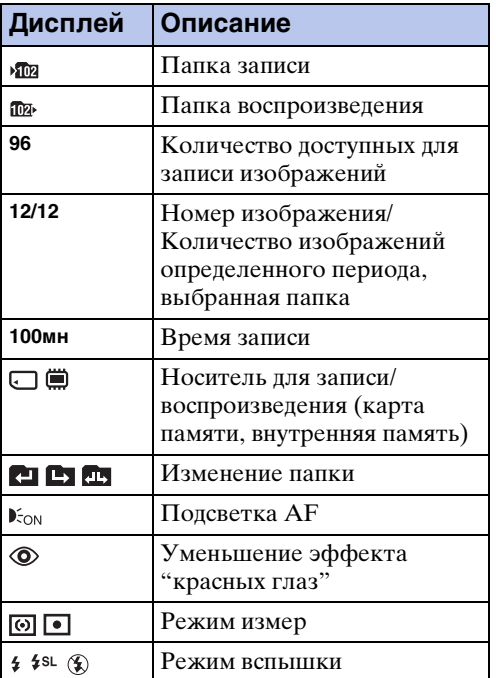

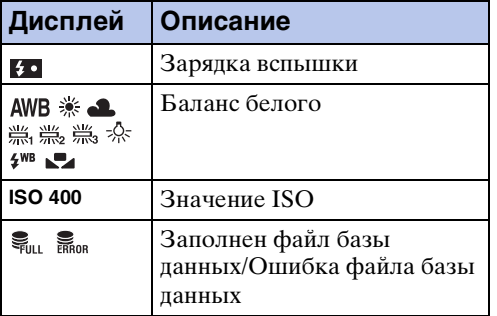

### $\boxed{4}$

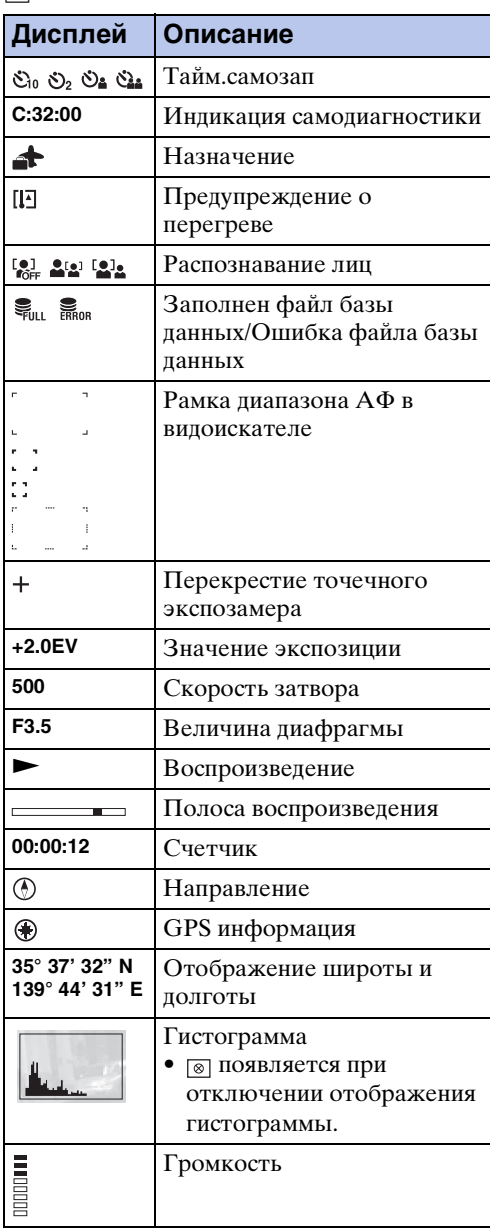

еинажание [Содержание](#page-4-0)

# onepauun Поиск по

[Поиск по](#page-7-0) МЕNU/Поиск помск помск по МЕNU/Поиск<br>по настройкам

# <span id="page-17-1"></span><span id="page-17-0"></span>**Использование диска переключения режимов**

Установите диск переключения режимов на нужную функцию.

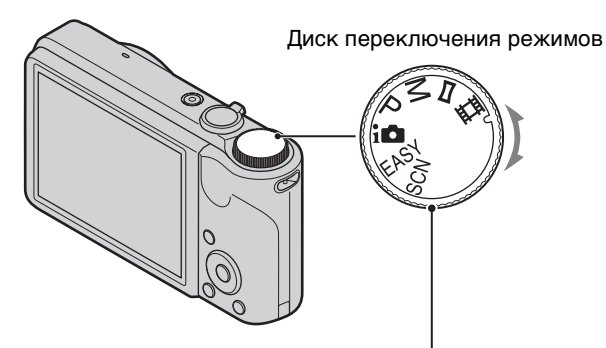

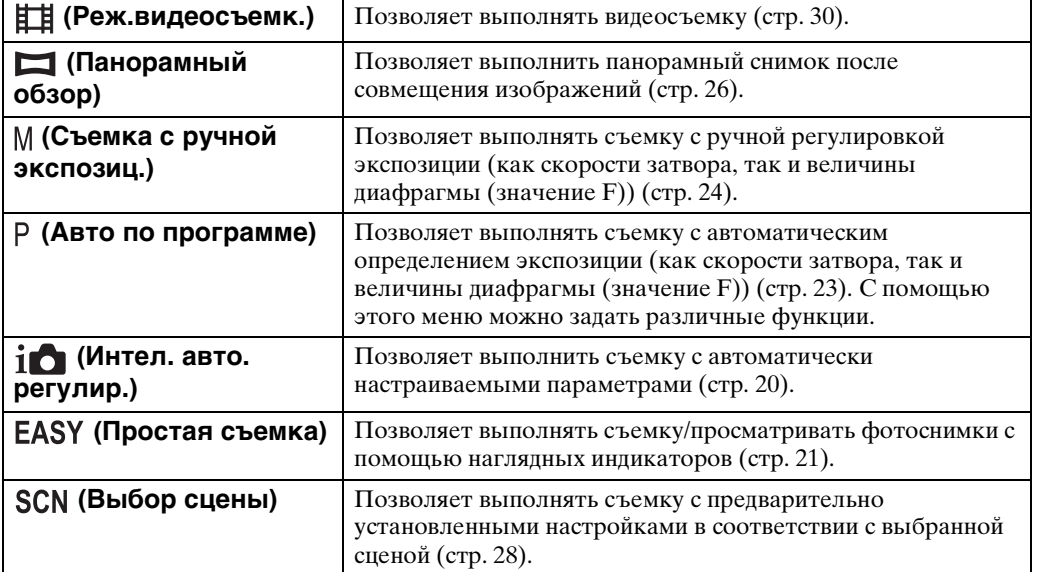

# <span id="page-18-0"></span>**Использование внутренней памяти**

Объем внутренней памяти фотоаппарата составляет приблизительно 45 MБ. Данная внутренняя память не является съемной.

Если в фотоаппарат не вставлена карта памяти, можно записывать изображения во внутреннюю память.

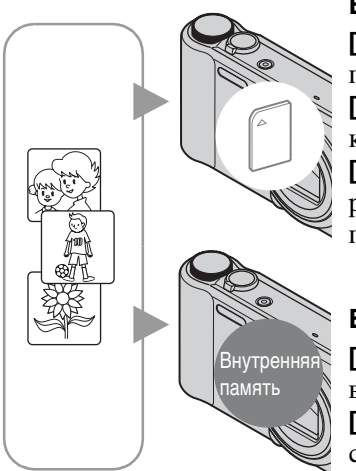

### **Если вставлена карта памяти**

**[Запись]:** изображения записываются на карту памяти.

**[Воспроизведение]:** воспроизводятся изображения с карты памяти.

**[Меню, Установки, и т.д.]:** могут применяться различные функции для изображений на карте памяти.

### **Если карта памяти не вставлена**

**[Запись]:** запись изображений с использованием внутренней памяти.

**[Воспроизведение]:** воспроизведение изображений, сохраненных во внутренней памяти.

**[Меню, Установки, и т.д.]:** для изображений, содержащихся во внутренней памяти, можно применять различные функции.

### **О данных изображения, сохраненных на внутренней памяти**

Рекомендуется один из следующих способов надежного резервного копирования данных.

### **Резервное копирование данных на жесткий диск компьютера**

Выполните приведенную на стр. [111](#page-110-0) процедуру без вставленной в фотоаппарат карты памяти.

### **Резервное копирование данных на карту памяти**

Подготовьте карту памяти с достаточной свободной емкостью, затем выполните процедуру, описанную в разделе [Копировать] [\(стр. 100\).](#page-99-0)

### **Примечания**

- Невозможно перенести данные изображений с карты памяти во внутреннюю память.
- Установив соединение USB между фотоаппаратом и компьютером с помощью многофункционального кабеля, можно перенести данные из внутренней памяти на компьютер. Однако нельзя перенести данные с компьютера во внутреннюю память.

Поиск по<br>операции

# <span id="page-19-0"></span>**Интел. авто. регулир.**

Позволяет выполнить съемку фотоснимков с автоматически настраиваемой установкой.

- 1 Установите диск переключения режимов в положение  $\mathbf i \bigcap (U_{\mathcal H}$ тел. авто. регулир.).
- 2 Выполните съемку с помощью кнопки затвора.

### **Примечание**

• Для режима вспышки установлено значение [Авто] или [Выкл].

# у̀ О́ распознавании сцен

Функция распознавания сцен работает в режиме интеллектуальной автоматической регулировки. Эта функция позволяет фотоаппарату автоматически распознавать условия съемки и снимать изображения.

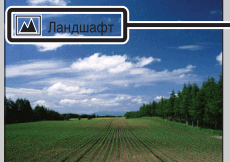

Значок и информация о функции "Распознавание сцен"

• Фотоаппарат распознает сцены  $\bigcup$  (Сумерки),  $\bigtriangleup$  (Портрет в сумерк),  $\bigtriangleup$  (Сумерки со штативом), (Контровый свет), (Портрет с контр. светом), (Ландшафт),  $\mathbf V$  (Макро) или  $\mathbf S$  (Портрет) и отображает соответствующий значок и справку на экране ЖКД при распознавании сцены.

Для получения дополнительной информации см. стр. [59](#page-58-0).

### `Ў При съемке неподвижного изображения объекта, на котором трудно сфокусироваться

- Минимальное расстояние до объекта съемки составляет приблизительно 5 см (W)/ 100 см (T).
- Когда фотоаппарат не может автоматически сфокусироваться на объекте, индикатор блокировки АЭ/АФ начинает медленно мигать, а звуковой сигнал не раздается. Выполните перекомпоновку кадра или измените фокусировку [\(стр. 56\)](#page-55-0).
- Фокусировка может быть затруднена в следующих ситуациях:
- темно, а объект находится на большом расстоянии;
- низкая контрастность между объектом и фоном;
- объект снимается через стекло;
- объект быстро движется;
- имеется отраженный свет или блестящие поверхности;
- объект подсвечен сзади или имеются вспышки.

# <span id="page-20-0"></span>**Простая съемка**

Позволяет выполнять фотосъемку с использованием минимального количества необходимых функций.

Увеличится размер шрифта и индикаторы станут более наглядными.

- 1 Установите диск переключения режимов в положение (Простая съемка).
- 2 Выполните съемку с помощью кнопки затвора.

### **Примечание**

• Батарея разряжается быстрее, так как яркость экрана увеличивается автоматически.

### го функции, доступные в режиме "Простая съемка"

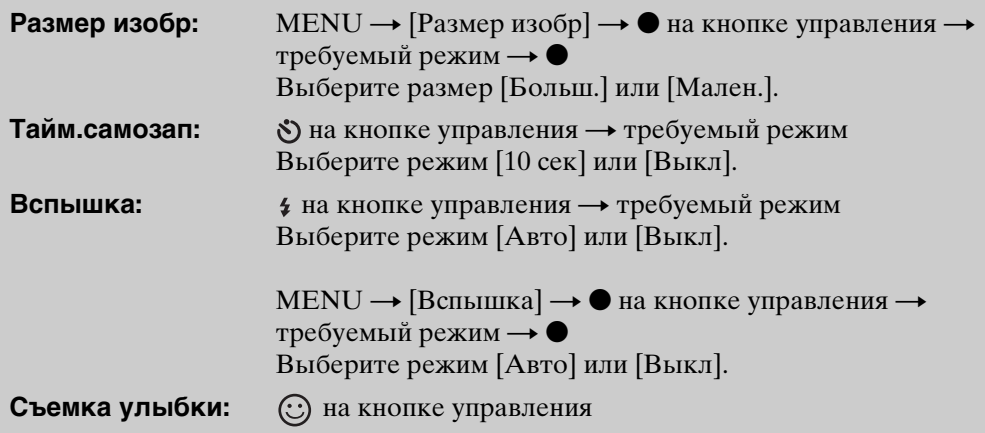

## **ЭО распознавании сцен**

Функция распознавания сцен работает в режиме "Простая съемка". Эта функция позволяет фотоаппарату автоматически распознавать условия съемки и снимать изображения.

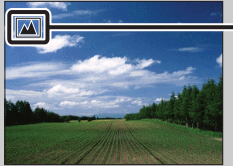

- Значок "Распознавание сцен"
- Фотоаппарат распознает сцены  $\bigcup$  (Сумерки),  $\bigtriangleup$  (Портрет в сумерк),  $\bigtriangleup$  (Сумерки со штативом), М (Контровый свет), Я (Портрет с контр. светом), Щ (Ландшафт),  $\mathcal V$  (Макро) или  $\mathcal V$  (Портрет) и отображает значок и справку на экране ЖКД при распознавании сцены.

Для получения дополнительной информации см. стр. [59](#page-58-0).

# onepauun Поиск по

[Поиск по](#page-7-0) МЕNU/Поиск помск помск по по настройкам **MENU/Поиск** 

[Алфавитный указатель](#page-135-0)

# го режиме простого просмотра

При нажатии кнопки (воспроизведение), когда диск переключения режимов установлен в положение EASY (Простая съемка), текст экрана воспроизведения становится крупнее и более разборчивым. Кроме того, доступной становится только функция удаления.

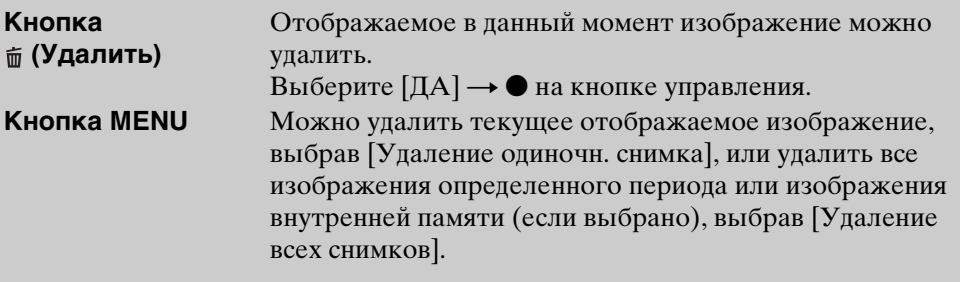

• [Для параметра [Режим просмотра] установлено значение [Просм. по дате] при использовании карты памяти.

# <span id="page-22-0"></span>**Авто по программе**

Позволяет выполнять съемку с автоматической регулировкой экспозиции (как скорости затвора, так и величины диафрагмы). Можно также выбрать различные настройки при помощи меню.

- 1 Установите диск переключения режимов в положение Р (Авто по программе).
- 2 Выполните съемку с помощью кнопки затвора.

# <span id="page-23-0"></span>**Съемка с ручной экспозиц.**

Можно выполнить съемку с нужной экспозицией, вручную настроив скорость затвора и величину диафрагмы.

- 1 Установите диск переключения режимов в положение (Съемка с ручной экспозиц.).
- 2 Нажмите на кнопке управления.
- 3 С помощью кнопки управления выберите скорость затвора и величину диафрагмы (значение F).

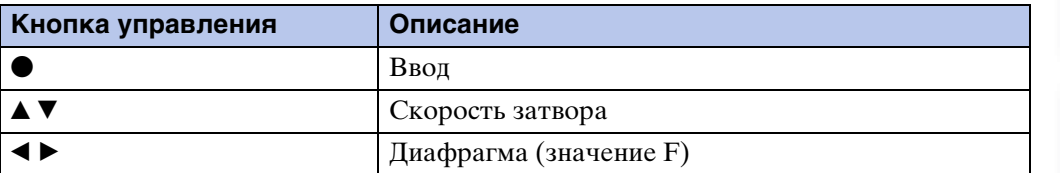

- Выберите значение скорости затвора от 1/1600 до 30 секунд.
- Когда для увеличения выбрано крайнее положение W, можно выбрать значение диафрагмы F3,5 или F8 (при использовании внутреннего фильтра ND (нейтральная оптическая плотность)).

Когда для увеличения выбрано крайнее положение T, можно установить значение диафрагмы F5,5 или F13 (при использовании внутреннего фильтра ND (нейтральная оптическая плотность)).

4 Нажмите кнопку затвора, чтобы снять изображение.

### **Примечания**

- Если после выполнения настроек правильная экспозиция не достигнута, при нажатии кнопки затвора наполовину на экране будут мигать индикаторы значения настройки. В этих условиях можно выполнять съемку, однако рекомендуется скорректировать экспозицию.
- Для вспышки установлено значение [Вкл] или [Выкл].
- Если для функции автоспуска установлено значение [Автопортрет одного чел.] или [Автопортрет двух человек], не удастся выбрать скорость затвора и величину диафрагмы (значение F).

### $\mathbf{\check{Q}}$ Настройка скорости затвора и величины диафрагмы (значение F)

Разница между настроенным и правильным значением экспозиции, определенным фотоаппаратом, отображается на экране в единицах EV.

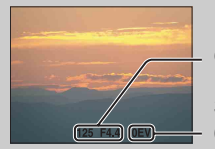

Скорость затвора/диафрагма (значение F)

Значение экспозиции 0EV – значение, определенное фотоаппаратом в качестве самого подходящего.

- Если скорость спуска затвора составляет одну секунду или менее, то она обозначается символом ["], например [1"].
- При выборе медленной скорости затвора рекомендуется использовать штатив для предотвращения дрожания.
- При снижении скорости спуска затвора ниже определенного значения автоматически активизируется функция медленного затвора NR для уменьшения помех изображения, а на экране отображается индикация [NR].
- При выборе низких значений скорости затвора потребуется определенное время для обработки данных.

# <span id="page-25-0"></span>**Панорамный обзор**

Позволяет выполнить панорамный снимок из совмещенных изображений.

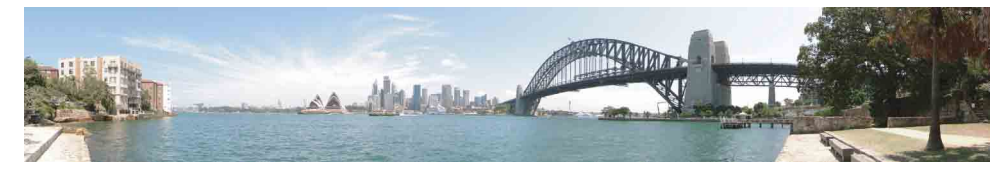

- 1 Установите диск переключения режимов в положение (Панорамный обзор).
- 2 Наведите фотоаппарат на край объекта, затем до конца нажмите кнопку затвора.

3 Перемещайте фотоаппарат до конца, следуя указаниям на экране ЖКД.

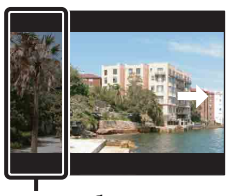

Эта часть будет удалена

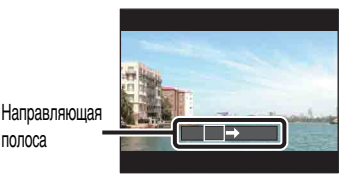

### **Примечания**

- Если за определенный отрезок времени не удастся переместить фотоаппарат по всей панораме, то в совмещенном изображении появится серый участок. В этом случае быстро перемещайте фотоаппарат для записи полного панорамного снимка.
- Поскольку выполняется совмещение нескольких изображений, в местах совмещения изображение будет неровным.
- При съемке в условиях недостаточного освещения панорамные снимки могут быть размытыми.
- При мерцающем освещении, таком как флуоресцентное освещение, яркость или цвета участков совмещенного изображения будут отличаться.
- Если участок панорамного изображения, по которому выполнялась фокусировка и определение экспозиции с помощью блокировки АЭ/АФ сильно отличается по яркости, цвету и фокусировке от всего панорамного изображения, панорамное изображение получится неудачным. В этом случае измените композицию изображения и заново выполните съемку.
- Функцией "Панорамный обзор" не удастся воспользоваться в следующих ситуациях: – Объекты перемещаются.
	- Объекты расположены слишком близко к фотоаппарату.
	- Для съемки объектов с повторяющимся рисунком, таким как мозаичное изображение и объекта с низкой контрастностью, например неба, песчаного пляжа или газона.
	- Съемка объекта, который постоянно меняется, такого как волны или водопад.
	- Изображения с солнцем или электрическими лампами и т.д., которые являются гораздо более яркими по сравнению с окружающими объектами.
- В следующих случаях создать панорамные снимки не удастся.
	- Слишком быстрое или слишком медленное перемещение фотоаппарата.
	- Слишком сильное сотрясение фотоаппарата.

 $26$ <sub>RU</sub>

### у̀ Изменение направления съемки или размера изображения панорамного снимка

**Направление съемки:**

# го советы по выполнению панорамных снимков

Перемещайте фотоаппарат по дуге с постоянной скоростью в направлении, указанном на экране ЖКД. Функция "Панорамный обзор" больше подходит для съемки неподвижных объектов, а не двигающихся.

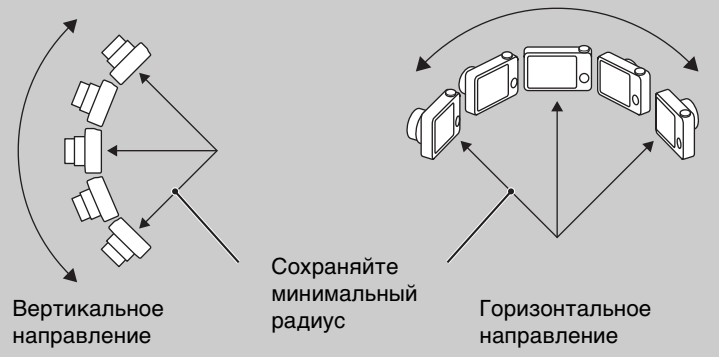

- Определите сцену и нажмите кнопку затвора наполовину, чтобы заблокировать значение фокусировки, экспозиции и баланса белого.
- Постройте композицию таким образом, чтобы сильно отличающиеся области находилась в центре изображения.

### $\ddot{Q}$ Воспроизведение панорамных снимков путем прокрутки

Можно прокрутить панорамные снимки, нажав • на кнопке управления во время воспроизведения панорамных снимков. Поверните рычаг W (увеличение), чтобы снова отобразить все изображение.

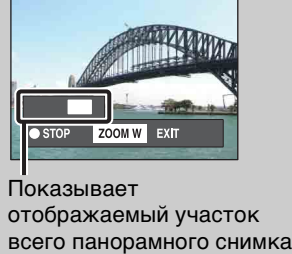

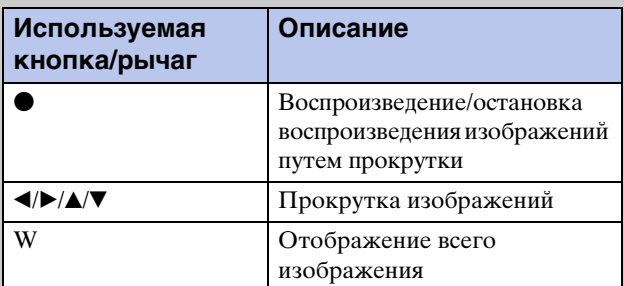

- Панорамные снимки можно воспроизвести с помощью прилагаемого программного обеспечения "PMB" [\(стр. 109\)](#page-108-1).
- Панорамные снимки, выполненные с помощью других фотоаппаратов, возможно, не удастся правильно прокрутить.

[Содержание](#page-4-0) Содержание

onepauw **IONCK NC** 

 $MENU \rightarrow [HanpaB.$ ние съемки]  $\rightarrow$  выберите [Вправо],  $[B_{\text{JEE}}]$ ,  $[B_{\text{BEPX}}]$  и  $[B_{\text{H}H3}] \rightarrow \bullet$  на кнопке управления **Размер изобр:** MENU  $\rightarrow$  [Размер изобр]  $\rightarrow$  выберите [Стандартная] или  $[III$ ирокая $] \rightarrow \bullet$ 

[Алфавитный указатель](#page-135-0)

| МЕNU/Поиск<br>|по настройкам|

# <span id="page-27-0"></span>**Выбор сцены**

Позволяет выполнять съемку с предварительно установленными настройками в соответствии с выбранной сценой.

- 1 Установите диск переключения режимов в положение SCN (Выбор сцены).
- 2 С помощью  $\rightarrow \bullet$  на кнопке управления выберите требуемый режим. Если требуется переключиться на другую сцену, нажмите кнопку MENU.

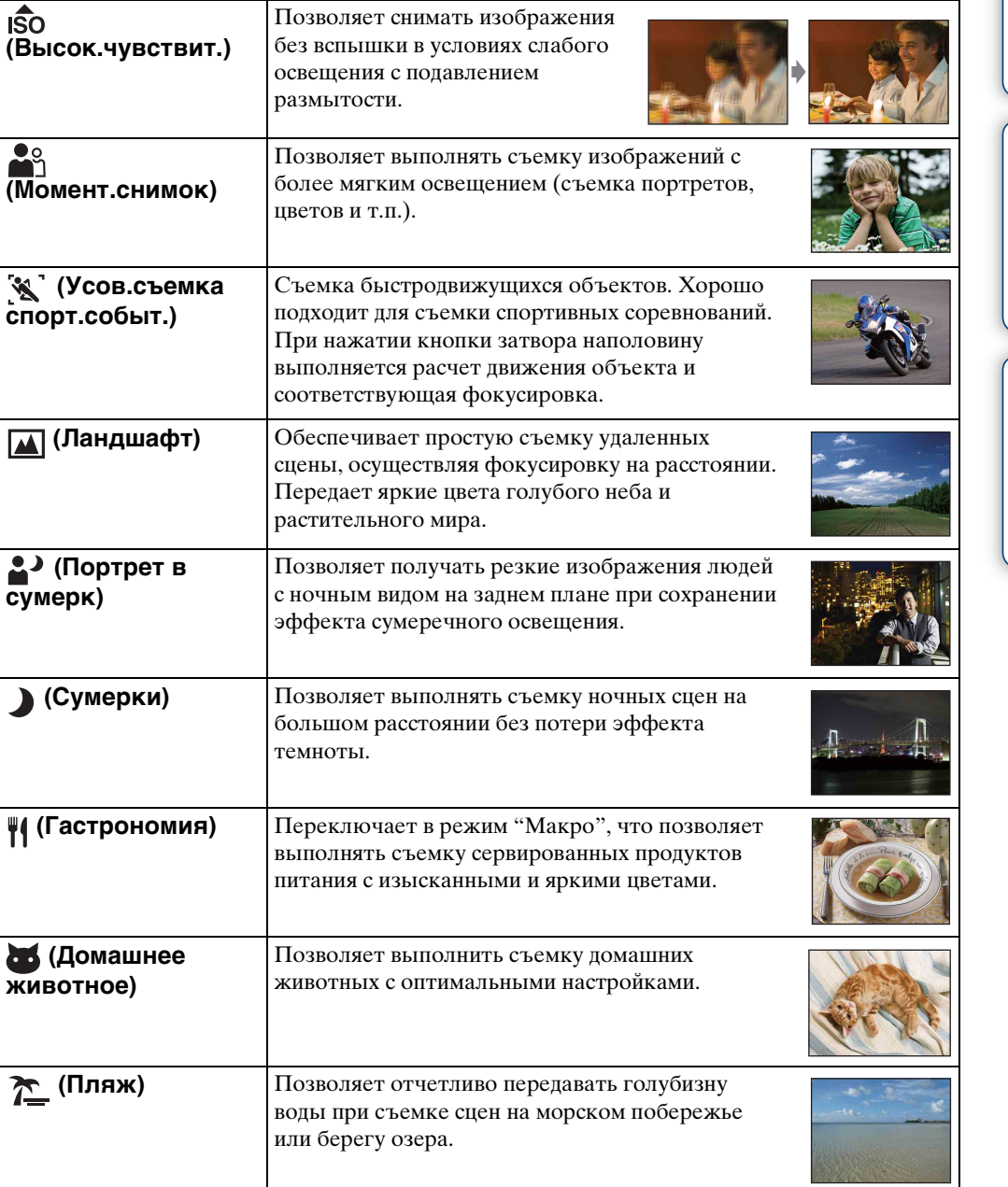

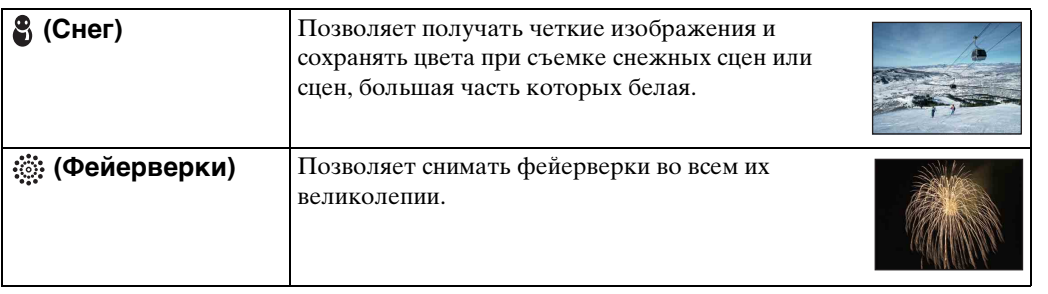

### **Примечание**

• При съемке изображений в режиме  $\blacktriangleright$  (Портрет в сумерк),  $\blacktriangleright$  (Сумерки) или (Фейерверки) используется более медленная скорость затвора и изображения выходят размытыми. Для предотвращения размытости рекомендуется использовать штатив.

### **Функции, которые могут быть использованы в режиме выбора сцены**

Для правильной съемки изображения в соответствии с условиями сцены сочетание функций определяется фотоаппаратом. Значок " указывает, что функция доступна, а "—" указывает, что функция недоступна. Значки в столбцах [Вспышка] и [Тайм.самозап] указывают доступные режимы.

Некоторые функции недоступны, это зависит от режима выбора съемочного плана.

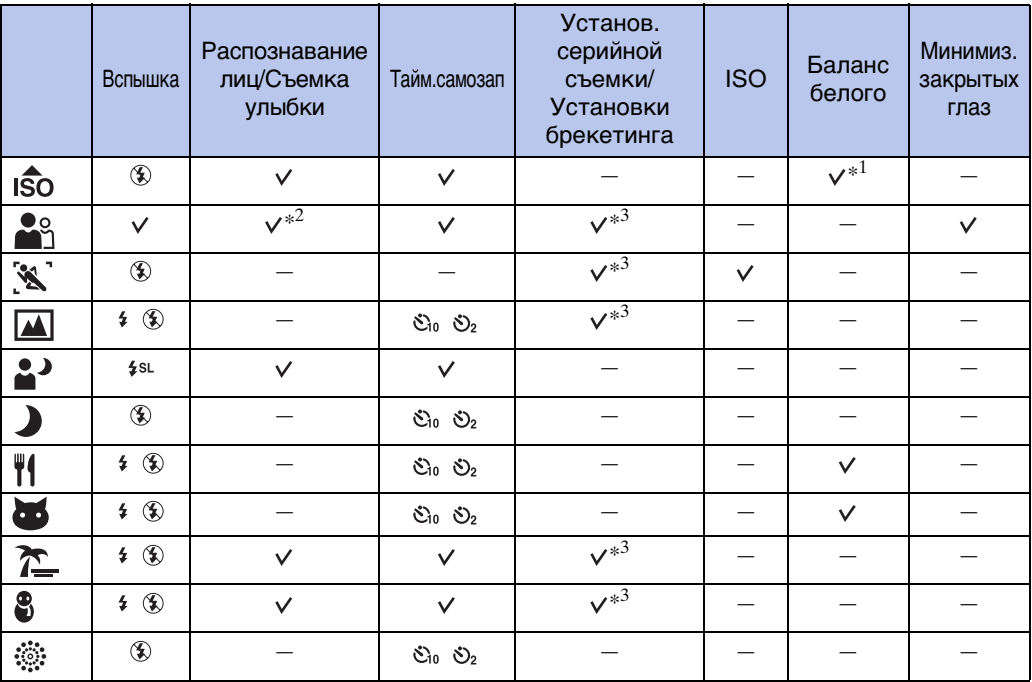

 $*$ <sup>1</sup> Не удастся выбрать значение [Вспышка] для режима [Баланс белого].

 $*^2$  Не удастся выбрать значение [Выкл] для режима [Распознавание лиц].

\*<sup>3</sup> Не удастся выбрать значение [Баланс белого] для режима [Установки брекетинга].

[Содержание](#page-4-0)

**Содержание** 

onepauw Поиск пс

# <span id="page-29-0"></span>**Реж.видеосъемк.**

Позволяет выполнять видеосъемку.

- 1 Установите диск переключения режимов в положение (Реж.видеосъемк.).
- 2 Нажмите кнопку спуска затвора до конца.
- 3 Для остановки записи снова нажмите кнопку спуска затвора до конца.

# <span id="page-30-0"></span>**Увеличение**

При съемке можно увеличить изображение. Функция оптического увеличения позволяет увеличить изображения до 10×.

### 1 Поверните рычаг W/T (Увеличение).

Поверните рычаг W/T (Увеличение) в сторону T для увеличения и в сторону W для уменьшения.

- Для медленного масштабирования слегка переместите рычаг W/T (Увеличение). Для ускоренного масштабирования перемещайте рычаг быстрее.
- Когда масштаб увеличения превышает 10×, см. стр. [80](#page-79-0).

### **Сторона T**

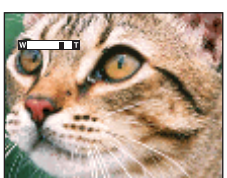

**Сторона W**

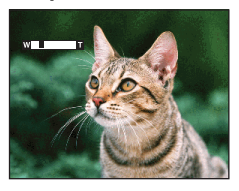

### **Примечания**

- При съемке в режиме "Панорамный обзор" объектив фиксирован в положении увеличения W.
- При видеосъемке с использованием функции увеличения будет записан звук работы объектива.

# <span id="page-31-0"></span>**DISP (Установки экранной индикации)**

- 1 Нажмите DISP (Установки экранной индикации) на кнопке управления.
- 2 С помощью кнопки управления выберите требуемый режим.

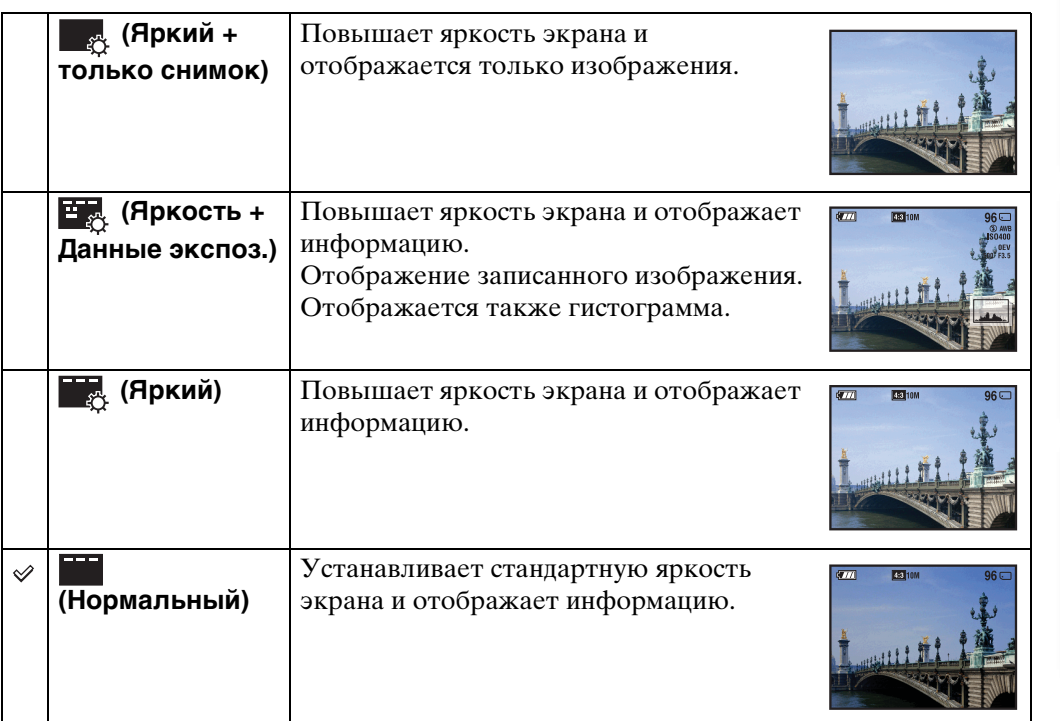

### **Примечание**

• Во время просмотра изображений при ярком окружающем свете, следует увеличить яркость экрана. Однако в этом случае батарея будет разряжаться быстрее.

[Поиск по](#page-7-0) МЕNU/Поиск помск помск по

по настройкал **MENU/Nowck** 

onepauun Поиск по

Алфавитный<br>указатель

### **Гистограмма**

Гистограмма представляет собой график яркости изображения. Смещение графика вправо обозначает светлое изображение, а смещение влево - темное изображение.

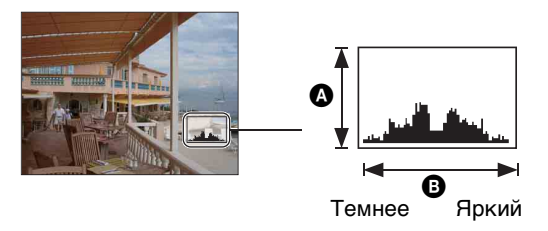

A число точек B яркость

1 Нажмите DISP (Установки экран. индикации) на кнопке управления, затем выберите [Яркость + Данные экспоз.].

### **Примечания**

- Гистограмма также отображается при воспроизведении одиночного изображения, однако при этом невозможно отрегулировать экспозицию.
- Гистограмма не отображается в следующих случаях.
	- Запись фильмов
	- Воспроизведение фильмов.
	- Просмотр изображений, ориентированных вертикально.
	- Поворот фотоснимков.
	- Съемка с использованием функции "Панорамный обзор".
	- Просмотр изображений, снятых с использованием функции "Панорамный обзор".
- Большие перепады на гистограмме, отображаемой при съемке и во время воспроизведения, могут иметь место в следующих случаях.
	- Если срабатывает вспышка.
	- Низкая или высокая скорость затвора.
- Гистограмма может не появляться для изображений, записанных с использованием других фотоаппаратов.

# <span id="page-33-0"></span>**Вспышка**

1 Нажмите  $\frac{1}{2}$  (Вспышка) на кнопке управления.

2 С помощью кнопки управления выберите требуемый режим.

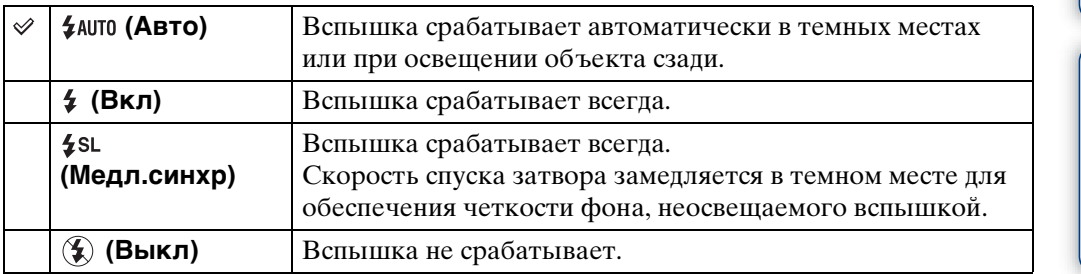

### **Примечания**

- Фотовспышка срабатывает дважды. В первый раз для настройки количества света.
- Во время зарядки вспышки отображается индикация : .
- Вспышку не удастся использовать при серийной съемке или в режиме брекетинга.
- В режиме "Интел. автомат. регулир." и режиме "Простая съемка" можно выбрать только [Авто] или [Выкл].
- В режиме "Съемка с ручной экспозиц." можно выбрать значение [Вкл] или [Выкл].
- В режиме "Панорамный обзор" для вспышки установлено значение [Выкл].

### ζ Έсли на фотоснимках с использованием вспышки появляются "белые круглые пятна"

Причиной этого эффекта является наличие рядом с объективом частиц (пыли, пыльцы и т.д.). Если их освещает вспышка фотоаппарата, они получаются на изображении в виде белых округлых пятен.

Фотоаппарат

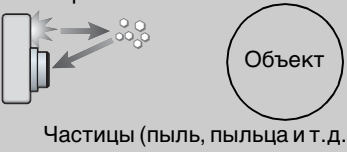

Частицы (пыль, пыльца и т.д.) в воздухе

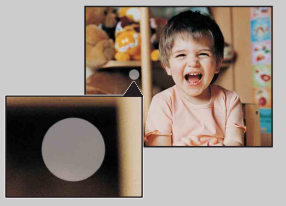

### **Как можно уменьшить эффект "белых круглых пятен"?**

- Осветите комнату и выполните съемку объекта без вспышки.
- Выберите режим  $\hat{s}$ о (Высок.чувствит.) в режиме выбора сцены. (Значение [Выкл] будет выбрано автоматически.)

[Поиск по](#page-7-0) МЕNU/Поиск помск помск по по настройкал **MENU/Поиск** 

onepauw **TONCK NC** 

# <span id="page-34-0"></span>**Съемка улыбки**

При распознавании улыбки затвор срабатывает автоматически.

- 1 Нажмите (Улыбка) на кнопке управления.
- 2 Дождитесь обнаружения улыбки.

Когда уровень улыбки превышает точку  $\blacktriangleleft$  на индикаторе, фотоаппарат автоматически выполняет запись изображений.

При нажатии кнопки затвора во время съемки улыбки фотоаппарат выполняет съемку изображения, затем возвращается в режим съемки улыбки.

3 Для прекращения съемки снова нажмите (Улыбка).

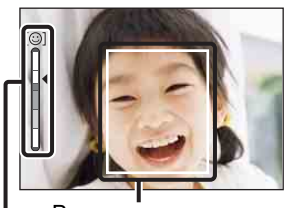

Индикатор чувствительности распознавания улыбок Рамка распознавания лиц

### **Примечания**

- Съемка в режиме съемки улыбки автоматически прекращается при заполнении карты памяти или внутренней памяти.
- В некоторых условиях, возможно, не удастся правильно определить улыбки.
- Не удастся использовать функцию цифрового увеличения.
- Если выбран режим "Панорамный обзор" или режим "Реж.видеосъемк.", не удастся использовать функцию Smile Shutter.

### $\widetilde{Q}$ Советы для лучшего снятия улыбок

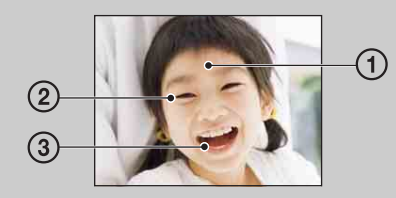

- 1 Не закрывайте глаза челкой. Не закрывайте лицо шляпой, масками или солнцезащитными очками и т.д.
- 2 Постарайтесь установить фотоаппарат напротив лица человека на уровне его головы. Прищурьте глаза.
- 3 Улыбка должна быть ровной, а рот приоткрыт. Улыбка определяется легче, если видны зубы.
- Затвор срабатывает при определении улыбки на лице любого человека.
- С помощью [Распознавание лиц] можно выбрать приоритетный объект для распознавания лица. Для выполнения распознавания улыбки на другом лице измените приоритетное лицо с помощью • на кнопке управления [\(стр. 62\)](#page-61-0).
- Если улыбка не определяется, в меню установок задайте параметр [Чувств. обнаруж. улыбки].

# Содержание [Содержание](#page-4-0)

onepauw **TONCK NC** 

# <span id="page-35-0"></span>**Тайм.самозап**

- 1 Нажмите  $\mathcal O$  (Тайм.самозап) на кнопке управления.
- 2 С помощью кнопки управления выберите требуемый режим.

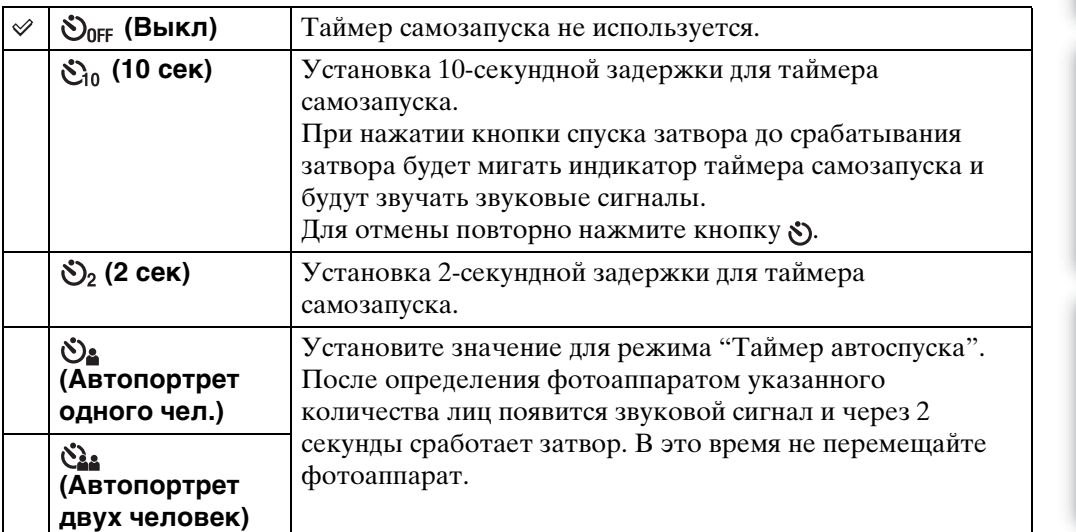

### **Примечания**

- В режиме "Простая съемка" можно выбрать только значение [10 сек] или [Выкл].
- В режиме "Реж.видеосъемк." не удастся выбрать [Автопортрет одного чел.] или [Автопортрет двух человек].
- Таймер самозапуска не работает при съемке в режиме "Панорамный обзор".

### ζ Автоматическая съемка с использованием функции "Таймер автоспуска"

Наведите объектив на себя, чтобы лицо отображалось на экране ЖКД. Фотоаппарат обнаруживает объекты, после чего срабатывает затвор. Фотоаппарат устанавливает оптимальную композицию и предотвращает обрезку лиц на экране ЖКД.

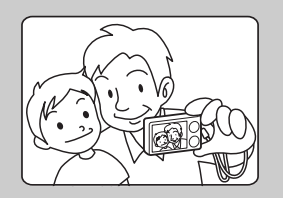

• Можно также выполнить обычную съемку, нажав кнопку затвора при выполнении этой операции.
### onepauw Поиск пс

[Поиск по](#page-7-0) МЕNU/Поиск помск помск по по настройкал **MENU/Nonck** 

[Алфавитный указатель](#page-135-0)

### \* Советы по предотвращению размытости

Если руки или корпус двигаются при удерживании фотоаппарата или нажатии кнопки затвора, отмечается сотрясение фотоаппарата. Эффекты сотрясение фотоаппарата часто возникают в условиях слабой освещенности или низкой скорости затвора, например, при съемке в режиме 2 (Портрет в сумерк) или  $\bullet$  (Сумерки).

В этом случае выполняйте съемку, следуя приведенным далее советам.

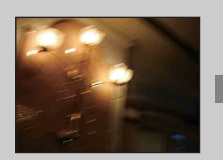

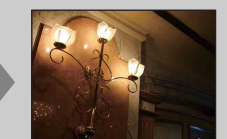

• Выполняйте съемку с 2-секундной задержкой таймера автоспуска и зафиксируйте фотоаппарат, удерживая его руками после нажатия кнопки затвора.

• Используйте штатив или поместите фотоаппарат на плоскую поверхность, чтобы надежно зафиксировать его.

### **Просмотр фотоснимков**

- 1 Чтобы перейти в режим воспроизведения, нажмите кнопку (воспроизведение).
- 2 Выберите изображение с помощью кнопки управления.

### $\ddot{Q}$  Просмотр изображений, снятых с помощью другого фотоаппарата

Данный фотоаппарат создает файл базы данных на карте памяти и регистрирует в нем каждое снятое изображение для дальнейшего воспроизведения. Если фотоаппарат распознает изображение, которое не зарегистрировано в файле базы данных на карте памяти, отобразится экран регистрации "Обн.файлы, котор. не были распоз. Импорт файлов". Если нужно просмотреть незарегистрированные изображения, выберите [OK], чтобы выполнить их регистрацию.

• Для регистрации используйте полностью заряженный батарейный блок. Если попытаться зарегистрировать незарегистрированные файлы, используя батарейный блок с низким уровнем заряда, батарейный блок может полностью разрядиться во время копирования, что может привести к ошибке копирования или возможному повреждению данных.

### **Воспр.круп.план.**

Воспроизведение увеличенного изображения.

1 Поверните рычаг Q (Воспр.круп.план.) в сторону (T) во время воспроизведения фотоснимка.

Изображение будет увеличено в два раза по сравнению с исходным размером по центру изображения.

- 2 Отрегулируйте громкость с помощью кнопки управления.
- 3 Измените масштаб увеличения с помощью рычага (Увеличение при воспроизведении).

Переместите рычаг в направлении (T), чтобы увеличить изображение, или в направлении (W), чтобы уменьшить. Нажмите • для отмены воспроизведения крупным планом.

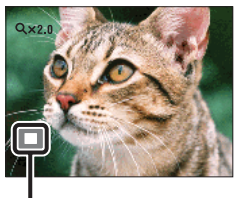

**Показывает выбранную область всего изображения**

[Поиск по](#page-7-0) МЕNU/Поиск помск помск по по настройкал **MENU/Nonck** 

[Содержание](#page-4-0)

Содержание

onepauw Поиск по

### ` $\ddot{Q}$ Сохранение увеличенных изображений

Увеличенные изображения можно сохранить с помощью функции подгонки. Нажмите MENU  $\rightarrow$  [Ретуширование]  $\rightarrow$  [Подгонка (Изм. размера)].

## Содержание [Содержание](#page-4-0)

### **Индекс изображ.**

Одновременно отображение нескольких изображений.

- 1 Чтобы перейти в режим воспроизведения, нажмите кнопку (воспроизведение).
- 2 Поверните рычаг (Индекс) в сторону (W), чтобы отобразить индексный экран изображений.

Поверните рычаг еще раз, чтобы отобразить индексный экран, содержащий большее число изображений. Поверните рычаг еще раз, чтобы просмотреть изображения с помощью календаря при воспроизведении в режиме [Просм. по дате].

3 Чтобы вернуться к экрану с одним изображением, выберите изображение с помощью кнопки управления и нажмите  $\bullet$ .

#### **Примечание**

• Если диск переключения режимов установлен в положение EASY (Простая съемка), не удастся просмотреть изображения в индексном режиме.

### $\mathbf{\check{Q}}$ Отображение изображений по требуемой дате/ папке

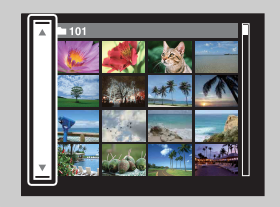

С помощью кнопки управления выберите левую боковую панель, затем выберите требуемую дату/ папку с помощью  $\triangle/\blacktriangledown$ .

### Э Просмотр изображений с помощью календаря

Если для параметра [Режим просмотра] установлено значение [Просм. по дате], поверните рычаг (Индекс), чтобы просмотреть изображения с помощью календаря, когда с помощью индекса отображается большее количество изображений.

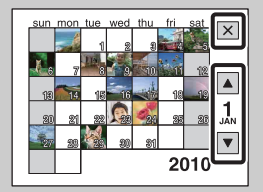

- Чтобы выбрать нужный для отображения месяц, выберите / с помощью кнопки управления, а затем требуемый месяц.
- Чтобы просмотреть изображения выбранной даты в индексном режиме, с помощью кнопки управления выберите дату и нажмите  $\bullet$ .
- Чтобы закрыть календарь, с помощью кнопки управления выберите  $\boxed{\mathsf{x}}$ , а затем нажмите  $\bullet$ .

## Содержание [Содержание](#page-4-0)

**TOMCK NC** 

### <span id="page-40-0"></span>**Удалить**

Можно выбрать нежелательные изображения и удалить их. Удалить изображения также можно с помощью кнопки MENU [\(стр. 72\).](#page-71-0)

- 1 Чтобы перейти в режим воспроизведения, нажмите кнопку (воспроизведение).
- 2 Кнопка  $\overline{m}$  (Удалить)  $\rightarrow$  требуемый режим  $\rightarrow \bullet$  на кнопке управления

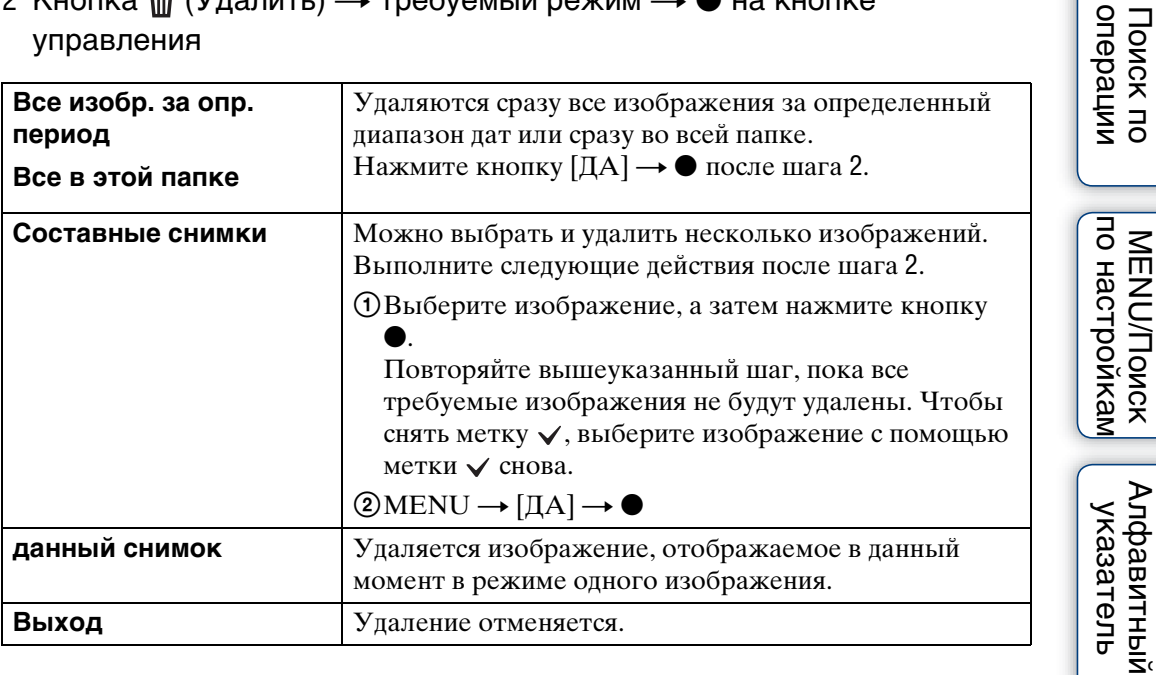

#### **Примечания**

- В режиме простого просмотра можно удалить только отображаемое в настоящий момент изображение.
- Если для записи изображений используется внутренняя память, для режима просмотра устанавливается значение просмотра папки.

### у При выборе изображений можно переключаться между режимами индексного экрана и одиночного изображения

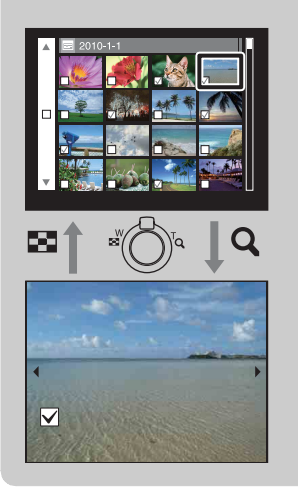

Поверните рычаг в положение (T) рычага W/T (увеличение) в индексном режиме, чтобы вернуться в режим одиночного изображения, а чтобы вернуться в индексный режим из режима одиночного изображения, поверните рычаг (Индекс) в положение (W).

• Переключаться между индексным режимом и режимом с одним изображением можно также в меню [Защитить], [DPOF] или [Печать].

### **Просмотр видеофрагментов**

- 1 Чтобы перейти в режим воспроизведения, нажмите кнопку (воспроизведение).
- 2 Выберите видеофрагмент с помощью кнопки управления.
- 3 Нажмите

Начнется воспроизведение видеофрагмента.

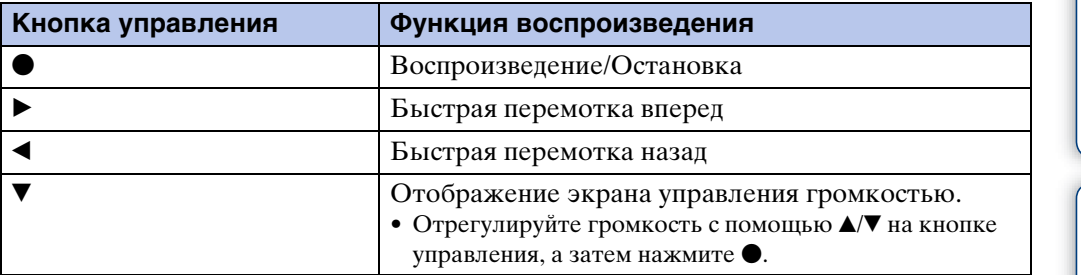

#### **Примечание**

• Возможно, не удастся воспроизвести некоторые изображения, снятые с помощью других фотоаппаратов.

### Э́́Экран просмотра видеофрагментов

Выберите изображение, которое требуется отобразить, с помощью  $\blacktriangleleft\blacktriangleright$  на кнопке управления и нажмите кнопку •.

Появится полоса воспроизведения, с помощью которой можно контролировать положение воспроизведения фильма.

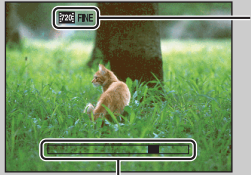

На экране просмотра видеофрагментов появляется индикация **1720 FINE, 1720 STD ИЛИ 1004**.

Отображенный значок может меняться в зависимости от размера и качества изображения.

Полоса воспроизведения

### **Направление съемки**

Используется для выбора направления перемещения фотоаппарата при съемке изображений с помощью режима "Панорамный обзор".

#### 1 MENU  $\rightarrow$   $\blacksquare$  (Направление съемки)  $\rightarrow$  требуемое направление

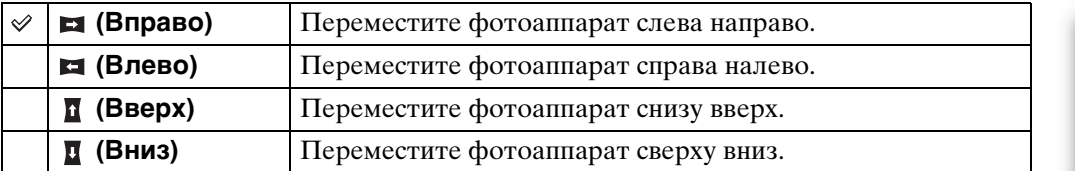

Поиск по<br>операции

### **Размер изобр**

Размер изображения определяет размер файла, который будет записан при выполнении снимка.

Чем больше размер изображения, тем больше деталей будет передано при печати изображения на бумаге большого формата. Чем меньше размер изображения, тем больше изображений можно записать.

1 MENU  $\longrightarrow$   $\frac{R}{14M}$  (Размер изобр)  $\longrightarrow$  требуемый размер

### **При фотосъемке**

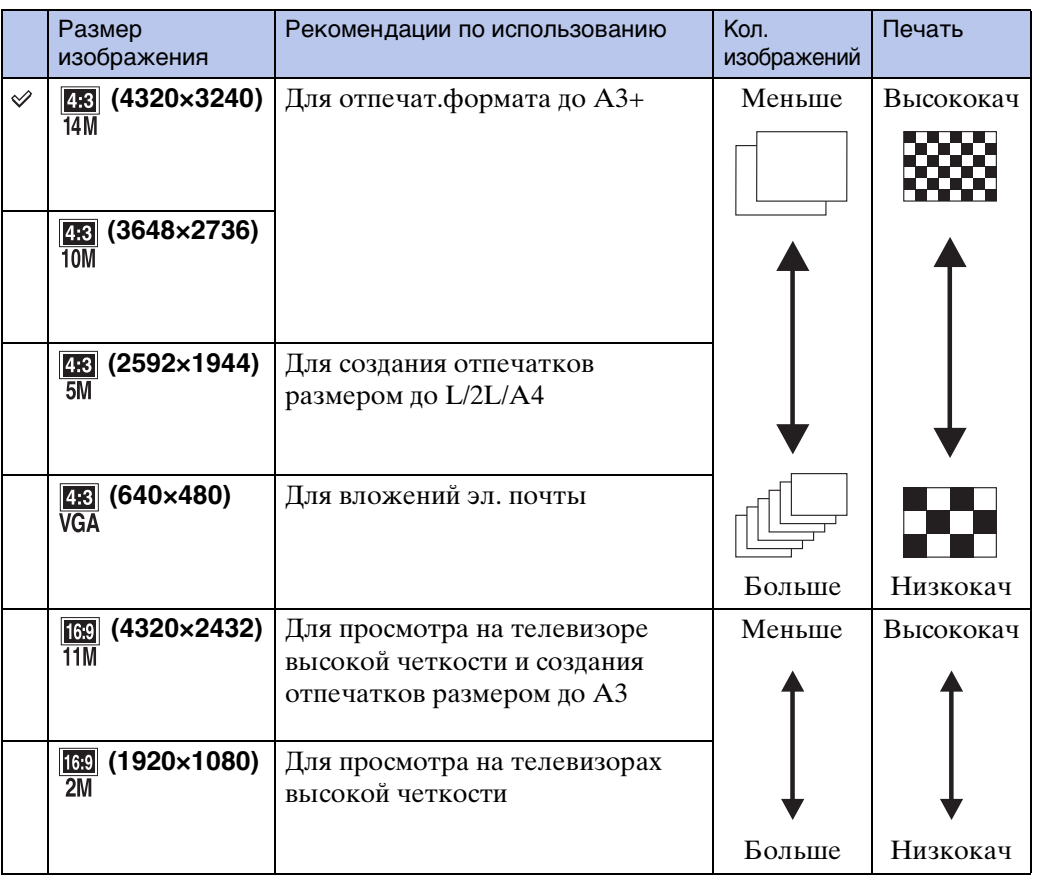

#### **Примечание**

• При печати фотоснимков, записанных с форматным соотношением 16:9, правый и левый края могут быть обрезаны.

onepauw Поиск пс

### **В режиме "Простая съемка"**

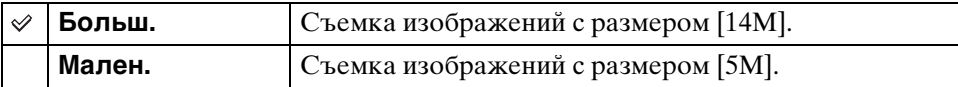

### **Съемка изображений в режиме "Панорамный обзор"**

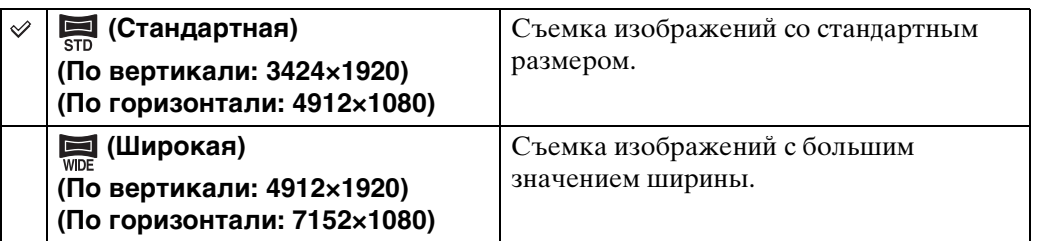

### **При видеосъемке**

Чем больше размер изображения, тем выше его качество. Чем больший объем данных используется в секунду (средняя скорость передачи данных), тем ровнее будет воспроизводиться изображение.

Видеофрагменты, снятые этим фотоаппаратом, записываются в формате MPEG-4 с частотой кадров приблизительно 30 кадров в секунду, с прогрессивной разверткой, в формате AAC, mp4.

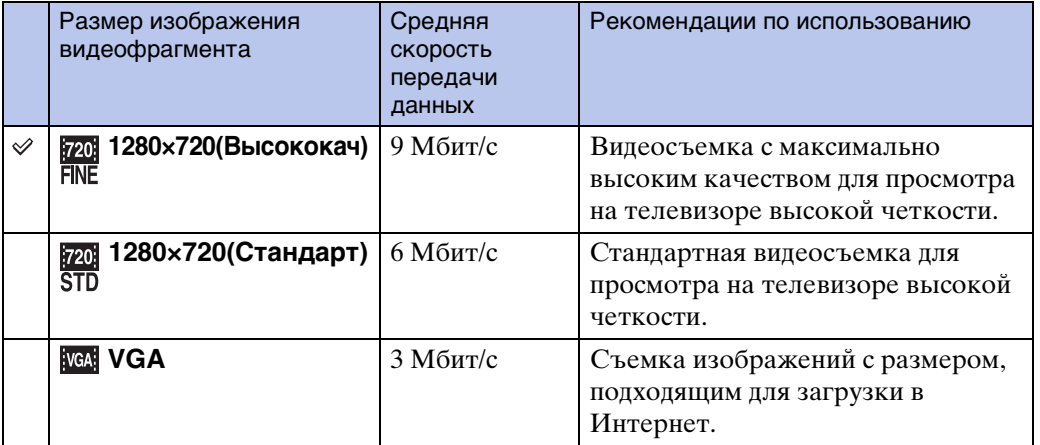

#### **Примечание**

• Если для видеосъемки выбран размер изображения [VGA], изображение будет снято в режиме "Телефото".

### ЭО "качестве изображения" и "размере изображения"

Цифровое изображение формируется как совокупность небольших точек, называемых пикселами.

Если изображение состоит из большого числа точек, оно становится большим, занимает больше памяти и содержит больше мелких деталей. "Размер изображения" определяется числом точек. Хотя различия на экране фотоаппарата можно не увидеть, мелкие детали и время обработки данных различаются при печати изображения или отображении его на экране компьютера.

#### **Описание точек и размера изображения**

1 Размер изображения: 14M 4320  $\overline{\omega}$ 640 3240  $(2)$ Пиксели

**Пиксел**

4320 пекселей × 3240 пекселей = 13996800 пекселей 2 Размер изображения: VGA 640 пекселей × 480 пекселей = 307200 пекселей

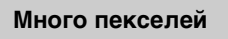

(Высокое качество изображения и большой размер файла)

**Мало пекселей**

(Низкое качество изображения при маленьком размере файла)

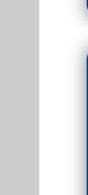

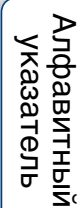

[Поиск по](#page-7-0) МЕNU/Поиск помск помск по

по настройкал **MENU/Nonck** 

onepauw Поиск по

### **Вспышка**

При использовании режима "Простая съемка" настройки параметра "Вспышка" можно выполнить также с помощью кнопки MENU.

- 1 Установите диск переключения режимов в положение (Простая съемка).
- 2 MENU  $\rightarrow$  [Вспышка]  $\rightarrow$  на кнопке управления
- 3 Выберите требуемый режим.

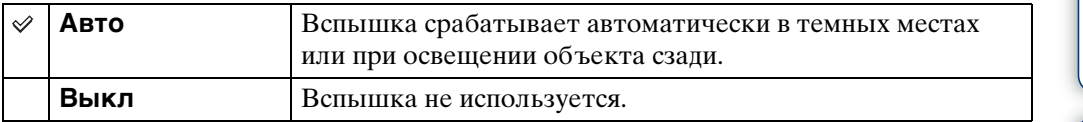

### **Установ. серийной съемки**

Можно выбрать режим одиночного изображения или режим серийной съемки.

### 1 MENU → [ (Установ. серийной съемки) → требуемый режим

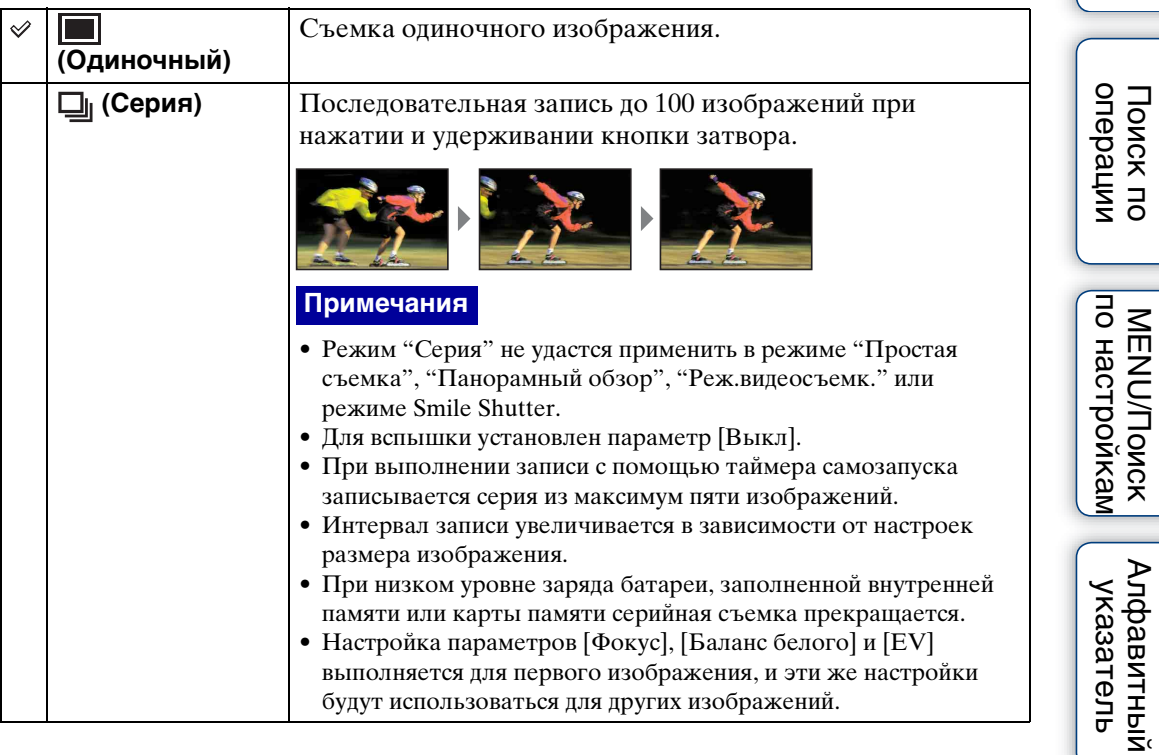

[Поиск по](#page-7-0) МЕNU/Поиск помск помск по

| МЕNU/Поиск<br>|по настройкам

onepauun Поиск по

[Алфавитный указатель](#page-135-0)

### **Установки брекетинга**

Можно установить тип брекетинга. В режиме брекетинга можно выполнить съемку серии из 3 изображений со смещением настроек. После этого можно будет выбрать наиболее подходящее изображение.

#### 1 MENU → BRK (Установки брекетинга) → требуемый режим

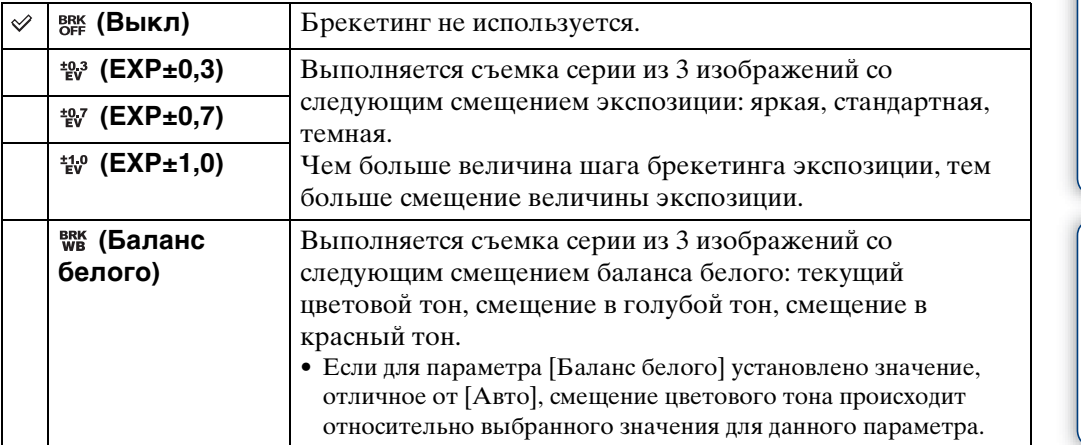

#### **Примечания**

- Не удастся выбрать параметр [Баланс белого], если диск переключения режимов установлен в положение SCN (Выбор сцены).
- Использовать функцию [Установки брекетинга] не удастся в следующих случаях.
	- В режиме "Интел. авто. регулир."
	- В режиме "Простая съемка"
	- В режиме "Реж.видеосъемк."
	- В режиме "Панорамный обзор"
	- если для параметра [Установ. серийной съемки] установлено значение [Cерия]
	- При использовании функции Съемка улыбки

### **EV**

Экспозицию можно настроить вручную шагами по  $1/3$  EV в диапазоне от  $-2.0$  EV до  $+2.0$  EV.

1 MENU  $\rightarrow$  0EV (EV)  $\rightarrow$  требуемая настройка EV

#### **Примечания**

- В режиме "Простая съемка", "Съемка с ручной экспозиц." не удастся изменить настройки [EV].
- Если съемка объекта выполняется в крайне ярких или темных условиях или используется вспышка, регулировка экспозиции может быть неэффективной.

### ζ Регулировка экспозиции для получения привлекательных изображений

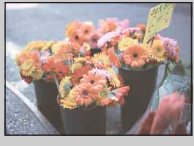

Переэкспонирование = слишком много света Белесоватое изображение

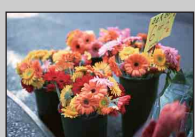

Правильное экспонирование

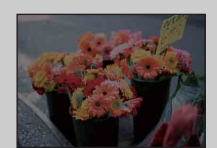

**Увеличьте настройку EV +**

**Снизьте настройку EV –**

Недоэкспонирование = слишком мало света Более темное изображение

### **ISO**

Настройка чувствительности к световому потоку, если в режиме "Выбор сцены" для фотоаппарата установлен режим "Авто по программе", "Съемка с ручной экспозиц." или (Усов.съемка спорт.событ.).

### 1 MENU  $\rightarrow$  ISO<sub>(ISO)</sub> → требуемый режим

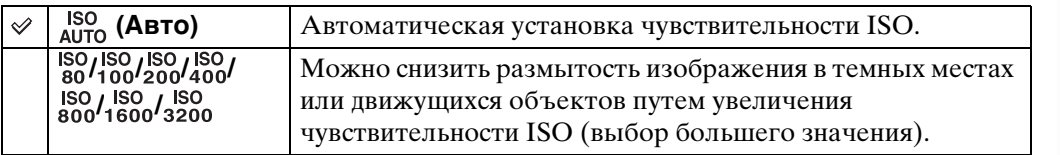

#### **Примечания**

- В режиме "Съемка с ручной экспозиц." не удастся выбрать параметр [ISO AUTO].
- В следующих случаях для параметра ISO будут доступны только значения [ISO AUTO], [ISO 80] – [ISO 800]:
	- если выбран режим Серия/Брекетинг
	- если в режиме "Выбор сцены" выбрано значение (Усов.съемка спорт.событ.)
	- если для параметра [DRO] установлено значение [DRO plus]

### $\mathbf{\check{Q}}$ Регулировка чувствительности ISO (рекомендованный показатель экспозиции)

Чувствительность ISO – это скоростная характеристика носителя информации с датчиком изображения, воспринимающим свет. Даже при одинаковой выдержке изображения будут различаться в зависимости от чувствительности ISO.

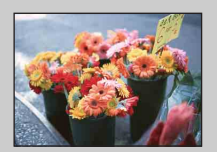

#### **Высокая чувствительность ISO**

Запись яркого изображения даже в темных местах при увеличении скорости затвора для снижения размытости. Однако при этом может увеличиваться количество помех на изображении.

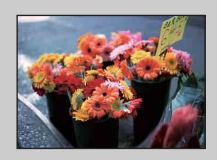

#### **Низкая чувствительность ISO**

Изображение получается более сглаженным. Однако при недостаточной экспозиции изображение может быть более темным.

52RU

## Содержание [Содержание](#page-4-0)

# [Поиск по](#page-7-0) МЕNU/Поиск помск помск по по настройкам **MENU/Nonck**

### ζ Советы по предотвращению размытости

Даже если фотоаппарат надежно зафиксирован, но объект при этом сдвинулся во время экспозиции, этот объект будет выглядеть размытым при нажатии кнопки затвора. Подрагивание фотоаппарата устраняется автоматически, однако с помощью этой функции не удастся в достаточной степени устранить размытость из-за движения объекта.

Размытость объекта часто возникает в условиях слабой освещенности или низкой скорости спуска затвора.

В этом случае выполняйте съемку, следуя приведенным далее советам.

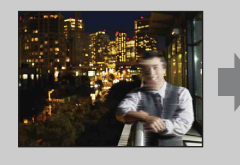

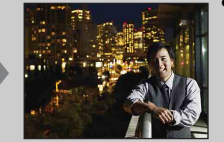

- Выберите большее значение чувствительности ISO, чтобы увеличить скорость спуска затвора, и нажимайте кнопку затвора до того, как объект успеет сдвинуться.
- Выберите режим (Высок.чувствит.) в режиме выбора сцены.

## Содержание [Содержание](#page-4-0)

Поиск пс

**MENU/Поиск** 

### **Баланс белого**

Регулировка цветовых тонов в соответствии с условиями окружающего освещения. Используйте эту функцию, если цвета изображения выглядят неестественно.

### 1 MENU  $\rightarrow$   $\frac{\text{WB}}{\text{Al}}$  (Баланс белого)  $\rightarrow$  требуемый режим

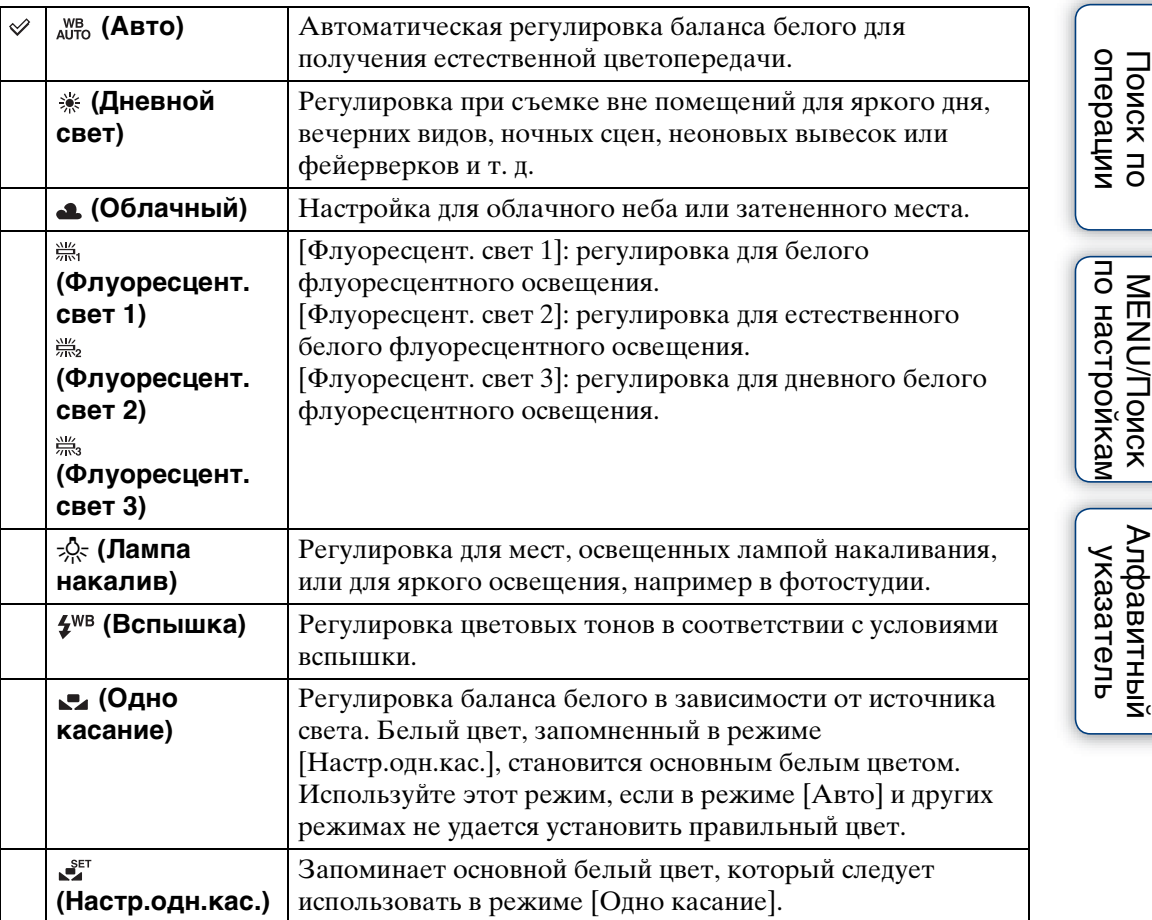

#### **Примечания**

- Параметр [Баланс белого] не удастся настроить в режиме "Интел. авто. регулир." или "Простая съемка".
- Параметр [Вспышка] в меню [Баланс белого] не удастся выбрать в следующих ситуациях.
	- В режиме "Панорамный обзор"
	- В режиме "Реж.видеосъемк."
	- Если в режиме "Выбор сцены" выбран режим  $\hat{\mathfrak{s}}$ о (Высок.чувствит.).
- При мерцающем флуоресцентном освещении функция баланса белого может работать неправильно, даже если выбраны значения [Флуоресцент. свет 1], [Флуоресцент. свет 2] или [Флуоресцент. свет 3].
- При съемке с режимом съемки, кроме [Вспышка], для параметра [Баланс белого] устанавливается значение [Авто].
- Если для вспышки установлен режим [Вкл] или [Медл.синхр], для баланса белого можно выбрать только значения [Авто], [Вспышка], [Одно касание] или [Настр.одн.кас.].
- Во время зарядки вспышки не удастся выбрать параметр [Настр.одн.кас.].

### **Захват базового белого цвета в режиме [Настр.одн.кас.]**

- 1 Наведите рамку на белый объект, например лист бумаги, заполняющий экран при тех же условиях освещения, при которых будет снят объект.
- 2 MENU  $\rightarrow$   $\frac{\text{WB}}{\text{Al} \cdot \text{H}}$  (Баланс белого)  $\rightarrow$  [Настр.одн.кас.]  $\rightarrow$  на кнопке управления

Экран на мгновение потухнет, и, когда баланс белого будет отрегулирован и записан в память, снова отобразится экран записи.

#### **Примечания**

- Если при съемке мигает индикатор  $\blacksquare$ , это означает, что баланс белого не установлен или не может быть установлен. Используйте автоматическую настройку баланса белого.
- Не трясите и не ударяйте фотоаппарат при использовании режима [Настр.одн.кас.].
- Если выбран режим вспышки [Вкл] или [Медл.синхр], баланс белого регулируется с учетом работы вспышки.

### Эффекты условий освещения

На видимый цвет объекта влияют условия освещения.

Цветовые тона регулируются автоматически, но их можно отрегулировать вручную с помощью функции "Баланс белого".

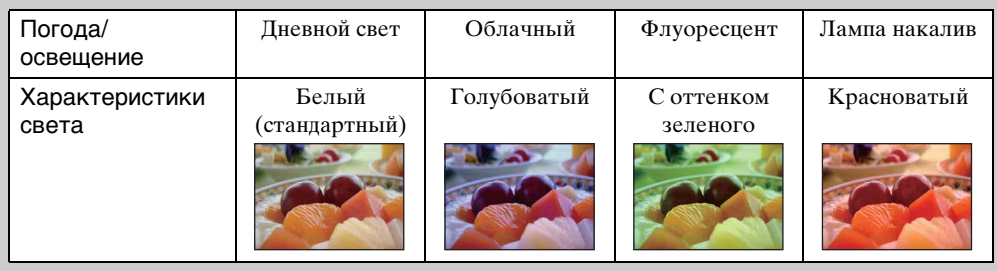

### **Фокус**

Можно изменить метод фокусировки. В меню можно выбрать подходящий метод, в случае если не удается добиться нужной фокусировки в режиме автоматической фокусировки.

АФ означает "автоматическую фокусировку", функцию, с помощью которой фокус настраивается автоматически.

1 MENU → В (Фокус) → требуемый режим

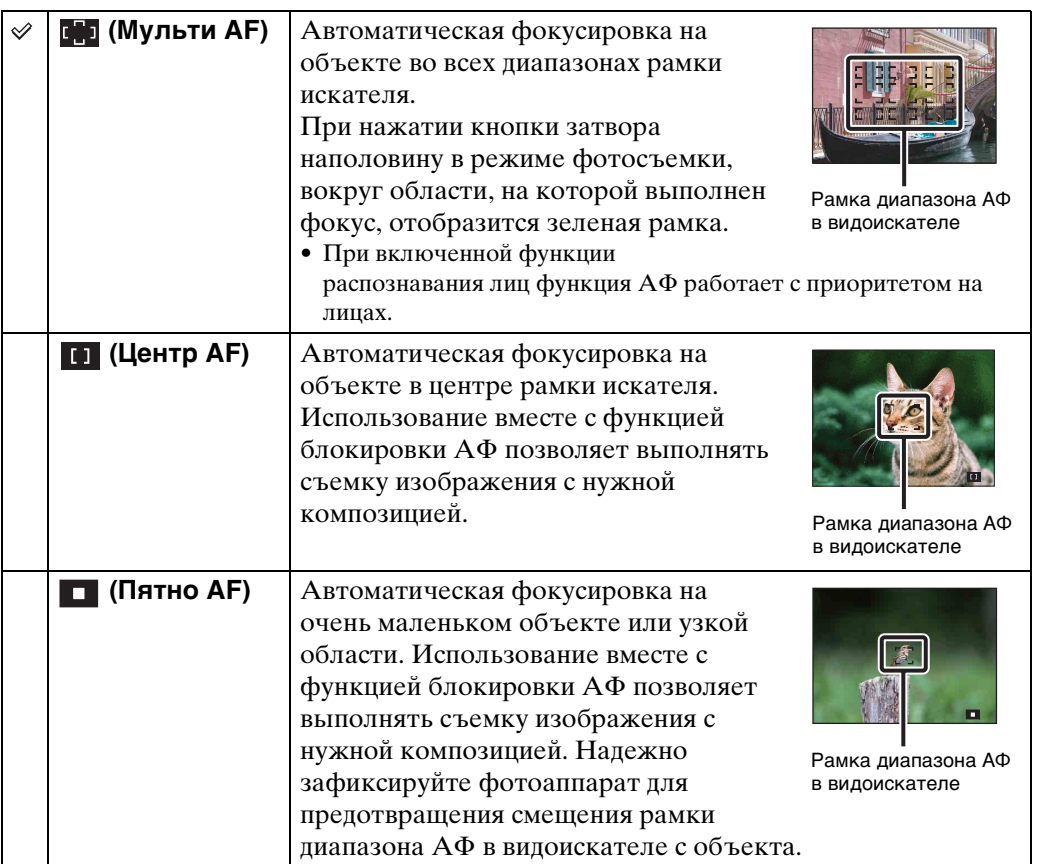

#### **Примечания**

- При использовании функции [Цифров увелич] или [Подсветка АF] рамка искателя диапазона автофокуса отключена и отображается в виде пунктирной линии. В этом случае фотоаппарат выполняет фокусировку на объектах в центре экрана.
- Если для режима фокуса установлено значение, кроме [Мульти АF], не удастся использовать функцию "Распознавание лиц".
- Для режима фокуса устанавливается фиксированное значение [Мульти АF] в следующих случаях.
	- В режиме "Интел. авто. регулир."
	- В режиме "Простая съемка"
	- В режиме "Реж.видеосъемк."
	- При использовании функции Съемка улыбки
	- Если для функции автоспуска установлено значение [Автопортрет одного чел.] или [Автопортрет двух человек]

56RU

### $\mathbf{\ddot{Q}}$ Фокусировка на объектах, расположенных у краев экрана

Если объект находится вне фокуса, выполните следующие действия.

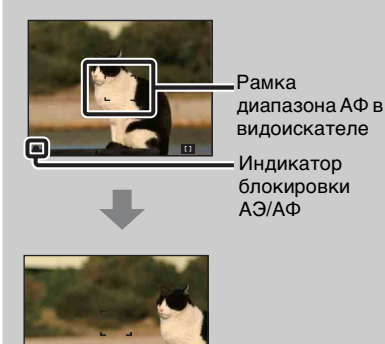

- 1Выполните повторную компоновку кадра таким образом, чтобы объект находился в центре рамки диапазона АФ в видоискателе, и нажмите кнопку затвора наполовину для выполнения фокусировки на объекте (блокировка АФ).
- 2Когда индикатор блокировки AЭ/AФ перестанет мигать и загорится, вернитесь к полностью скомпонованному снимку и до конца нажмите кнопку затвора.
- Эту процедуру можно повторять до тех пор, пока кнопка затвора не будет нажата до упора.

### **Режим измер**

Выбор режима измерения, который определяет, какая часть объекта будет измерена для определения экспозиции.

#### 1 MENU → В (Режим измер) → требуемый режим

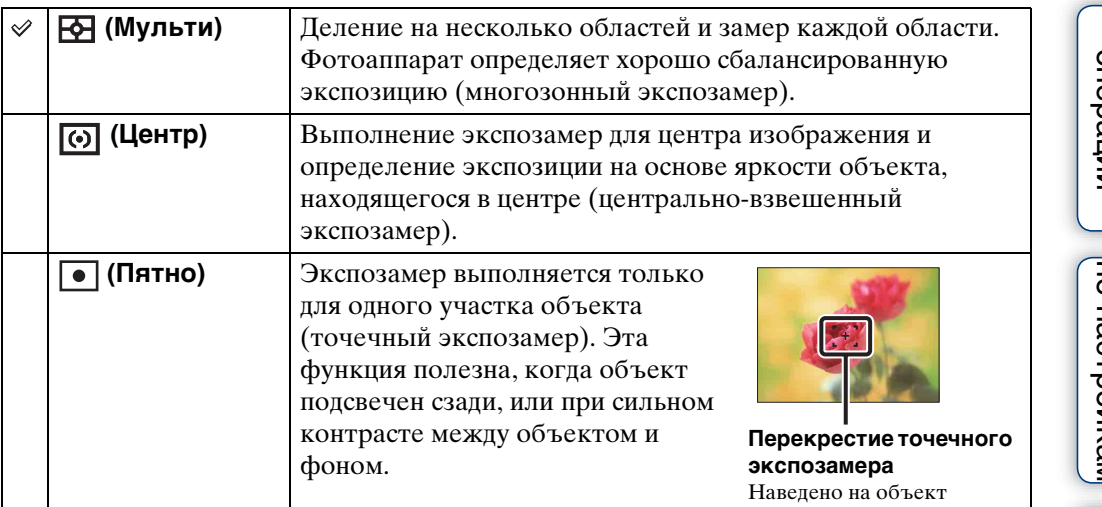

#### **Примечания**

- В режиме видеосъемки не удастся выбрать параметр [Пятно].
- Если для параметра "Режим измер" установлено значение, кроме [Мульти], не удастся использовать функцию "Распознавание лиц".
- Для параметра "Режим измер" устанавливается фиксированное значение [Мульти] в следующих случаях.
	- В режиме "Интел. авто. регулир."
	- В режиме "Простая съемка"
	- При использовании функции Съемка улыбки
	- Если для функции автоспуска установлено значение [Автопортрет одного чел.] или [Автопортрет двух человек]

onepauu **TONCK NC** 

# [Поиск по](#page-7-0) МЕNU/Поиск помск помск по по настроикал **MENU/Nonck**

Алфавитный<br>Указатель

### **Распознавание сцен**

В режиме "Интел. автомат. регулир." фотоаппарат автоматически определяет условия съемки и выполняет снимок. При определении движения чувствительность ISO будет увеличена в соответствии с движением для снижения размытости объекта (определение движения).

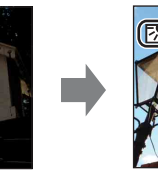

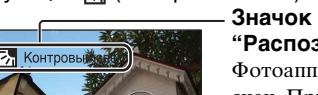

функции (Контровый свет). **Значок и информация о функции "Распознавание сцен"**

Пример изображения при использовании

Фотоаппарат распознает следующие типы сцен. При определении оптимальной сцены фотоаппарат отображает соответствующий значок и информацию.

 $\bigcup$  (Сумерки),  $\bigtriangleup$  (Портрет в сумерк),  $\bigtriangleup$ (Сумерки со штативом), (Контровый свет), (Портрет с контр. светом), (Ландшафт),  $M$  (Макро),  $29 \text{ (Hoprper)}$ 

- 1 Установите диск переключения режимов в положение  $\mathbf i \bullet$  (Интел. авто. регулир.).
- 2 MENU  $\rightarrow$   $\overline{\text{is}}$  (Распознавание сцен)  $\rightarrow$  требуемый режим

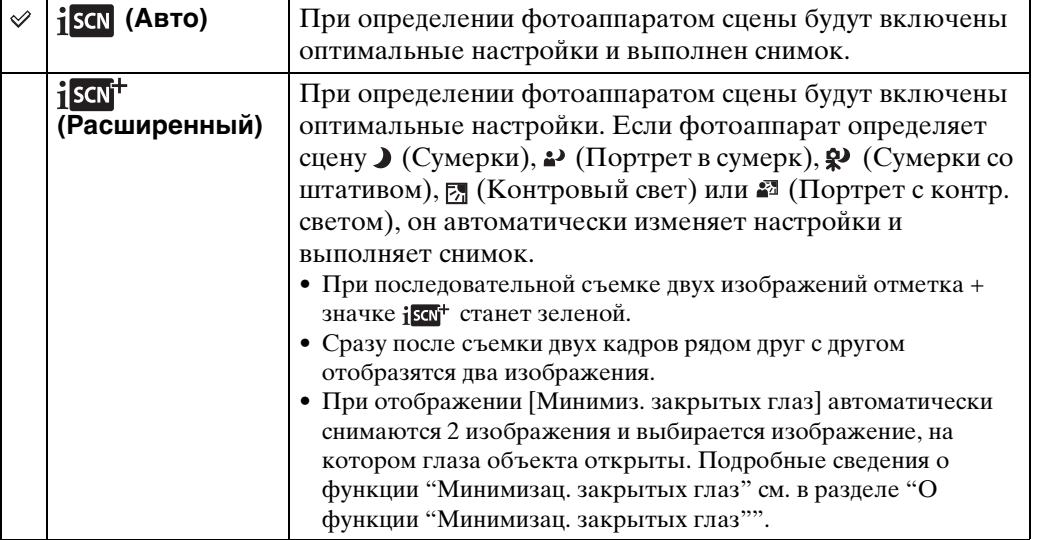

### **Примечания**

- Функция "Распознавание сцен" не работает при использовании цифрового увеличения.
- Для параметра "Распознавание сцен" устанавливается фиксированное значение [Авто] в следующих случаях:
	- При серийной съемке
	- При использовании функции Съемка улыбки
	- Если для функции автоспуска установлено значение [Автопортрет одного чел.] и [Автопортрет двух человек]
- Для режима вспышки доступны настройки [Авто] и [Выкл].
- В некоторых случаях сцены  $\mathcal{P}$  (Сумерки со штативом) не удастся распознать в условиях, когда фотоаппарату передаются вибрации даже при использовании штатива.

59RU

[Поиск по](#page-7-0) МЕNU/Поиск помск помск по

по настройкам **MENU/Nonck** 

onepauu Поиск пс

Алфавитный<br>указатель

- В некоторых случаях распознавание сцены  $\mathbf{\mathcal{P}}$  (Сумерки со штативом) может привести к низкой скорости спуска затвора. Удерживайте фотоаппарат в одном положении при выполнении съемки.
- В некоторых условиях фотоаппарат не сможет распознать эти сцены.

### $\mathbf{C}$  Создайте два кадра и потом выберите лучший это удобно! ([Расширенный])

В режиме [Расширенный] если фотоаппарат распознает сцену со сложными условиями съемки ( $\bigcup$  (Сумерки),  $\bigcup$  (Портрет в сумерк),  $\bigotimes$  (Сумерки со штативом), ⊠ (Контровый свет) и <sup>2</sup> (Портрет с контр. светом)), выполняется изменение настроек следующим образом и съемка двух изображений с разными эффектами, из которых можно выбрать понравившееся.

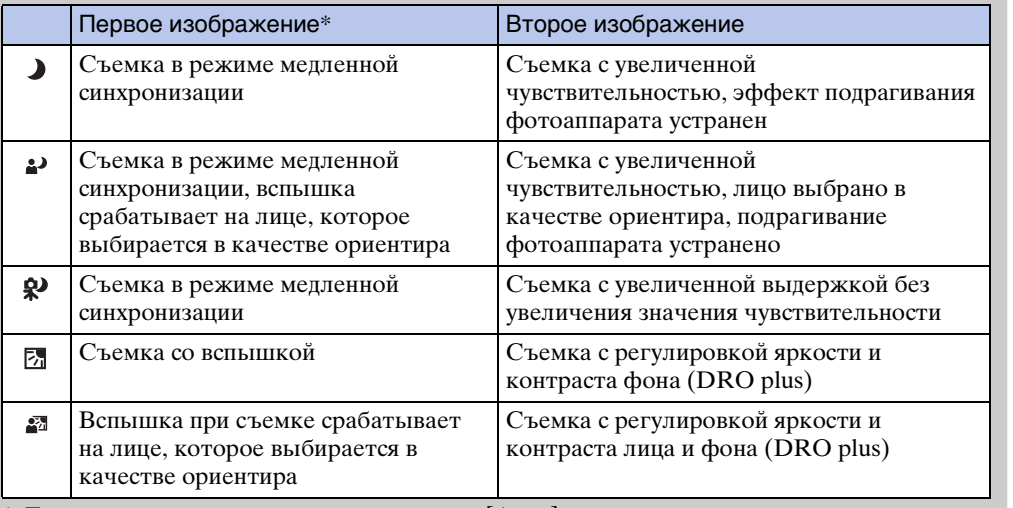

\* Если для вспышки установлено значение [Авто].

### <span id="page-59-0"></span>"УО функции "Минимизац. закрытых глаз"

Если выбрано значение [Расширенный], фотоаппарат автоматически выполнит последовательную съемку двух изображений\*, если распознает  $\mathbb{S}_{\mathbb{S}}$  (Портрет). Автоматически будет выбрано, показано и записано изображение, на котором глаза объекта открыты. Если глаза закрыты на обоих снимках, отобразится сообщение "Обнаружены закрытые глаза".

\* за исключением случав, когда срабатывает вспышка/скорость затвора имеет слишком низкое значение

### **Чувств. обнаруж. улыбки**

Настройка чувствительности функции съемки улыбки для определения улыбок.

#### 1 MENU - • • (Чувств. обнаруж. улыбки) - требуемый режим

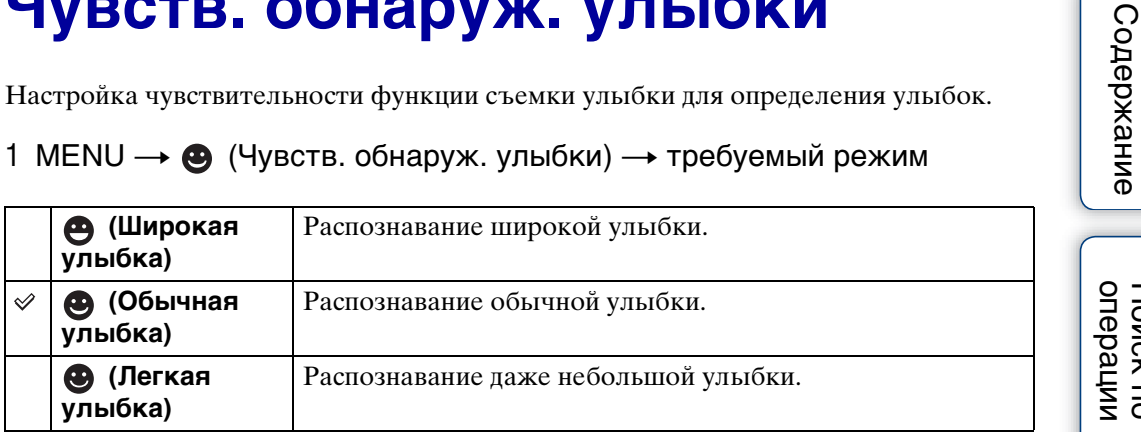

#### **Примечания**

- В некоторых условиях, возможно, не удастся правильно определить улыбки.
- Параметр [Чувств. обнаруж. улыбки] не удастся выбрать в следующих ситуациях.
	- В режиме "Простая съемка"
	- В режиме "Панорамный обзор"
	- В режиме "Реж.видеосъемк."

[Содержание](#page-4-0)

### **Распознавание лиц**

Автоматическое распознавание лиц объектов и регулировка настроек фокуса, вспышки, экспозиции, баланса белого и уменьшения эффекта красных глаз.

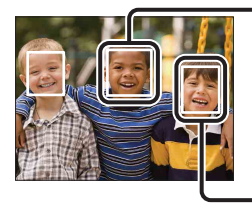

#### **Рамка распознавания лиц (оранжевый)**

Если фотоаппарат определяет более одного объекта, фотоаппарат определить главный объект и настроит фокус в соответствии с приоритетами. Рамка распознавания лиц для главного объекта будет иметь оранжевый цвет. При нажатии кнопки затвора до половины рамка, для которой выполнена фокусировка, поменяет цвет на зеленый.

**Рамка распознавания лиц (белый)**

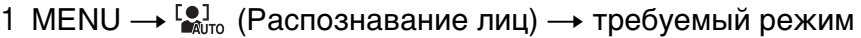

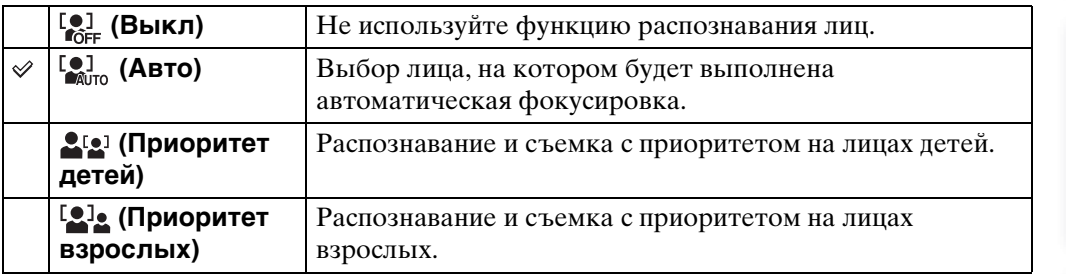

#### **Примечания**

- Параметр [Распознавание лиц] не удастся выбрать в следующих ситуациях.
	- В режиме "Простая съемка"
	- В режиме "Реж.видеосъемк."
	- В режиме "Панорамный обзор"
- Если для функции автоспуска установлено значение [Автопортрет одного чел.] или [Автопортрет двух человек], значение [Выкл] не удастся выбрать.
- Функцию [Распознавание лиц] можно выбрать, только если для режима фокусировки установлено значение [Мульти АF] или для режима измерения установлено значение [Мульти].
- При использовании цифрового увеличения функция распознавания лиц будет недоступна.
- Возможно распознавание лиц до 8 объектов.
- В некоторых условиях фотоаппарат не сможет правильно распознать лица детей и взрослых.
- При съемке с использованием функции Съемка улыбки для функции [Распознавание лиц] автоматически устанавливается значение [Авто], даже если изначально выбрано значение [Выкл].

**62RU** 

### у Выбор приоритетного лица

Как правило, фотоаппарат автоматически выбирает лицо для фокусировки в соответствии с настройками функции [Распознавание лиц], но можно также вручную выбрать лицо, которому будет отдан приоритет.

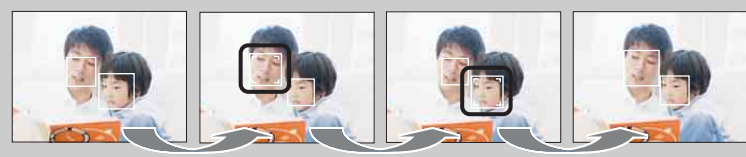

Рамка приоритетного лица выкл

- ОНажмите на кнопке управления во время распознавания лиц. Крайнее левое лицо будет выбрано в качестве приоритетного, и рамка  $\Box$  станет оранжевой и примет вид ([ ]).
- $\mathcal{Q}$ При каждом нажатии  $\bullet$  рамка приоритетного лица будет смещаться на соседнее лицо справа. Нажимайте ●, пока оранжевая рамка ( ) не переместится на лицо, которое требуется выбрать.
- 3Чтобы отменить выбрать лица (Выкл), переместите оранжевую рамку на крайнее правое лицо, а затем снова нажмите  $\bullet$ .
- Возможно, не удастся правильно определить выбранное лицо в зависимости от яркости окружающего освещения, прически объекта и т.д. В этом случае снова выберите лицо в тех условиях, в которых будет выполнена съемка.
- При использовании функции Съемка улыбки с выбранной рамкой распознавания лиц функция обнаружения улыбки выполняется только для выбранного лица.
- Не удастся выбрать приоритет лица в режиме "Простая съемка", "Съемка с ручной экспозиц.", а также если для функции автоспуска установлено значение [Автопортрет одного чел.] или [Автопортрет двух человек].

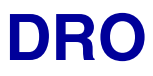

В режиме "Авто по программе" или "Съемка с ручной экспозиц." фотоаппарат анализирует сцену съемки и автоматически корректирует яркость и контрастность, чтобы улучшить качество изображения.

Аббревиатура DRO обозначает функцию "Оптимизация динамического диапазона", которая автоматически выполняет оптимизацию разницы между светлыми и темными частями изображения.

#### 1 MENU →  $Q_{\overline{2D}}(DRO) \rightarrow$  требуемый режим

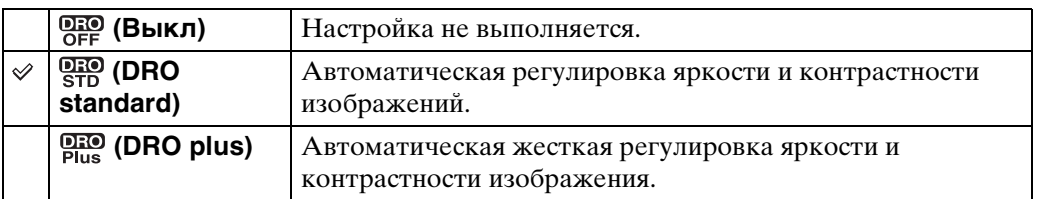

#### **Примечания**

• При некоторых условиях съемки не удастся достичь коррекции.

• Только [ISO AUTO] или значения от [ISO 80] до [ISO 800] можно установить в качестве значения ISO, когда установлен режим [DRO plus].

### **Минимиз. закрытых глаз**

Если в режиме "Выбор сцены" выбран режим <sup>2</sup> (Момент.снимок) при съемке изображения, выполняется автоматическая съемка двух изображений. Автоматически будет выбрано, показано и записано изображение, на котором глаза объекта открыты.

- 1 Установите диск переключения режимов в положение SCN (Выбор сцены).
- 2 Выберите (Момент.снимок).
- 3 MENU  $\rightarrow$   $\bigcirc$ <sub>31111</sub> (Минимиз. закрытых глаз)  $\rightarrow$  требуемый режим

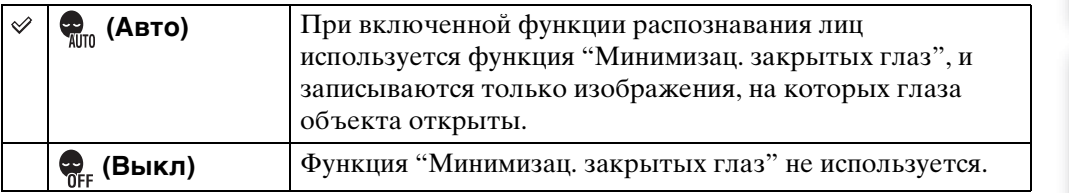

#### **Примечания**

- Функция [Минимиз. закрытых глаз] не будет работать в следующих случаях:
	- при использовании вспышки
	- если выбран режим "Серия"
	- при отключенной функции распознавания лиц
	- При использовании функции Съемка улыбки
- В некоторых случаях функция "Минимизац. закрытых глаз" может не работать.
- Если для функции "Минимизац. закрытых глаз" установлено значение [Авто], но записываются только изображения, на которых глаза объекта закрыты, на экране ЖКД отображается сообщение "Обнаружены закрытые глаза". При необходимости выполните снимок еще раз.

### **SteadyShot**

В режиме "Реж.видеосъемк." можно регулировать силу SteadyShot.

- 1 Установите диск переключения режимов в положение (Реж.видеосъемк.).
- 2 MENU → (<br />
(SteadyShot) → требуемый режим

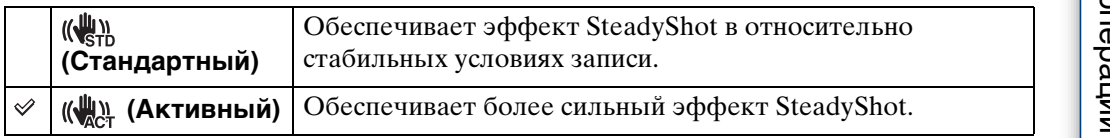

## Содержание [Содержание](#page-4-0)

# [Поиск по](#page-7-0) МЕNU/Поиск помск помск по по настройкал **MENU/Поиск**

onepauw **TONCK NC** 

Алфавитный<br>указатель

### **Cлайд-шоу**

Автоматическое последовательное воспроизведение изображений.

- 1 Чтобы перейти в режим воспроизведения, нажмите кнопку (воспроизведение).
- 2 MENU  $\rightarrow$   $\overline{\mathbb{F}}$  (Слайд-шоу)  $\rightarrow$  требуемый режим слайд-шоу  $\rightarrow$  на кнопке управления

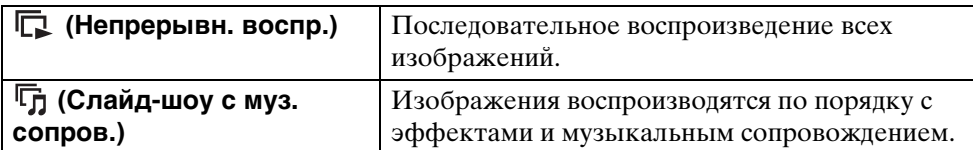

### **Непрерывн. воспр.**

- 1 С помощью кнопки управления выберите изображение для воспроизведения.
- 2 MENU  $\rightarrow$   $\overline{\mathbb{G}}$  (Слайд-шоу)  $\rightarrow$  [Непрерывн. воспр.]  $\rightarrow$  ●

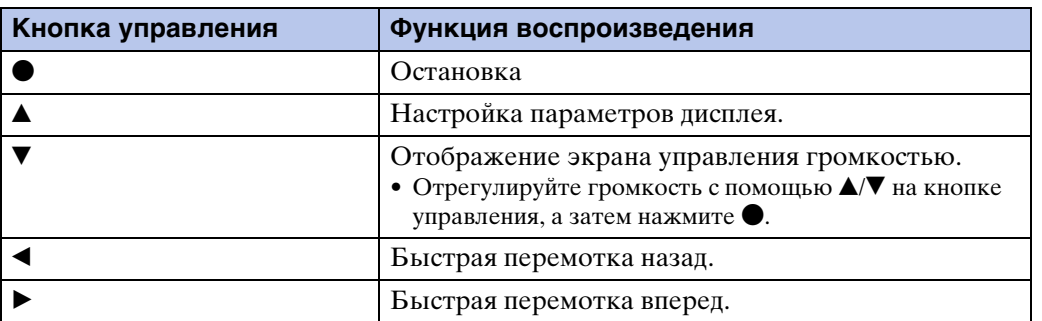

### $\ddot{Q}$  Просмотр панорамных снимков во время непрерывного воспроизведения

Весь панорамный снимок воспроизводится в течение 3 секунд. Чтобы прокрутить панорамный снимок, используйте •. Во время прокрутки еще раз нажмите , на экране вновь отобразится весь панорамный снимок.

67RU

### **Слайд-шоу с муз. сопров.**

- 1 MENU →  $\overline{\mathbb{G}}_1$  (Слайд-шоу) → [Слайд-шоу с муз. сопров.] → на кнопке управления Отобразится экран настройки.
- 2 Выберите требуемую установку.
- 3  $[$ Пуск $] \rightarrow \bullet$
- 4 Нажмите кнопку для окончания слайд-шоу.

#### **Примечания**

- Не удастся воспроизвести видеофрагменты или панорамные снимки.
- Все установки, кроме [Изображение], сохраняются до тех пор, пока не будут изменены в дальнейшем.

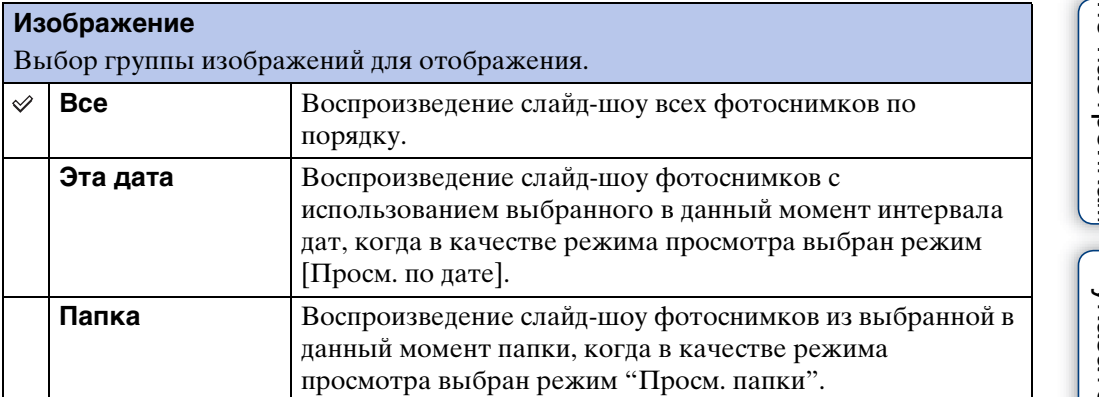

#### **Примечание**

• Когда внутренняя память используется для записи изображений, для этой установки задается значение [Папка].

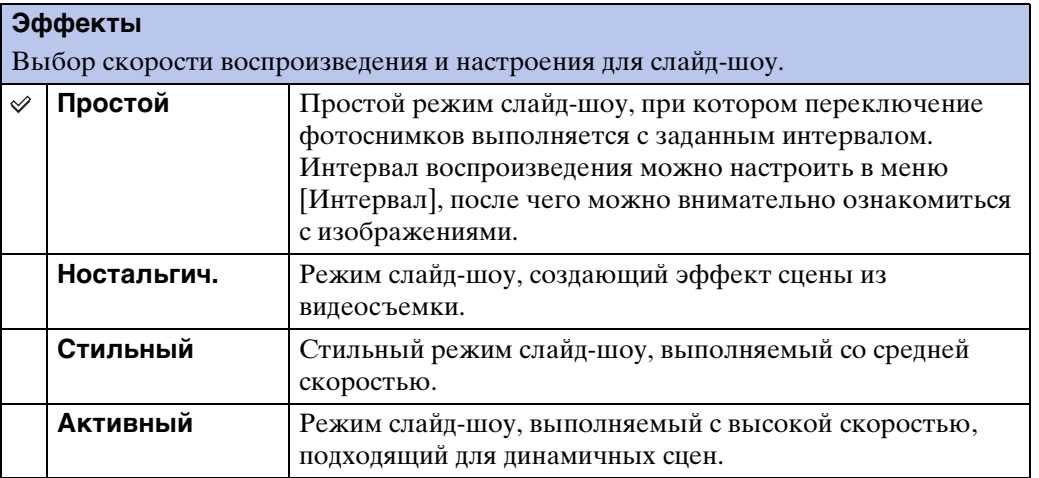

#### **музыкa**

Задает музыку для воспроизведения во время слайд-шоу. Можно выбрать несколько композиций для фоновой музыки. Нажмите V на кнопке управления для отображения экрана управления громкостью, затем нажмите  $\triangle/\blacktriangledown$  для регулировки громкости.

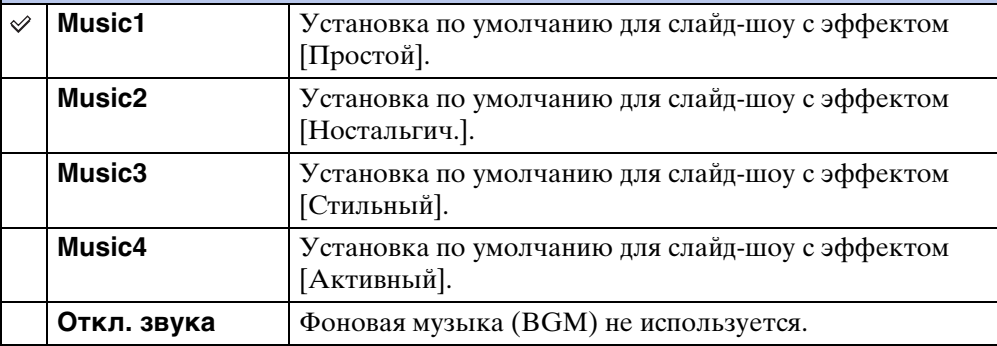

#### **Интервал**

Задает интервал переключения экрана. Задана настройка [Авто], когда значение [Простой] не выбрано в качестве [Эффекты].

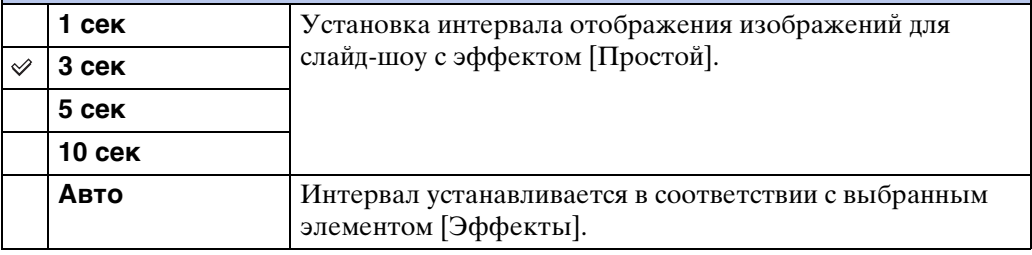

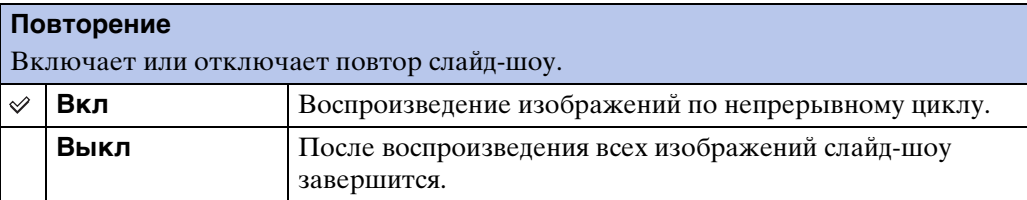

### у Выбор фоновой музыки

Можно записать на фотоаппарат музыкальные файлы с компакт-дисков или файлы MP3 для воспроизведения во время слайд-шоу. Для передачи музыки необходимо установить на компьютер программу "Music Transfer" (прилагается). Для получения подробной информации см. стр. [109](#page-108-0) и [110.](#page-109-0)

- На фотоаппарат можно записать до четырех композиций (4 заранее установленных композиций (Music1 – Music4) можно заменить записанными композициями).
- Максимальная продолжительность каждого музыкального файла для воспроизведения на фотоаппарате составляет около 5 минут.
- Если не удается воспроизвести музыкальный файл из-за повреждения или других неисправностей, выполните [Формат музык] [\(стр. 94\)](#page-93-0) и повторите передачу музыки.

Содержание [Содержание](#page-4-0)

### **Режим просмотра**

Позволяет выбрать формат дисплея для просмотра изображений.

- 1 Чтобы перейти в режим воспроизведения, нажмите кнопку (воспроизведение).
- 2 MENU  $\rightarrow$  ( $\blacktriangleright$  (Режим просмотра)  $\rightarrow$  требуемый режим  $\rightarrow \bullet$  на кнопке управления

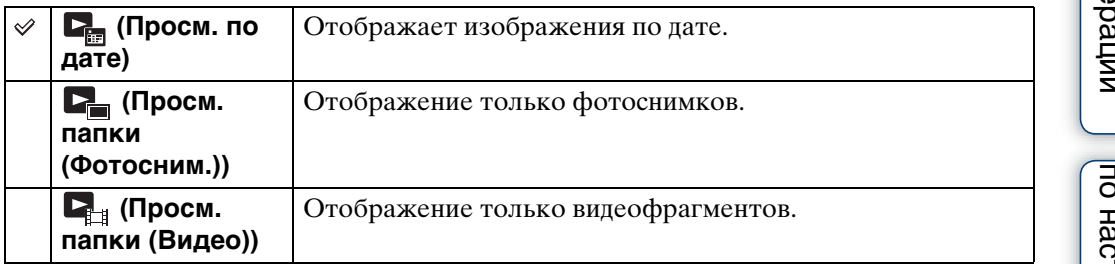

#### **Примечания**

- При использовании внутренней памяти в качестве режима просмотра установлен "Просм. папки", фотоснимки и видеофрагменты воспроизводятся из одной папки.
- Функцию "Просм. события" не удастся использовать на фотоаппарате.

### **Отображение календаря**

- 1 MENU →  $\bullet$  (Режим просмотра) → [Просм. по дате] → на кнопке управления
- 2 Поворачивайте рычаг (Индекс), пока не отобразится календарь. С помощью кнопки управления выберите [■ ] , затем выберите месяц отображения. Выберите дату и нажмите • для просмотра изображений, относящихся к выбранной дате, в индексном режиме.

### $\widetilde{Q}$  Просмотр изображений, снятых с помощью другого фотоаппарата

Данный фотоаппарат создает файл базы данных на карте памяти и регистрирует в нем каждое снятое изображение для дальнейшего воспроизведения. Если фотоаппарат распознает изображение, которое не зарегистрировано в файле базы данных на карте памяти, отобразится экран регистрации "Обн.файлы, котор. не были распоз. Импорт файлов". Если нужно просмотреть незарегистрированные изображения, выберите [OK], чтобы выполнить их регистрацию.

• Для регистрации используйте полностью заряженный батарейный блок. Если попытаться зарегистрировать незарегистрированные файлы, используя батарейный блок с низким уровнем заряда, батарейный блок может полностью разрядиться во время копирования, что может привести к ошибке копирования или возможному повреждению данных.

Алфавитный<br>указатель

по настройкал **MENU/Nonck** 

### **Ретуширование**

Ретуширование записанного изображения и сохранение его в качестве нового файла. Исходное изображение сохраняется.

- 1 Чтобы перейти в режим воспроизведения, нажмите кнопку (воспроизведение).
- 2 MENU  $\rightarrow \Box$  (Ретуширование)  $\rightarrow$  требуемый режим  $\rightarrow \bullet$  на кнопке управления
- 3 Выполнение ретуширования в соответствии с порядком, установленным для каждого режима.

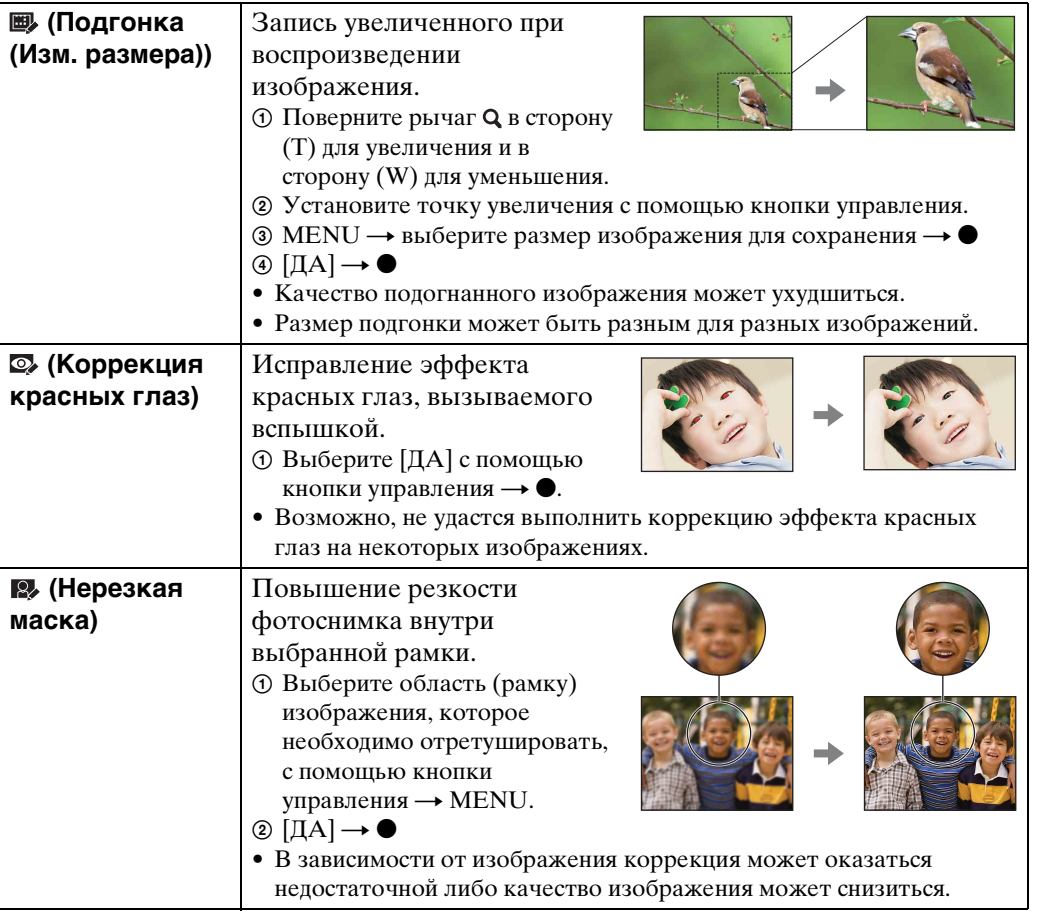

#### **Примечание**

• Не удастся выполнить ретуширование видеофрагментов или панорамных снимков.

## Содержание [Содержание](#page-4-0)

**MENU/Nonck** 

### <span id="page-71-0"></span>**Удалить**

Можно выбрать нежелательные изображения и удалить их. Удалить изображения также можно с помощью кнопки  $\bar{m}$  (Удалить) [\(стр. 41\).](#page-40-0)

- 1 Чтобы перейти в режим воспроизведения, нажмите кнопку (воспроизведение).
- 2 MENU  $\rightarrow$   $\overline{m}$  (Удалить)  $\rightarrow$  требуемый режим  $\rightarrow$  на кнопке управления
- 3  $[**ДA**] \rightarrow \bullet$

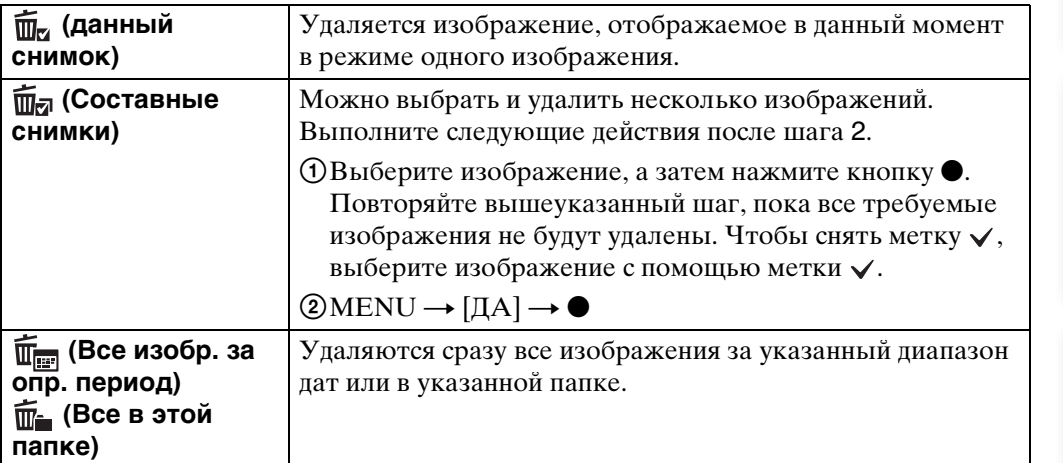

#### **Примечания**

- В режиме простого просмотра можно выбрать только значение [Удаление одиночн. снимка] или [Удаление всех снимков].
- Если для записи изображений используется внутренняя память, для режима просмотра устанавливается значение просмотра папки.
## **Защитить**

Защита от случайного стирания записанных изображений. На зарегистрированных изображениях отображается метка  $\bullet$ .

- 1 Чтобы перейти в режим воспроизведения, нажмите кнопку (воспроизведение).
- 2 MENU  $\rightarrow$   $\circ$  (Защитить)  $\rightarrow$  требуемый режим  $\rightarrow$  на кнопке управления

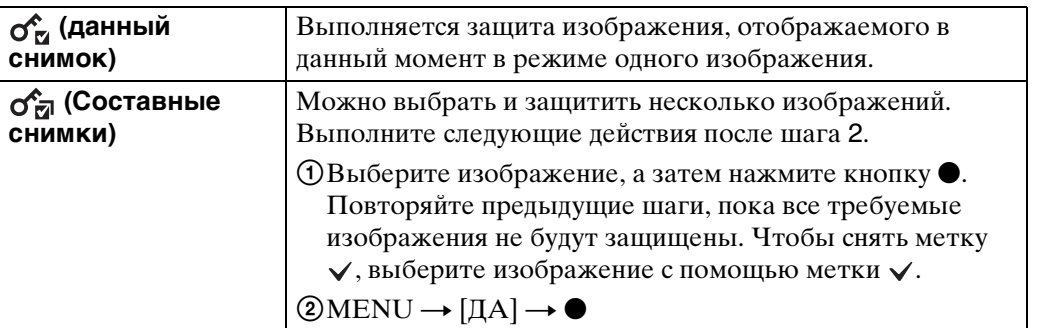

#### **Примечание**

• Если для записи изображений используется внутренняя память, для режима просмотра устанавливается значение просмотра папки.

### zОтмена защиты

Выберите изображение, защиту которого требуется отменить, и разблокируйте его, нажав • на кнопке управления и выполнив такие же действия, как при установке защиты.

Индикатор описчезнет и защита будет снята.

по настройкал **MENU/Поиск** 

## **DPOF**

DPOF (Digital Print Order Format) представляет собой функцию, позволяющую указать изображения на карте памяти, печать которых необходимо выполнить позже.

На зарегистрированных изображениях отображается метка **DPOF** (заказ печати).

- 1 Чтобы перейти в режим воспроизведения, нажмите кнопку (воспроизведение).
- 2 MENU  $\rightarrow$  DPOF  $\rightarrow$  требуемый режим  $\rightarrow$  на кнопке управления

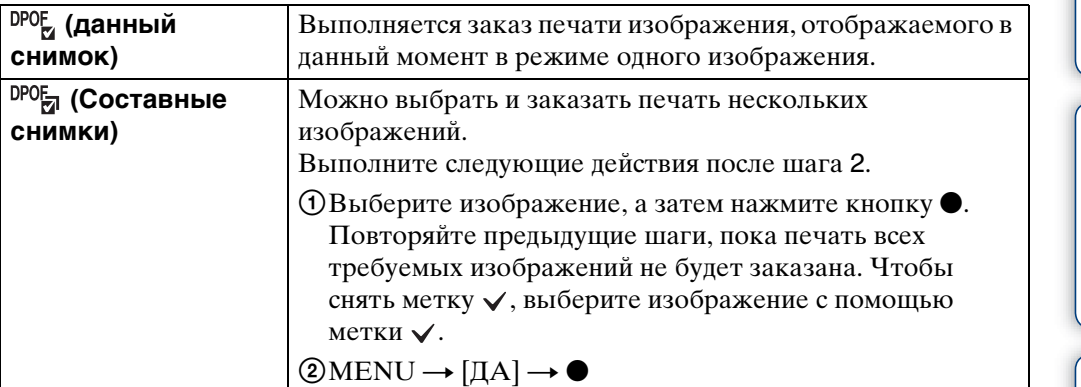

#### **Примечания**

- Метку **DPOF** (заказ печати) не удастся добавить к видеофрагментам или к изображениям во внутренней памяти.
- Метку **DPOF** (заказ печати) можно добавить для 999 изображений максимум.

### Очистка метки DPOF

Выберите изображение, для которого требуется отменить регистрацию DPOF, и нажмите • на кнопке управления, выполняя такую же процедуру, как и при установке метки **DPOF**.

Метка ПРОГ исчезает и регистрация DPOF отменяется.

## **Поворот.**

Поворот фотографии. С помощью этой функции можно отобразить горизонтальное изображение в вертикальной ориентации.

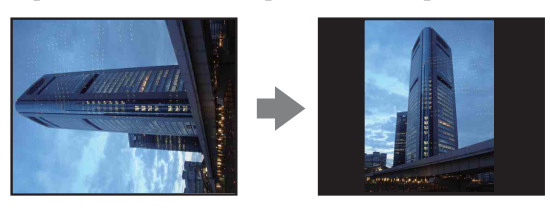

- 1 Чтобы перейти в режим воспроизведения, нажмите кнопку (воспроизведение).
- 2 MENU  $\rightarrow$   $\leftarrow$  (Поворот.)  $\rightarrow$  на кнопке управления
- 3 Поверните изображение с помощью  $\lceil \mathcal{L} \setminus \cdot \rceil \rightarrow \blacktriangleleft / \blacktriangleright$ .
- $4$  [ДА]  $\rightarrow$   $\bullet$

- Не удастся выполнить поворот видеофрагментов или изображений с защитой.
- Может не удаться повернуть изображение, снятое на другом фотоаппарате.
- При просмотре изображений на компьютере информация о повороте изображения может быть недоступна в зависимости от программного обеспечения.

## <span id="page-75-0"></span>**Выбор папки**

Если на карте памяти создано несколько папок, с помощью этой функции можно выбрать папку, содержащую изображение, которое требуется воспроизвести.

- 1 Чтобы перейти в режим воспроизведения, нажмите кнопку (воспроизведение).
- 2 MENU  $\rightarrow$   $\bullet$  (Режим просмотра)  $\rightarrow$  [Просм. папки (Фотосним.)] или  $[$ Просм. папки  $(Bu \text{,} e)$   $\rightarrow$   $\bullet$  на кнопке управления
- 3 MENU  $\rightarrow$   $\Box$  (Выбор папки)  $\rightarrow$   $\bullet$
- 4 Выберите папку с помощью  $\blacktriangleleft/\blacktriangleright$ .
- $5$  [ДА]  $\rightarrow$   $\bullet$

#### **Примечание**

• Когда внутренняя память используется для записи изображений, этот элемент не отображается.

### ζ<sup>ό Π</sup>росмотр изображений из нескольких папок

Если создано несколько папок, на первом и последнем изображении в папке отображается следующий индикатор.

: переход к предыдущей папке

: переход к следующей папке

: переход к предыдущей или следующей папке

[Поиск по](#page-7-0) МЕNU/Поиск помск помск по по настройкал **MENU/Nonck** 

# [Поиск по](#page-7-0) МЕNU/Поиск помск помск по **MENU/Nonck** по настройкал

## **Подсветка АF**

Подсветка АF обеспечивает заполняющий свет для выполнения более легкой фокусировки на объект в темноте.

Подсветка АF излучает красный свет, позволяющий фотоаппарату легко выполнить фокусировку при нажатой наполовину кнопке затвора, пока фокус не будет зафиксирован. В это время появится индикатор .

- 1 Выберите на фотоаппарате режим съемки.
- 2 MENU →  $\bigoplus$  (Установки) →  $\bigcirc$  (Установки съемки) → [Подсветка  $AF$ ]  $\rightarrow$  требуемый режим  $\rightarrow \bullet$  на кнопке управления

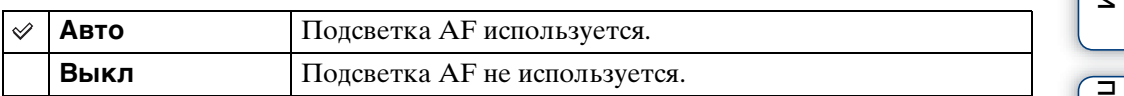

- Фокусировка будет выполнена, как только свет подсветки АF достигнет объекта, независимо от того, попадет ли свет в центр объекта.
- Подсветку АF нельзя использовать в следующих случаях:
	- В режиме "Панорамный обзор"
	- В режиме выбора сцены был выбран режим (Усов.съемка спорт.событ.),  $\blacksquare$  (Ландшафт),  $\blacksquare$  (Сумерки),  $\blacksquare$  (Домашнее животное) или  $\ddot{\ddot{\mathfrak{B}}}$  (Фейерверки).
	- Для функции автоспуска установлено значение [Автопортрет одного чел.] или [Автопортрет двух человек].
- При использовании подсветки АF обычная рамка искателя диапазона АФ отключена, и в виде пунктирной линии отображается новая рамка искателя диапазона АФ. Автоматическая фокусировка будет выполняться в первую очередь для объектов, расположенных вблизи центра рамки.
- Подсветка АF излучает очень яркий свет. Хотя нет прямой угрозы для здоровья, не смотрите прямо на излучатель подсветки АF с близкого расстояния.

### **Линия сетки**

С помощью линий сетки можно легко установить объект в горизонтальное/ вертикальное положение.

- 1 Выберите на фотоаппарате режим съемки.
- 2 MENU  $\rightarrow$   $\rightarrow$  (Установки)  $\rightarrow$   $\rightarrow$  (Установки съемки)  $\rightarrow$  [Линия сетки]  $\rightarrow$  требуемый режим  $\rightarrow \bullet$  на кнопке управления

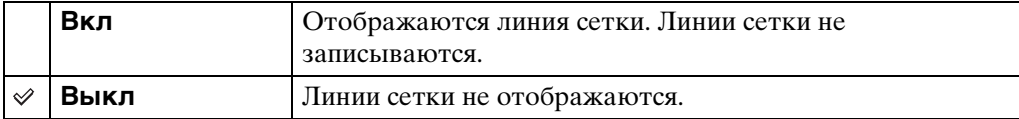

## **Разреш. дисплея**

Используется для выбора качества дисплея на ЖКД для съемки.

- 1 Выберите на фотоаппарате режим съемки.
- 2 MENU  $\rightarrow$   $\blacksquare$  (Установки)  $\rightarrow$   $\blacksquare$  (Установки съемки)  $\rightarrow$  [Разреш. дисплея]  $\rightarrow$  требуемый режим  $\rightarrow \bullet$  на кнопке управления

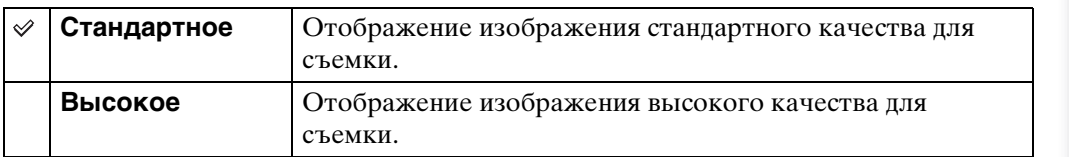

- Батарея разряжается быстрее, если для режима [Разреш. дисплея] установлено значение [Высокое].
- В режиме "Панорамный обзор" и "Реж.видеосъемк." для параметра [Разреш. дисплея] установлено значение [Высокое].
- В режиме "Простая съемка" для параметра [Разреш. дисплея] установлено значение [Стандартное].

Алфавитный<br>Указатель

по настройкал **MENU/Nonck** 

## **Цифров увелич**

Выбор режима цифрового увеличения. Фотоаппарат увеличивает изображение с помощью оптического увеличения (до 10×). При превышении шкалы оптического увеличения фотоаппарат использует интеллектуальное или точное цифровое увеличение.

- 1 Выберите на фотоаппарате режим съемки.
- 2 MENU  $\rightarrow$   $\bullet$  (Установки)  $\rightarrow$   $\bullet$  (Установки съемки)  $\rightarrow$  [Цифров  $v$ велич]  $\rightarrow$  требуемый режим  $\rightarrow \bullet$  на кнопке управления

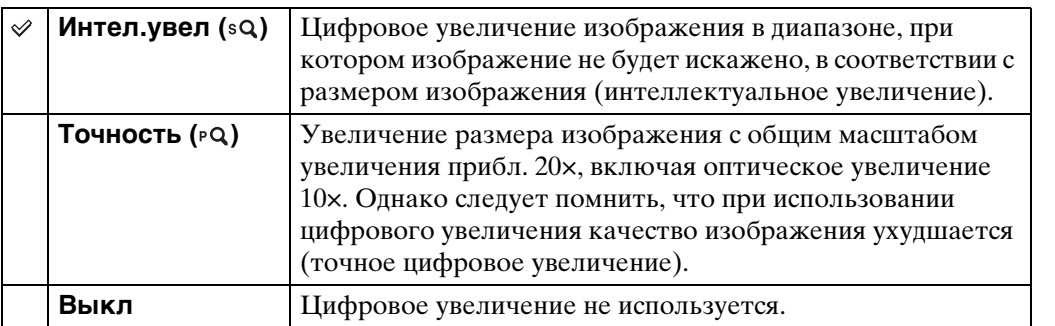

#### **Примечания**

- Функцию цифрового увеличения не удастся использовать в следующих случаях:
	- Если в режиме "Выбор сцены" выбран режим (Усов.съемка спорт.событ.)
	- В режиме "Реж.видеосъемк."
	- В режиме "Панорамный обзор"
	- При использовании функции Съемка улыбки
	- Если для функции автоспуска установлено значение [Автопортрет одного чел.] или [Автопортрет двух человек]
- Интеллектуальное увеличение недоступно, когда для размера изображения установлен параметр [14M] или [16:9(11M)].
- При использовании цифрового увеличения функция распознавания лиц будет недоступна.

#### **Общий масштаб увеличения с интеллектуальным увеличением (включая оптическое увеличение 10×)**

Поддерживаемый коэффициент увеличения отличается в зависимости от размера изображения.

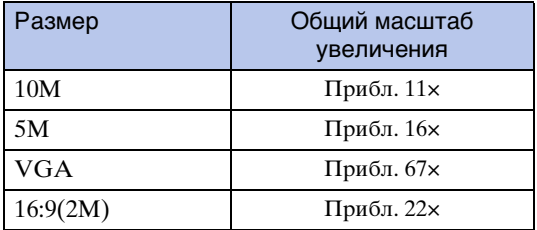

## **Авто ориент**

Если при съемке портретного (вертикального) изображения выполняется поворот фотоаппарата, изменение положения записывается и изображение отображается в портретном положении.

- 1 Выберите на фотоаппарате режим съемки.
- 2 MENU →  $\blacktriangle$  (Установки) →  $\blacktriangle$  (Установки съемки) → [Авто ориент]  $\rightarrow$  требуемый режим  $\rightarrow \bullet$  на кнопке управления

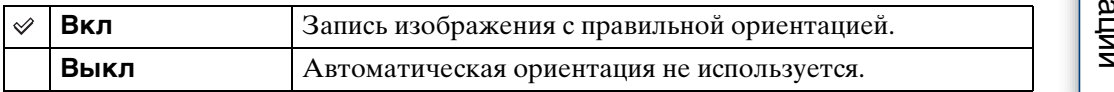

#### **Примечания**

- По бокам изображений, ориентированных вертикально, отображаются черные поля.
- Ориентация изображения может быть записана неправильно в зависимости от угла поворота фотоаппарата при съемке.
- Не удастся использовать автоматическую ориентацию, если установлен режим видеосъемки.

### zПоворот изображений после записи

Если изображение ориентировано неправильно, то с помощью параметра [Поворот.] на экране меню можно отобразить изображение в портретной ориентации.

[Алфавитный указатель](#page-135-0)

по настройкам **MENU/Поиск** 

## onepauw **TONCK NC**

[Поиск по](#page-7-0) МЕNU/Поиск помск помск по по настройкам **MENU/Поиск** 

## **Ум. эфф. кр. глаз**

Перед съемкой вспышка срабатывает два или более раз, чтобы уменьшить эффект красных глаз.

- 1 Выберите на фотоаппарате режим съемки.
- 2 MENU →  $\triangleq$  (Установки) →  $\triangleq$  (Установки съемки) → [Ум. эфф.  $k$ р. глаз]  $\rightarrow$  требуемый режим  $\rightarrow \bullet$  на кнопке управления

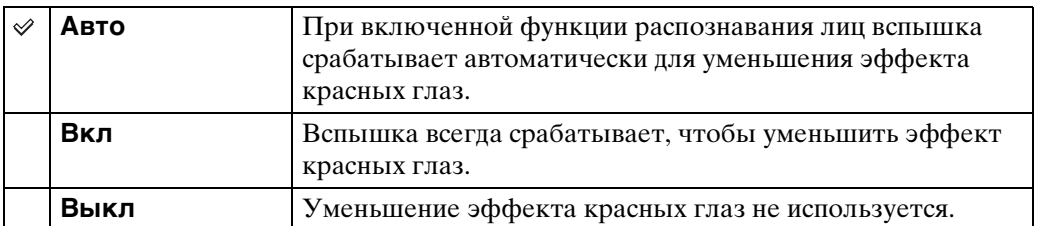

#### **Примечания**

- Чтобы избежать размытости изображений, надежно зафиксируйте фотоаппарат, пока не будет спущен затвор. Обычно затвор спускается после секундной задержки, в течение этого периода следует обеспечить, чтобы объект съемки не перемещался.
- Уменьшение эффекта красных глаз может не принести желаемого результата. Он зависит от индивидуальных особенностей и условий, например расстояния до объекта или если объект смотрит в сторону от вспышки в момент ее срабатывания.
- Если не используется функция распознавания лиц, функция уменьшения эффекта красных глаз может не сработать даже при выборе значения [Авто].
- В следующих режимах случаях для параметра [Ум. эфф. кр. глаз] установлено значение [Выкл].
	- Если в режиме "Выбор сцены" выбран режим  $\hat{s}$ о (Высок.чувствит.)
	- При использовании функции Съемка улыбки

### ζ Πричина возникновения эффекта красных глаз

В темных условиях зрачки расширяются. Свет от вспышки отражается от кровеносных сосудов на задней поверхности глаза (сетчатке), вызывая эффект "красных глаз".

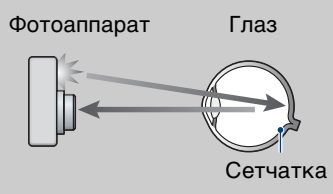

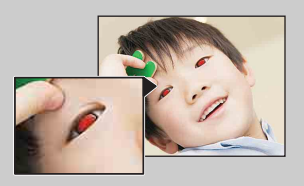

#### **Другие способы устранения эффекта красных глаз**

- Выберите режим (Высок.чувствит.) в режиме выбора сцены. (Для вспышки автоматически устанавливается параметр [Выкл].)
- Когда глаза объекта получаются красными, исправьте изображение с помощью инструмента [Ретуширование]  $\rightarrow$  [Коррекция красных глаз] или прилагаемого программного обеспечения "PMB".

## **Пред.о закр.глаз.**

Если записываются только изображения, на которых глаза объекта закрыты, при включенной функции распознавания лиц, отобразится сообщение "Обнаружены закрытые глаза".

- 1 Выберите на фотоаппарате режим съемки.
- 2 MENU →  $\bigoplus$  (Установки) →  $\bigcirc$  (Установки съемки) → [Пред.о закр.глаз.]  $\rightarrow$  требуемый режим  $\rightarrow \bullet$  на кнопке управления

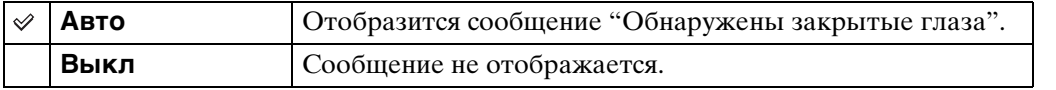

## **Звук**

Выбор или выключение звукового сигнала во время работы фотоаппарата.

1 MENU  $\rightarrow$   $\blacksquare$  (Установки)  $\rightarrow$   $\Uparrow$  (Основные установ.)  $\rightarrow$  [Звук]  $\rightarrow$ требуемый режим  $\rightarrow \bullet$  на кнопке управления

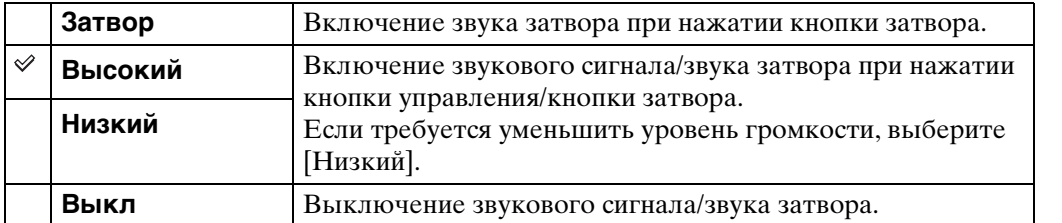

## **Language Setting**

Выбор языка, используемого для элементов меню, предупреждений и сообщений.

1 MENU  $\rightarrow$   $\blacksquare$  (Установки)  $\rightarrow$   $\Uparrow$  (Основные установ.)  $\rightarrow$  [Language Setting]  $\rightarrow$  требуемый режим  $\rightarrow \bullet$  на кнопке управления

## **Функц.справ**

Можно включить или выключить отображение функционального справочника на дисплее при работе с фотоаппаратом.

1 MENU  $\rightarrow$   $\blacksquare$  (Установки)  $\rightarrow$   $\Uparrow$  (Основные установ.)  $\rightarrow$  $[Φ$ ункц.справ] → требуемый режим →  $\bullet$  на кнопке управления

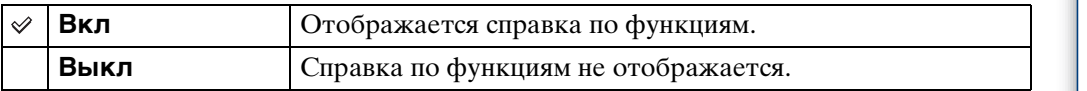

## **Демонстр. режим**

Можно включить или выключить демонстрационный режим для функций "Режим Smile Shutter" и "Распознавание сцен".

Если демонстрацию просматривать не требуется, установите значение [Выкл].

#### 1 MENU  $\rightarrow$   $\bullet$  (Установки)  $\rightarrow$   $\circ$  (Основные установ.)  $\rightarrow$  [Демонстр. режим] - требуемый режим - • на кнопке управления

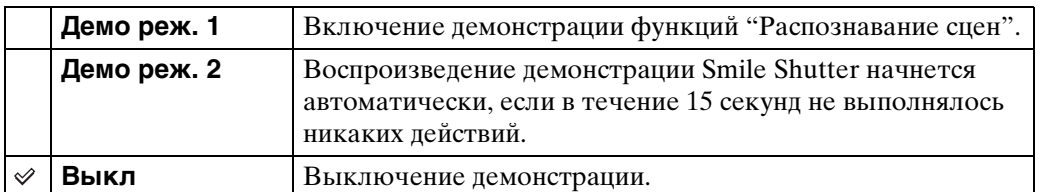

#### **Примечание**

• При нажатии кнопки затвора во время демонстрации Smile Shutter затвор сработает, однако изображение не будет записано.

## **Инициализац.**

Выполняется инициализация и установка их значений по умолчанию. Изображения сохраняются даже после выполнения этой функции.

1 MENU  $\rightarrow$   $\blacksquare$  (Установки)  $\rightarrow$   $\Uparrow$  (Основные установ.)  $\rightarrow$  $[$ Инициализац. $] \rightarrow [A] \rightarrow \bullet$  на кнопке управления

#### **Примечание**

• Не отключайте питание фотоаппарата во время инициализации.

## onepauw Поиск пс

[Поиск по](#page-7-0) МЕNU/Поиск помск помск по по настройкал **MENU/Поиск** 

## <span id="page-88-0"></span>**COMPONENT**

Для выходного видеосигнала можно выбрать тип SD и HD(1080i), если фотоаппарат и телевизор подключены с помощью переходного кабеля выходного сигнала высокой четкости (продается отдельно), в зависимости от используемого телевизора.

Используйте Type2b-совместимый переходной кабель выходного сигнала высокой четкости (продается отдельно).

1 MENU  $\rightarrow$   $\bullet$  (Установки)  $\rightarrow$   $\bullet$  (Основные установ.)  $\rightarrow$  $[COMPONENT] \rightarrow$  требуемый режим  $\rightarrow \bullet$  на кнопке управления

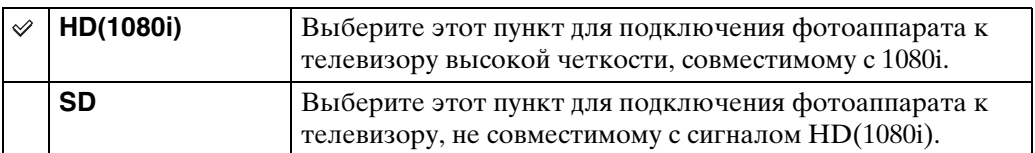

#### **Примечание**

• При съемке фильмов, когда фотоаппарат и телевизор подсоединены с помощью переходного кабеля выходного сигнала высокой четкости (продается отдельно), снимаемое изображение не будет отображаться на экране телевизора.

## <span id="page-89-0"></span>**Видеовыход**

Установка выходного видеосигнала в соответствии с системой цветного телевидения подсоединенного видеооборудования. В разных странах и регионах используются различные системы цветного телевидения.

Чтобы просмотреть изображения на экране телевизора, выясните, какая система цветного телевидения используется в данной стране или регионе [\(стр. 106\)](#page-105-0).

1 MENU  $\rightarrow$   $\bullet$  (Установки)  $\rightarrow$   $\bullet$  (Основные установ.)  $\rightarrow$  $[Bu \text{g} \cosh x$ од]  $\rightarrow$  требуемый режим  $\rightarrow \bullet$  на кнопке управления

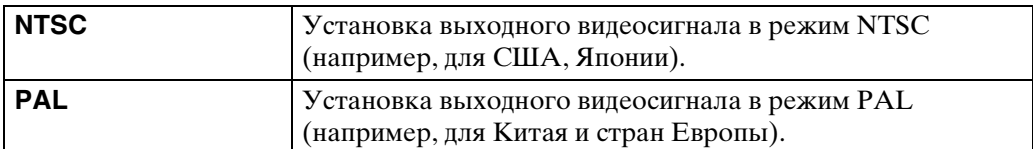

## **Подсоед USB**

Выбор режима USB при подключении фотоаппарата к компьютеру или к PictBridge-совместимому принтеру с помощью многофункционального кабеля.

1 MENU  $\rightarrow$   $\bullet$  (Установки)  $\rightarrow$   $\bullet$  (Основные установ.)  $\rightarrow$  [Подсоед  $USB$ ]  $\rightarrow$  требуемый режим  $\rightarrow$  • на кнопке управления

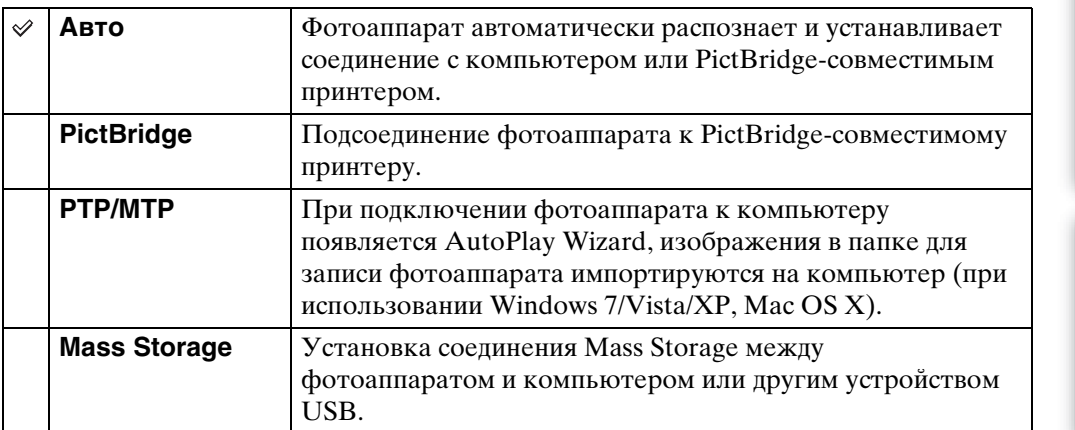

#### **Примечания**

- Если не удается подсоединить фотоаппарат к PictBridge-совместимому принтеру с помощью параметра [Авто], выберите значение [PictBridge].
- Если не удается подсоединить фотоаппарат к компьютеру или устройству USB с помощью параметра [Авто], выберите параметр [Mass Storage].
- Если для параметра [Подсоед USB] установлено значение [PTP/MTP], экспортировать видеофрагменты на компьютер не удастся. Для экспортирования видеофрагментов на компьютер установите для параметра [Подсоед USB] значение [Авто] или [Mass Storage].

onepauw **TOMCK NC** 

## **Установки LUN**

Установка метода отображения для носителя для записи на экране компьютера или другом мониторе, если фотоаппарат подключен к компьютеру или компоненту AV с помощью кабеля USB.

1 MENU  $\rightarrow$   $\bullet$  (Установки)  $\rightarrow$   $\circ$  (Основные установ.)  $\rightarrow$  [Установки  $LUN \rightarrow \tau$ ребуемый режим  $\rightarrow \bullet$  на кнопке управления

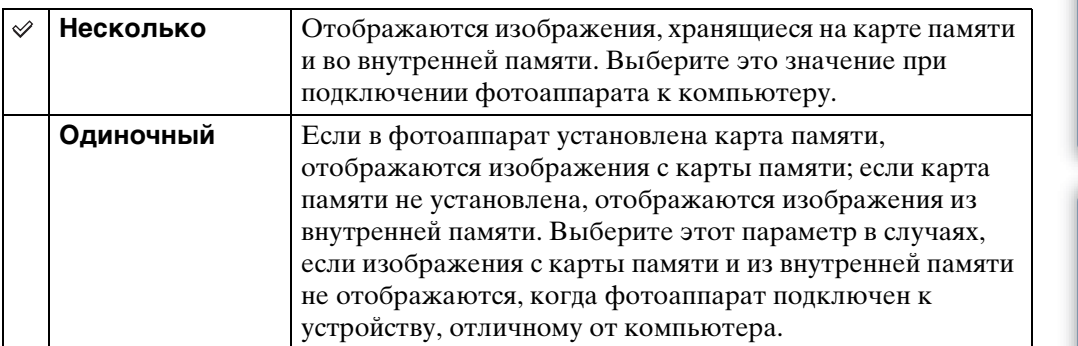

#### **Примечание**

• Следует всегда выбирать значение [Несколько] для параметра [Установки LUN] при загрузке изображений в медиаслужбу с помощью "PMB Portable".

## **Загруз.музык**

Чтобы изменить композиции для фоновой музыки, можно воспользоваться программой "Music Transfer" на диске CD-ROM (прилагается).

- 1 MENU  $\rightarrow$   $\bullet$  (Установки)  $\rightarrow$   $\bullet$  (Основные установ.)  $\rightarrow$  $[3a$ груз.музык $] \rightarrow \bullet$  на кнопке управления Отобразится сообщение "Подсоединить к ПК".
- 2 Установите соединение USB между фотоаппаратом и компьютером, а затем запустите "Music Transfer".
- 3 Следуйте инструкциям, появляющимся на экране, для изменения музыкальных файлов.

## **Формат музык**

Все файлы фоновой музыки, сохраненные в фотоаппарате, можно удалить. Эту функцию удаления можно использовать, например, в тех случаях, когда файлы фоновой музыки повреждены и их нельзя воспроизвести.

1 MENU  $\rightarrow$   $\cdot \cdot$  (Установки)  $\rightarrow$   $\cdot \cdot$  (Основные установ.)  $\rightarrow$  [Формат музык]  $\rightarrow$  [ДА]  $\rightarrow$   $\bullet$  на кнопке управления

#### Э́Восстановление музыки, предварительно установленной на фотоаппарате

Восстановить предварительно установленные музыкальные файлы можно с помощью программы "Music Transfer" на диске CD-ROM (прилагается).

- 1Выполните процедуру [Загруз.музык] и установите соединение USB между фотоаппаратом и компьютером.
- 2Запустите "Music Transfer", затем восстановите музыкальные файлы по умолчанию.
- Для получения дополнительной информации по использованию программы "Music Transfer" см. справку "Music Transfer".

по настройкал **MENU/Nonck** 

### **Экономия питания**

Установка времени, через которое экран становится темным и выключится фотоаппарат. Если фотоаппарат, работающий от батарейного блока, не используется в течение определенного времени, уровень яркости экрана ЖКД становится низким, фотоаппарат автоматически отключится для предотвращения разрядки батарейного блока (Автовыключение питания).

1 MENU  $\rightarrow$   $\bullet$  (Установки)  $\rightarrow$   $\circ$  (Основные установ.)  $\rightarrow$  [Экономия питания]  $\rightarrow$  требуемый режим  $\rightarrow \bullet$  на кнопке управления

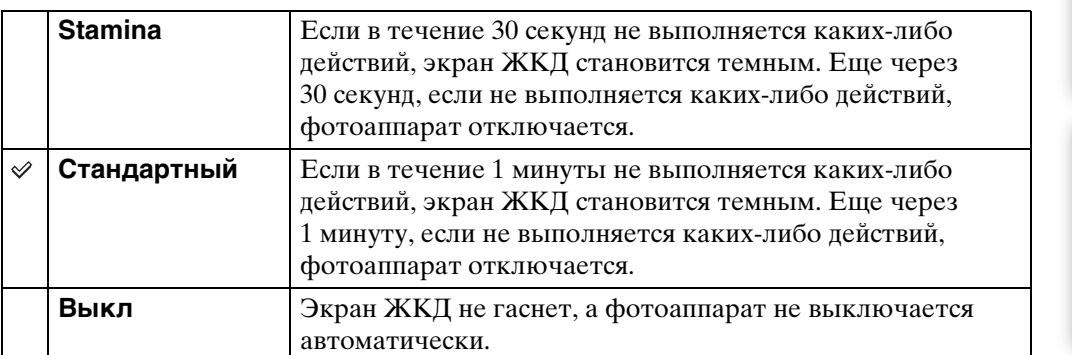

## **Формат**

Отформатируйте карту памяти или внутреннюю память. Если карта памяти в первый раз используется с фотоаппаратом, рекомендуется перед съемкой отформатировать карту с помощью фотоаппарата для обеспечения стабильной работы карты памяти. Обратите внимание, что при форматировании стираются и не подлежат восстановлению все данные с карты памяти. Сохраните ценные данные на компьютере и т.п.

1 MENU  $\rightarrow$   $\bullet$  (Установки)  $\rightarrow$   $\bullet$  (Средство карты памяти) или  $\dddot{w}$  (Устр-во внутр.памяти) → [Формат] → [ДА]  $\rightarrow$  • на кнопке управления

#### **Примечание**

• Форматирование безвозвратно уничтожает все данные, включая даже изображения с защитой.

## **Созд.папк.ЗАПИС**

Создание папки в карте памяти для записи изображений.

Изображения записываются во вновь созданную папку, пока не будет создана другая папка или не выбрана другая папка для записи.

1 MENU  $\rightarrow$   $\bullet$  (Установки)  $\rightarrow$   $\bullet$  (Средство карты памяти)  $\rightarrow$  $[Co3A.nank.3A\Pi MC] \rightarrow [A] \rightarrow \bullet$  на кнопке управления

#### **Примечания**

- Когда внутренняя память используется для записи изображений, этот элемент не отображается.
- Если в фотоаппарат вставить карту памяти, которая использовалась на другом устройстве, и выполнить съемку изображений, на карте памяти может быть автоматически создана отдельная папка.
- В одной папке может быть сохранено до 4000 изображений. Когда емкость папки превышается, автоматически создается новая папка.

### **`Ö́** Папки

После того как будет создана новая папка, можно изменить папку хранения файлов [\(стр. 98\)](#page-97-0) и выбрать папку для просмотра изображений [\(стр. 76\).](#page-75-0)

по настройкал **MENU/Nonck** 

## <span id="page-97-0"></span>**Изм папк.ЗАПИСИ**

Изменение папки на карте памяти, используемой в настоящий момент для записи изображений.

- 1 MENU  $\rightarrow$   $\bullet$  (Установки)  $\rightarrow$   $\bullet$  (Средство карты памяти)  $\rightarrow$  [Изм папк.ЗАПИСИ]
- 2 Выберите папку с помощью  $\blacktriangleleft/\blacktriangleright$  на кнопке управления.
- 3  $[**ДA**] \rightarrow \bullet$

- Когда внутренняя память используется для записи изображений, этот элемент не отображается.
- Следующую папку не удастся выбрать в качестве папки для записи.
	- "100" папка
	- Папка, в имени которой используются только "**ODDMSDCF"** или "DODMNV01".
- Записанные изображения невозможно переместить в другую папку.

## **Удал. папки ЗАП.**

Удаление папки для записи изображений из карты памяти.

- 1 MENU  $\rightarrow$   $\bullet$  (Установки)  $\rightarrow$   $\bullet$  (Средство карты памяти)  $\rightarrow$  [Удал. папки ЗАП.]
- 2 Выберите папку с помощью  $\blacktriangleleft/\blacktriangleright$  на кнопке управления.
- $3$  [ДА]  $\rightarrow$   $\bullet$

- Когда внутренняя память используется для записи изображений, этот элемент не отображается.
- Если с помощью параметра [Удал. папки ЗАП.] удалить папку для записи, то в качестве следующей папки для записи будет выбрана папка с наибольшим номером в имени.
- Удалять можно только пустые папки. Если в папке хранятся изображения или файлы, которые нельзя воспроизвести на фотоаппарате, сначала удалите эти изображения и файлы, а затем удалите папку.

## **Копировать**

Все изображения во внутренней памяти копируются на карту памяти.

- 1 Вставьте в фотоаппарат карту памяти с достаточной свободной емкостью.
- 2 MENU  $\rightarrow$   $\bullet$  (Установки)  $\rightarrow$   $\bullet$  (Средство карты памяти)  $\rightarrow$  $[K$ опировать]  $\rightarrow$   $[*ДA*]$   $\rightarrow$   $\bullet$  на кнопке управления

- Используйте полностью заряженный батарейный блок. Если попытаться скопировать файлы изображений, используя батарейный блок с низким уровнем заряда, батарейный блок может полностью разрядиться во время копирования, что может привести к ошибке копирования или возможному повреждению данных.
- Изображения не удастся скопировать по отдельности.
- Исходные изображения во внутренней памяти сохраняются даже после копирования. Для удаления содержимого из внутренней памяти извлеките карту памяти после копирования, а затем отформатируйте внутреннюю память (функция [Формат] в меню [Устр-во внутр.памяти]).
- На карте памяти создается новая папка, и все данные будут копироваться в эту папку. Нельзя выбрать определенную папку и скопировать в нее изображения.

## **Номер файла**

Выбор способа назначения номеров файлов для изображений.

1 MENU  $\rightarrow$   $\leftarrow$  (Установки)  $\rightarrow$   $\leftarrow$  (Средство карты памяти) или  $\leftarrow$ (Устр-во внутр.памяти)  $\rightarrow$  [Номер файла]  $\rightarrow$  требуемый режим  $\rightarrow \bullet$ на кнопке управления

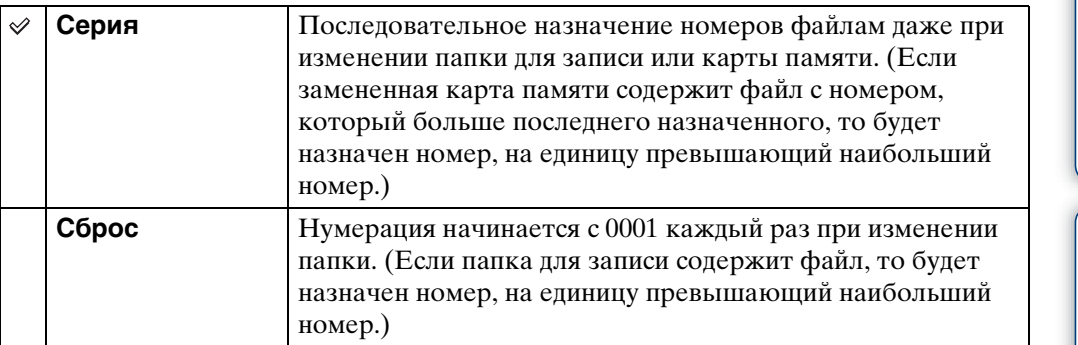

## **Устан. вр.пояса**

Настройка часов в соответствии с местным временем в выбранном регионе.

1 MENU  $\rightarrow$   $\blacksquare$  (Установки)  $\rightarrow$   $\spadesuit$  (Установки часов)  $\rightarrow$  [Устан. вр. пояса]  $\rightarrow$  требуемый параметр  $\rightarrow \bullet$  на кнопке управления

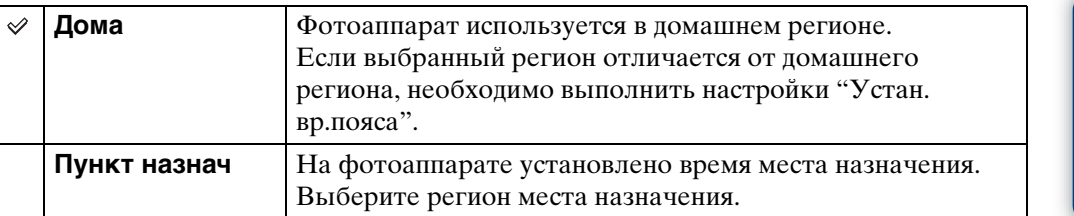

### у́ Изменение установки часового пояса

Установка часто посещаемых мест позволяет без труда настраивать время при следующем посещении этого региона.

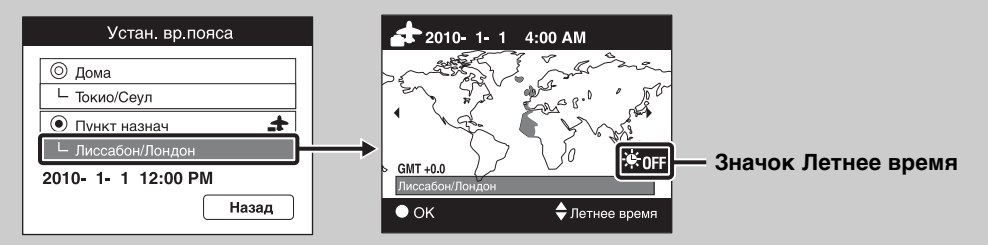

- $\odot$ Выберите регион для параметра [Пункт назнач], затем нажмите  $\bullet$  на кнопке управления.
- 2Выберите регион с помощью b/B на кнопке управления, а затем выберите параметр "Летнее время" с помощью ∆/▼.

## **Устан.даты и вр.**

Повторная установка даты и времени.

- 1 MENU  $\rightarrow$   $\blacksquare$  (Установки)  $\rightarrow$   $\spadesuit$  (Установки часов)  $\rightarrow$  [Устан.даты и  $B_n \to T$ ребуемый параметр  $\to \bullet$  на кнопке управления
- 2 Задайте числовое значение и требуемые настройки с помощью кнопок  $\triangle$ / $\nabla$ / $\triangleleft$ / $\triangleright$ .
- $3$  [ДА]  $\rightarrow$   $\bullet$

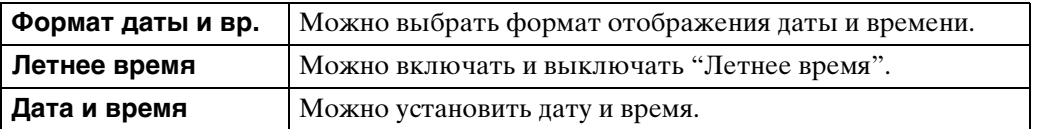

#### **Примечание**

• Данный фотоаппарат не обладает функцией наложения дат на изображения. С помощью "PMB" на диске CD-ROM (прилагается) можно печатать или сохранять изображения с датой.

## **Просмотр изображений на экране телевизора**

Изображения можно просматривать на экране телевизора, подсоединив фотоаппарат к телевизору.

См. также инструкции по эксплуатации, прилагаемые к телевизору.

#### **Просмотр изображений посредством подсоединения фотоаппарата к телевизору с помощью прилагаемого многофункционального кабеля**

- 1 Выключите и фотоаппарат, и телевизор.
- 2 Подсоедините фотоаппарат к телевизору с помощью многофункционального кабеля (прилагается).

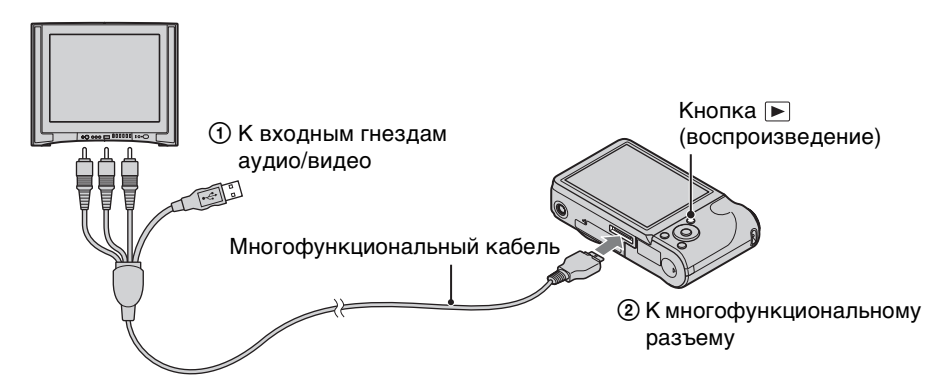

- 3 Включите телевизор и настройте вход.
- 4 Нажмите кнопку (воспроизведение), чтобы включить фотоаппарат.

Изображения, снятые фотоаппаратом, появятся на экране телевизора. С помощью кнопки управления выберите требуемое изображение.

- При использовании фотоаппарата за границей, возможно, потребуется переключить выходной видеосигнал на сигнал, соответствующий системе телевизора [\(стр. 90\).](#page-89-0)
- Снятое изображение не отобразится на телевизоре, если фильм снят, когда фотоаппарат подключен к телевизору.
- При выводе на телевизор режим простого просмотра недоступен.

#### **Просмотр изображения посредством подсоединения фотоаппарата к телевизору высокой четкости**

Можно просмотреть изображение, записанное на фотоаппарате, подключив фотоаппарат к телевизору высокой четкости с помощью переходного кабеля выходного сигнала высокой четкости (продается отдельно). Используйте Type2bсовместимый переходной кабель выходного сигнала высокой четкости (продается отдельно).

- 1 Выключите и фотоаппарат, и телевизор.
- 2 Подсоедините фотоаппарат к телевизору с помощью переходного кабеля выходного сигнала высокой четкости (продается отдельно).

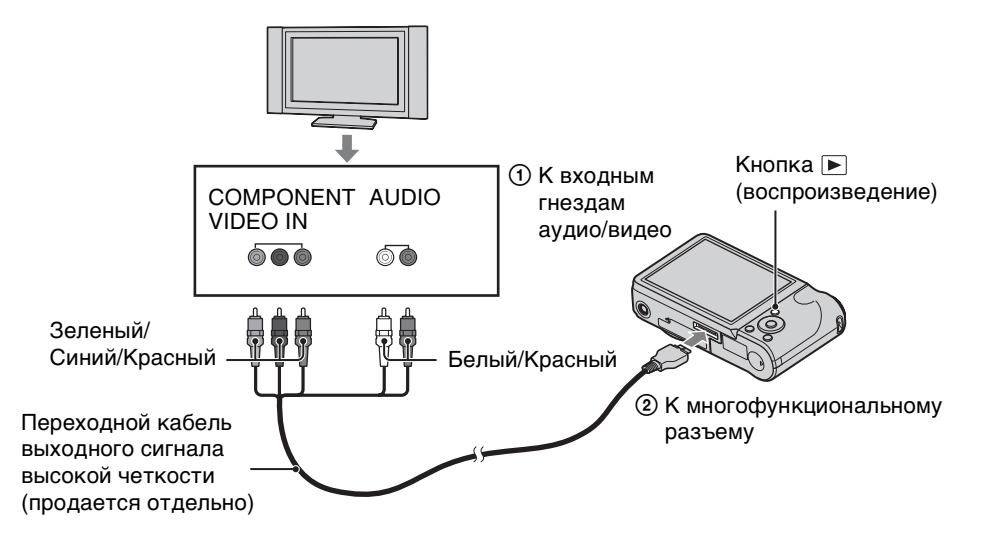

#### 3 Включите телевизор и настройте вход.

#### 4 Нажмите кнопку (воспроизведение), чтобы включить фотоаппарат.

Изображения, снятые фотоаппаратом, появятся на экране телевизора. С помощью кнопки управления выберите требуемое изображение.

#### **Примечания**

- Установите для [COMPONENT] значение [HD(1080i)] [\(стр. 89\).](#page-88-0)
- Изображения, снятые с размером [VGA], не удастся воспроизвести в формате HD.
- При съемке фильмов, когда фотоаппарат и телевизор подсоединены с помощью переходного кабеля выходного сигнала высокой четкости (продается отдельно), снимаемое изображение не будет отображаться на экране телевизора.
- При использовании фотоаппарата за границей, возможно, потребуется переключить выходной видеосигнал на сигнал, соответствующий системе телевизора [\(стр. 90\).](#page-89-0)
- При выводе на телевизор режим простого просмотра недоступен.

# Содержание [Содержание](#page-4-0)

## onepauw Поиск пс

[Поиск по](#page-7-0) МЕNU/Поиск помск помск по по настройкам **MENU/Поиск** 

### z"PhotoTV HD"

Данный фотоаппарат поддерживает стандарт "PhotoTV HD". Подключив PhotoTV HD-совместимые устройства Sony с помощью переходного кабеля выходного сигнала высокой четкости (продается отдельно), можно просматривать фотографии с потрясающим качеством Full HD.

- Стандарт PhotoTV HD позволяет воспроизводить высокодетализированные изображения с тонкой передачей текстур и цветов, подобной фотографии.
- Необходимо также настроить телевизор. Для получения дополнительной информации см. инструкции по эксплуатации телевизора.

#### <span id="page-105-0"></span>**О системах цветного телевидения**

Для просмотра изображений на экране телевизора потребуется телевизор с входным видеогнездом и многофункциональный кабель. Система цвета телевизора должна соответствовать системе цифрового фотоаппарата. Проверьте следующие списки, чтобы ознакомиться с системами цветного телевидения страны или региона, где используется фотоаппарат.

#### **Система NTSC**

Багамские острова, Боливия, Венесуэла, Канада, Колумбия, Корея, Мексика, Перу, Суринам, США, Тайвань, Филиппины, Центральная Америка, Чили, Эквадор, Ямайка, Япония и т.д.

#### **Система PAL**

Австралия, Австрия, Бельгия, Венгрия, Вьетнам, Германия, Голландия, Гонконг, Дания, Индонезия, Испания, Италия, Китай, Кувейт, Малайзия, Новая Зеландия, Норвегия, Польша, Португалия, Румыния, Сингапур, Словацкая Республика, Соединенное Королевство, Таиланд, Турция, Финляндия, Хорватия, Чешская Республика, Швейцария, Швеция и т.д.

#### **Система PAL-M**

Бразилия

#### **Система PAL-N**

Аргентина, Парагвай, Уругвай

#### **Система SECAM**

Болгария, Гвиана, Греция, Иран, Ирак, Монако, Россия, Украина, Франция и т.д.

[Поиск по](#page-7-0) МЕNU/Поиск помск помск по

по настройкам **MENU/ITONCK** 

onepauw Поиск пс

Алфавитный<br>указатель

## **Использование с компьютером**

"PMB" и другие приложения содержатся на диске CD-ROM (прилагается) для обеспечения более универсального использования изображений, снятых фотоаппаратом Cyber-shot.

#### **Рекомендуемая компьютерная среда (Windows)**

При использовании прилагаемого программного обеспечения "PMB", "Music Transfer" или "PMB Portable" и импортировании изображений с помощью подключения USB рекомендуется следующая компьютерная среда.

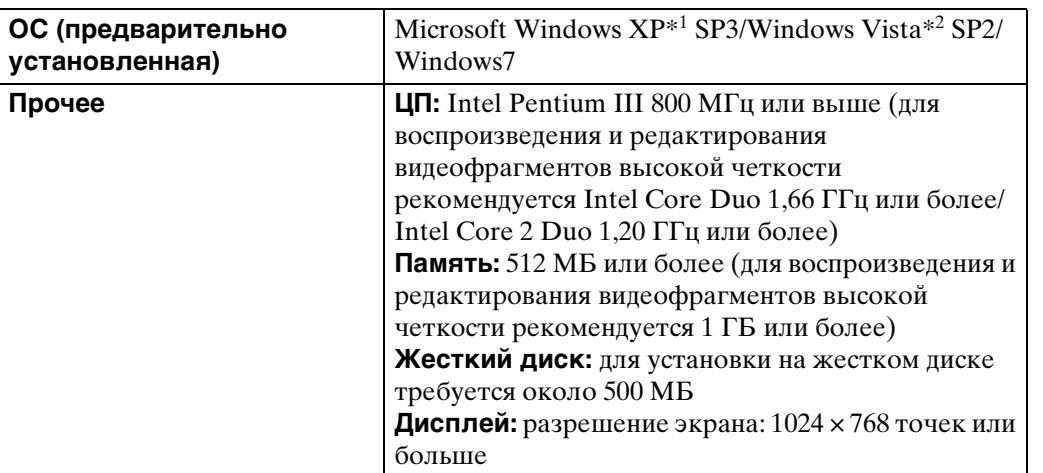

 $*1$  Не поддерживаются 64-разрядные версии и версия Starter (Edition). Для использования функции создания дисков требуется Windows Image Mastering API

(IMAPI) версии 2.0 или более поздней версии.

\*2 Starter (Edition) не поддерживается.

#### **Рекомендуемая компьютерная среда (Macintosh)**

При использовании прилагаемого программного обеспечения "Music Transfer" или "PMB Portable" и импортировании изображений с помощью подключения USB рекомендуется следующая компьютерная среда.

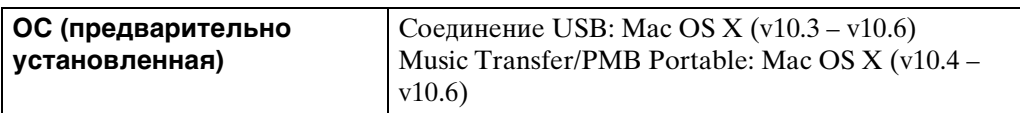

#### **Примечания**

- Правильная работа в обновленных операционных системах, описанных выше, или в мультизагрузочной среде не гарантируется.
- При подсоединении двух или более устройств USB к одному компьютеру одновременно, некоторые устройства, включая фотоаппарат, могут не функционировать, в зависимости от типов используемых устройств USB.

Продолжение  $\perp$ 

- При подсоединении фотоаппарата с помощью интерфейса USB, совместимого с Hi-Speed USB (совместимый с USB 2.0), обеспечивается усовершенствованная передача данных (высокоскоростная передача), поскольку данный фотоаппарат поддерживает интерфейс Hi-Speed USB (совместимый с USB 2.0).
- Когда компьютер возобновляет работу из режима ожидания или спящего режима, связь между фотоаппаратом и компьютером может восстановиться с некоторой задержкой.
# по настройкал **MENU/Поиск**

## <span id="page-108-1"></span>Использование программного обеспечения

### <span id="page-108-0"></span>Vстановка "PMB (Picture Motion Browser)" и "Music Transfer" (Windows)

1 Включите компьютер и вставьте диск CD-ROM (прилагается) в дисковод CD-ROM.

Появится экран меню установки.

- Если он не появляется, дважды щелкните [Компьютер] (в Windows XP [Мой компьютер])  $\rightarrow$  (SONYPMB).
- Если появится экран AutoPlay, выберите "Выполнить Install.exe" и следуйте инструкциям, появляющимся на экране, для продолжения установки.
- 2 Нажмите кнопку [Установить].

Появляется экран "Choose Setup Language".

3 Выберите требуемый язык, затем продолжите работу со следующим экраном.

Появляется экран "License Agreement".

- 4 Внимательно прочитайте соглашение, щелкните кнопкупереключатель (○ → ⊙) для принятия условий соглашения, затем щелкните [Далее].
- 5 Следуйте инструкциям, появляющимся на экране, для завершения установки.
	- Для установки подключите фотоаппарат к компьютеру во время процедуры (стр. 111).
	- Когда появится сообщение с запросом на подтверждение перезагрузки компьютера, перезагрузите компьютер, следуя инструкциям, появляющимся на экране.
	- DirectX можно установить в зависимости от операционной системы, используемой в компьютере.
- 6 Извлеките диск CD-ROM после завершения установки.
- 7 Запустите программное обеспечение.
	- Для запуска "РМВ" нажмите (РМВ) на рабочем столе. Для получения дополнительной информации об использовании программного обеспечения перейдите на указанную ниже страницу поддержки "РМВ" (только на английском языке) или щелкните (Справка РМВ). http://www.sony.co.jp/pmb-se/
	- Для запуска "РМВ" из меню "Пуск" выберите [Пуск]  $\rightarrow$  [Все программы]  $\rightarrow$  $\rightarrow$  (PMB).
	- Если ПО "РМВ" уже установлено на компьютере с помощью "РМВ" на компакт-диске (прилагается), можно запустить все приложения с помощью "PMB Launcher". Для запуска "PMB Launcher" дважды щелкните (PMB Launcher) на рабочем столе.

### Примечания

- Войдите в систему в качестве администратора.
- При первом запуске "РМВ" на экране отобразится подтверждающее сообщение информационного приложения. Выберите [Пуск].

### <span id="page-109-0"></span>**Установка "Music Transfer" (Macintosh)**

- 1 Включите компьютер Macintosh и вставьте диск CD-ROM (прилагается) в дисковод CD-ROM.
- 2 Дважды щелкните [ (SONYPMB).
- 3 Дважды щелкните файл [MusicTransfer.pkg] в папке [Mac]. Начнется установка программного обеспечения.

### **Примечания**

- Программа "PMB" несовместима с компьютерами Macintosh.
- Перед установкой программы "Music Transfer" закройте все остальные программные приложения.
- Для установки необходимо войти в систему в качестве администратора.

### zВведение в "PMB"

- "PMB" позволяет импортировать изображения, снятые с помощью фотоаппарата, на компьютер и отображать их на компьютере. Установите соединение USB между фотоаппаратом и компьютером и щелкните [Импортировать].
- Изображения на компьютере можно экспортировать на карту памяти и отобразить на фотоаппарате. Убедитесь, что установлено соединение USB между фотоаппаратом и компьютером, щелкните [Экспорт]  $\rightarrow$  [Простой экспорт (Синхронизация ПК)] в меню [Действие] и щелкните [Экспортировать].
- Можно сохранять и напечатать изображения со вставленной датой.
- Можно просматривать изображения на компьютере по дате съемки в календарном порядке.
- Можно откорректировать (уменьшение эффекта красных глаз и т.д.) фотоснимки и изменить дату и время съемки.
- Можно создавать диски с помощью пишущего дисковода для дисков CD или DVD.
- Можно загрузить изображения в медиаслужбы. (Требуется подключение к Интернету.)
- Для получения дополнительной информации см. (Справка РМВ).

### **Č**'Введение в "Music Transfer"

"Music Transfer" позволяет заменить музыкальные файлы, установленные в фотоаппарат на заводе, на любимые музыкальные дорожки и удалять или добавлять музыкальные файлы.

Музыкальные дорожки, установленные в фотоаппарат на заводе, можно восстановить.

С помощью программного обеспечения "Music Transfer" можно импортировать следующие типы музыкальных файлов:

- файлы MP3, хранящиеся на жестком диске компьютера;
- дорожки с музыкальных компакт-дисков;
- музыкальные файлы, предварительно установленные на фотоаппарате.
- Перед запуском "Music Transfer" выполните MENU  $\rightarrow$   $\bullet$  (Установки)  $\rightarrow$  [Основные установ.] t [Загруз.музык] и подключите фотоаппарат к компьютеру.

Для получения дополнительной информации см. справку приложения "Music Transfer".

# <span id="page-110-1"></span><span id="page-110-0"></span>Подсоединение фотоаппарата К КОМПЬЮТЕРУ

- 1 Вставьте заряженный батарейный блок в фотоаппарат или подключите его к электрической розетке с помощью адаптера переменного тока AC-LS5 (продается отдельно) и многофункционального кабеля USB/AV/DC IN (продается отдельно). • Используйте Туре2b-совместимый кабель USB/AV/DC IN (продается отдельно).
- 2 Включите компьютер, затем нажмите кнопку (воспроизведение).
- 3 Подсоедините фотоаппарат к компьютеру.
	- Если соединение USB устанавливается в первый раз, компьютер автоматически запустит программу по распознанию фотоаппарата. Подождите некоторое время.

<span id="page-110-4"></span>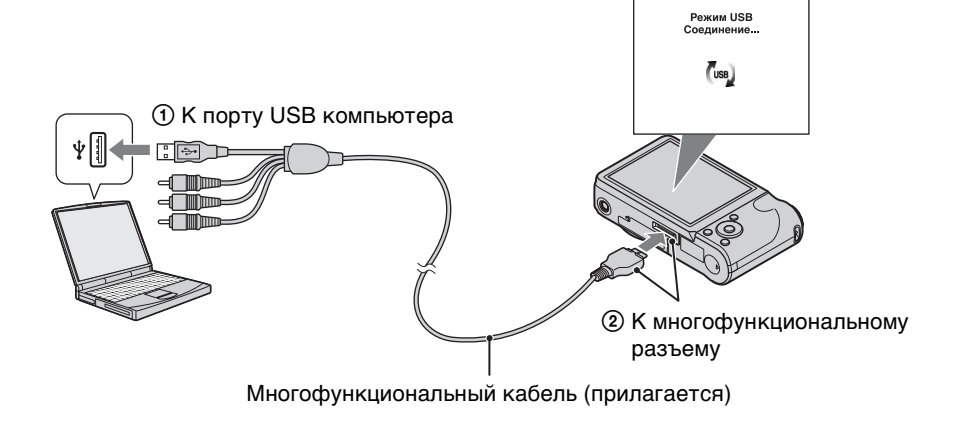

### <span id="page-110-3"></span>Импорт изображений на компьютер (Windows)

"РМВ" позволяет легко импортировать изображения. Для получения дополнительной информации о функциях "РМВ" см. документ "Справка РМВ".

### <span id="page-110-2"></span>Импорт изображений на компьютер без использования функции "РМВ"

После установления соединения USB между фотоаппаратом и компьютером отобразится окно AutoPlay Wizard, щелкните [Открыть папку для просмотра файлов] → [OK] → [DCIM] или [MP\_ROOT] → скопируйте требуемые изображения на компьютер.

onepauw **TOMCK NC** 

[Поиск по](#page-7-0) МЕNU/Поиск помск помск по по настройкал **MENU/Поиск** 

Алфавитный<br>указатель

### <span id="page-111-1"></span>**Импорт изображений на компьютер (Macintosh)**

- 1 Подсоедините фотоаппарат к компьютеру Macintosh. Дважды щелкните вновь распознанный значок на рабочем столе  $\rightarrow$  [DCIM] или  $[MP\_ROOT] \rightarrow$  папку, где хранятся изображения, которые необходимо импортировать.
- 2 Перетащите файлы изображений на значок жесткого диска. Файлы изображений будут скопированы на жесткий диск.
- 3 Дважды щелкните значок жесткого диска  $\rightarrow$  нужный файл изображения в папке, содержащей скопированные файлы. Отобразится изображение.

### <span id="page-111-0"></span>**Отключение соединения USB**

Выполните процедуры с шага 1 по 3 ниже до выполнения следующих действий.

- Отсоединение многофункционального кабеля.
- Извлечение карты памяти.
- Установка карты памяти в фотоаппарат после копирования изображений из внутренней памяти.
- Выключение питания фотоаппарата.
- 1 Дважды щелкните значок безопасного отключения устройства на рабочем столе.
- 2 Выберите  $\triangleq$  (Запоминающие устройство  $\text{USB}$ )  $\rightarrow$  [Остановить].
- 3 Подтвердите выбор устройства в окне подтверждения, затем нажмите кнопку [OK].

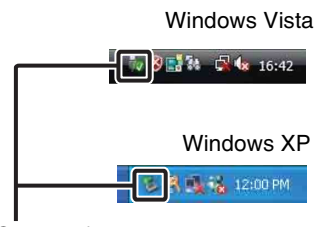

Значок безопасного отключения

### **Примечание**

• Перетащите значок карты памяти или значок диска на значок "Trash" заранее при использовании компьютера Macintosh, и фотоаппарат будет отключен от компьютера.

# <span id="page-112-0"></span>**Загрузка изображений в медиаслужбы**

В фотоаппарате установлено приложение "PMB Portable".

С помощью этой программы можно выполнить следующие функции.

- Легко загружать изображения в блоги и другие службы медиаконтента.
- Загружать изображения с компьютера, подключенного к Интернету, даже не находясь дома или в офисе.
- Легко регистрироваться в часто используемых службах медиаконтента (например, в блогах).

Для получения дополнительной информации о "PMB Portable" см. справку "PMB Portable".

### **Запуск "PMB Portable" (Windows)**

При первом использовании "PMB Portable" необходимо выбрать язык. Для этого выполните следующие действия. После выбора языка пункты 3–5 при последующем использовании "PMB Portable" не потребуются.

- 1 Установите соединение USB между фотоаппаратом и компьютером. Когда видеокамера будет подключена к компьютеру, появится мастер AutoPlay. Нажмите [×], чтобы закрыть мастер AutoPlay для всех ненужных приводов.
	- Если требуемый мастер AutoPlay не появляется, дважды щелкните [Компьютер] (в Windows  $XP - [M \circ K \circ M \circ M \circ M] \rightarrow [PMBPORTABLE],$  а затем дважды щелкните "PMBP\_Win.exe".
- 2 Щелкните "PMB Portable".

### (в системе Windows XP – "PMB Portable"  $\rightarrow$  [OK])

- Если [PMB Portable] не отображается в AutoPlay Wizard, щелкните [Компьютер]  $\rightarrow$ [PMBPORTABLE], затем дважды щелкните "PMBP\_Win.exe".
- Появится экран выбора языка.
- 3 Выберите нужный язык, затем нажмите кнопку [OK]. Появится экран выбора региона.
- 4 Выберите соответствующее значение параметра [Регион] и [Страна/ Местность], затем нажмите [OK].

Появится экран с соглашением конечного пользователя.

5 Внимательно прочитайте соглашение. Если вы принимаете условия соглашения, нажмите [Принимаю].

"PMB Portable" запустится.

[Алфавитный указатель](#page-135-0)

[Поиск по](#page-7-0) МЕNU/Поиск помск помск по

МЕNU/Поиск<br>по настройкам

onepauu Поиск пс 1 Установите соединение USB между фотоаппаратом и компьютером Macintosh.

При подключении фотоаппарата к компьютеру на рабочем столе появляется [PMB Portable].

Нажмите [×], чтобы закрыть все ненужные приводы.

- 2 Щелкните папку [PMBPORTABLE], затем нажмите [PMBP\_Mac]. Появится экран выбора региона.
- 3 Выберите соответствующее значение параметра [Регион] и [Страна/ Местность], затем нажмите [OK].

Появится экран с соглашением конечного пользователя.

4 Внимательно прочитайте соглашение. Если вы принимаете условия соглашения, нажмите [Принимаю].

"PMB Portable" запустится.

### **Примечания**

- Установите для [Установки LUN] значение [Несколько] в [Основные установ.].
- При использовании программы "PMB Portable" требуется подключение к Интернету.
- При загрузке изображений через Интернет в зависимости от поставщика услуг Интернет кэш-память может сохраняться на компьютере. Сохранение происходит также при использовании для этих целей видеокамеры.
- В случае сбоя программы "PMB Portable" или ошибочного удаления "PMB Portable", программу "PMB Portable" можно восстановить с помощью программы установки PMB Portable с веб-сайта.

### **Примечания относительно "PMB Portable"**

С помощью программы "PMB Portable" можно загружать адреса URL ряда вебсайтов с сервера под управлением Sony ("сервер Sony").

Для загрузки изображений и использования прочих услуг ("услуги"), предоставляемых этими и другими веб-сайтами, с помощью программы "PMB

Portable", необходимо подтвердить свое согласие со следующим.

- Некоторые веб-сайты требуют регистрацию и (или) плату за пользование своими услугами. При пользовании такими услугами необходимо соответствовать условиям и положениям, установленным данными сайтами.
- Предоставление услуг может быть прекращено или изменено по желанию операторов вебсайта. Компания Sony не несет ответственность за проблемы, возникающие между пользователем и третьими сторонами, и за неудобства, причиненные пользователю в связи с использованием услуг, прекращением или изменением этих услуг.
- Для просмотра веб-сайта вы будете перенаправлены сервером Sony. Возможно, сервер не будет доступен во время проведения его обслуживания или по другим причинам.
- Если планируется прекращение действия сервера Sony, то информация об этом заблаговременно появится на веб-сайтах Sony и т.д.
- Вы можете записать адрес URL, на который вас перенаправил сервер Sony, и прочую информацию для улучшения последующих продуктов и служб Sony. Тем не менее, в этом случае личные данные не будут записаны.

[Алфавитный указатель](#page-135-0)

[Поиск по](#page-7-0) МЕNU/Поиск помск помск по

по настройкал **MENU/Nonck** 

onepauw Поиск пс

# onepauw **TONCK NC**

[Поиск по](#page-7-0) МЕNU/Поиск помск помск по по настройкам **MENU/Поиск** 

# <span id="page-114-0"></span>**Печать фотоснимков**

Печать фотоснимков можно выполнить с помощью следующих методов.

- Прямая печать на PictBridge-совместимом принтере
- Прямая печать на принтере, поддерживающем используемый тип карты памяти Подробнее см. инструкции по эксплуатации, прилагаемые к принтеру.
- Печать с помощью компьютера Можно импортировать изображения на компьютер, используя прилагаемое программное обеспечение "PMB", и распечатать изображения. Можно добавить дату на изображение и распечатать его.

Для получения дополнительной информации см. "Справка PMB".

• Печать в фотоателье [\(стр. 116\)](#page-115-0)

### **Примечания**

- При печати фотоснимков, отснятых в режиме [16:9], могут быть обрезаны оба края.
- На некоторых моделях принтеров распечатать панорамные снимки не удастся.

### <span id="page-114-1"></span>**Прямая печать изображений с помощью PictBridge-совместимого принтера**

Даже при отсутствии компьютера изображения, снятые с помощью этого фотоаппарата, можно распечатать, подсоединив фотоаппарат непосредственно к PictBridge-совместимому принтеру.

 $\blacktriangleright$  PictBridge B основе "PictBridge" лежит стандарт CIPA. (CIPA: Camera & Imaging Products Association)

- 1 Вставьте заряженный батарейный блок в фотоаппарат.
- 2 Подключите фотоаппарат к принтеру.

<span id="page-114-2"></span>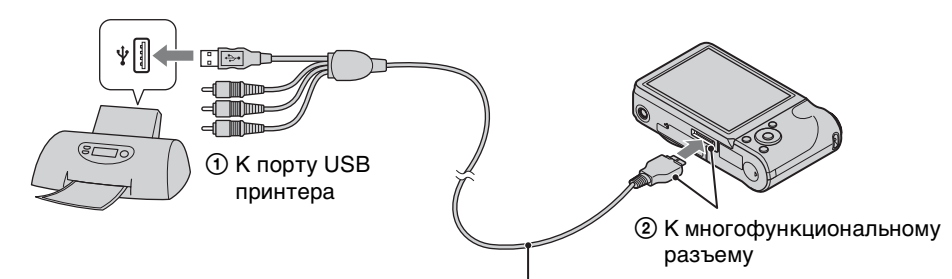

Многофункциональный кабель

### 3 Включите питание фотоаппарата и принтера.

После выполнения подключения на экране отобразится индикатор . Если на экране фотоаппарата мигает индикатор ( (уведомление об ошибке), проверьте подключенный принтер.

4 MENU  $\rightarrow$   $\blacksquare$  (Печать)  $\rightarrow$  требуемый режим  $\rightarrow$   $\spadesuit$  на кнопке

### управления

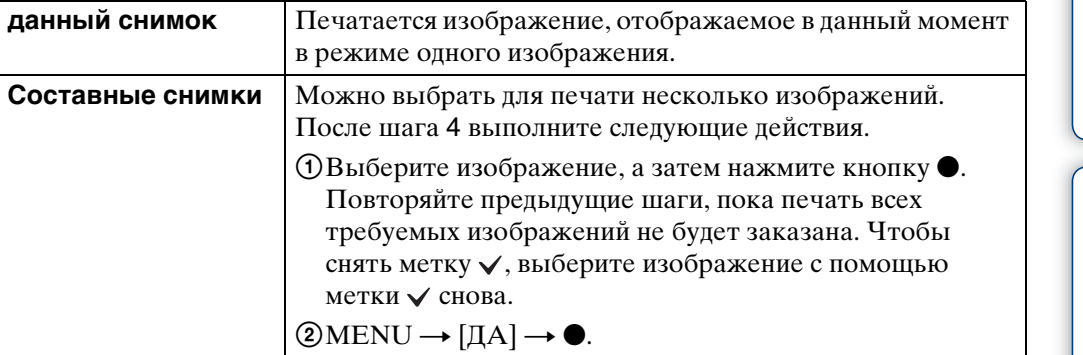

### 5 Нужный элемент  $\rightarrow$  [Пуск]  $\rightarrow$  (

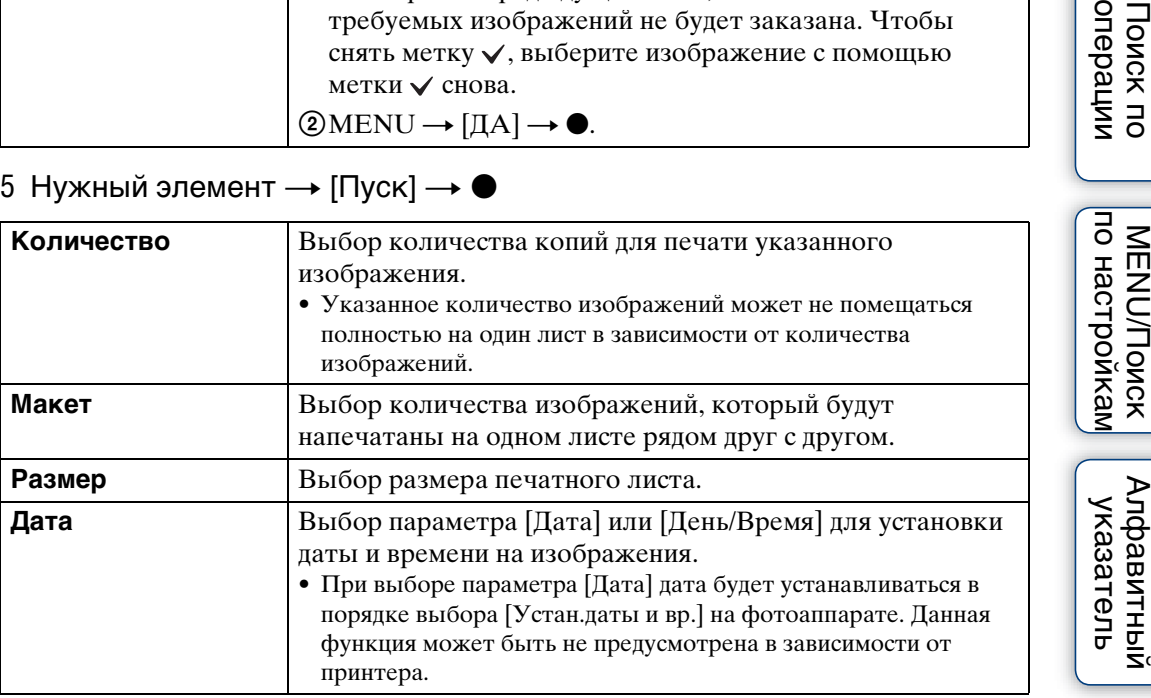

### **Примечания**

- Печать видеосъемки невозможна.
- Если фотоаппарат не удалось подключить к принтеру, установите для параметра [Подсоед USB] в меню  $\gamma$  (Основные установ.) значение [PictBridge].
- Не отсоединяйте многофункциональный кабель во время отображения на экране индикатора  $\text{C}\$  (Соединение PictBridge).

### <span id="page-115-1"></span><span id="page-115-0"></span>**Печать в фотоателье**

В фотоателье можно принести карту памяти, содержащую изображения, отснятые с помощью фотоаппарата. Если фотоателье предлагает услуги фотопечати, совместимые с DPOF, можно заблаговременно отметить изображения в режиме воспроизведения с помощью метки DPOF (заказ печати), так что не придется повторно выбирать их при заказе печати в фотоателье.

### **Примечания**

- В фотоателье не удастся распечатать изображения, сохраненные во внутренней памяти, непосредственно с фотоаппарата. Скопируйте изображения на карту памяти [\(стр. 100\),](#page-99-0) затем отнесите карту памяти в фотоателье.
- Узнайте в фотоателье, с какими типами карт памяти они работают.

[Содержание](#page-4-0)

Содержание

onepauw Поиск пс

МЕНИЛОИСК Алфавитный

- Может потребоваться адаптер для карт памяти (продается отдельно). Проконсультируйтесь в фотоателье.
- Прежде чем отнести данные изображений в фотоателье, обязательно скопируйте данные на диск (сделайте резервную копию).
- Невозможно установить количество отпечатков.
- Если требуется наложение даты на изображения, проконсультируйтесь в фотоателье.

# <span id="page-117-1"></span>**Устранение неисправностей**

Если в фотоаппарате обнаружена неисправность, попробуйте выполнить следующие действия по ее устранению.

1 **Проверьте параметры, указанные на стр. [118](#page-117-0)[-126](#page-125-0).** Если на экране появился код "С/Е: $\square\square$ : $\square\square$ " см. стр. [127](#page-126-0).

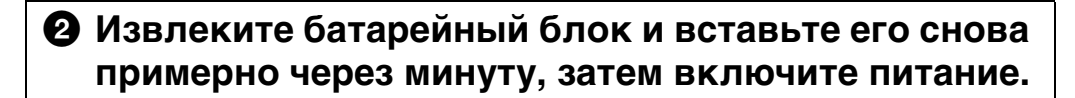

3 **Выполните инициализацию настроек [\(стр. 88\)](#page-87-0).**

### 4 **Обратитесь к дилеру Sony или в местный уполномоченный сервисный центр Sony.**

Следует помнить, что отправляя фотоаппарат на ремонт, вы даете свое согласие на просмотр содержимого внутренней памяти и музыкальных файлов.

Для получения дополнительной информации по данному изделию и ответов на часто задаваемые вопросы см. веб-сайте поддержки покупателей. <http://www.sony.net/>

### <span id="page-117-0"></span>**Батарейный блок и питание**

### **Не удается вставить батарейный блок.**

• Убедитесь, что полярность батареи выбрана правильно, и установите батарею так, чтобы рычаг выталкивания зафиксировался.

### **Не удается включить фотоаппарат.**

- После установки батарейного блока в фотоаппарат может пройти некоторое время до включения его питания.
- Правильно установите батарейный блок.
- Батарейный блок разряжен. Вставьте заряженный батарейный блок.
- Загрязнена секция разъемов батареи. Очистите батарею, аккуратно удалив пыль мягкой тканью.
- Используйте рекомендуемый батарейный блок.

#### **Внезапное отключение питания.**

- В зависимости от температуры фотоаппарата и батареи питание может отключиться автоматически для защиты фотоаппарата. В этом случае перед отключением питания на экране ЖКД отобразится сообщение.
- В случае установки для [Экономия питания] значения [Stamina] или [Стандартный], если фотоаппарат не используется в течение определенного времени при включенном питании, он автоматически отключится для предотвращения разрядки батарейного блока. Снова включите питание фотоаппарата.

# onepauu **IONCK NC**

[Поиск по](#page-7-0) МЕNU/Поиск помск помск по по настройкал **MENU/Nonck** 

#### **Индикатор оставшегося заряда работает неправильно.**

- Данное явление происходит, когда фотоаппарат используется в чрезмерно жарком или чрезмерно холодном месте.
- Возникло несоответствие между показаниями индикатора оставшегося заряда и действительным зарядом батарейного блока. Полностью разрядите батарейный блок, а затем снова зарядите его для исправления индикации.
- С течением времени и по мере использования емкость батареи снижается. Если время между зарядками значительно сократилось, возможно, следует заменить батарею.

### **Не удается зарядить батарейный блок.**

• Батарейный блок не удастся зарядить с помощью адаптера переменного тока (продается отдельно). Зарядите батарею с помощью зарядного устройства.

#### **При зарядке батареи мигает индикатор CHARGE.**

- Извлеките и установите снова батарейный блок надлежащим образом.
- Возможно, температура окружающей среды является ненадлежащей для выполнения зарядки. Выполняйте зарядку батарейного блока в надлежащем диапазоне температуры (от 10 °C до 30 °C).
- Для получения дополнительной информации см. [стр. 135.](#page-134-0)

### **Съемка неподвижных изображений/ видеосъемка**

#### **Невозможно выполнить запись изображений.**

- Если изображения записываются во внутреннюю память, даже когда в фотоаппарат вставлена карта памяти, убедитесь, что карта памяти полностью вставлена в фотоаппарат.
- Проверьте свободную емкость внутренней памяти или карты памяти. Если память заполнена, выполните одно из следующих действий.
- Удалите ненужные изображения [\(стр. 41\)](#page-40-0).
- Замените карту памяти.
- Нельзя записать изображения во время зарядки вспышки.
- Для видеосъемки рекомендуется использовать карту памяти емкостью 1 ГБ или большей.
- Установите для [Демонстр. режим] значение [Выкл] [\(стр. 87\)](#page-86-0).

#### **Функция Съемка улыбки не работает.**

- Снимок не будет сделан, если не определена улыбка на лице человека.
- Установите для [Демонстр. режим] значение [Выкл] [\(стр. 87\)](#page-86-0).

### **Не работает функция устойчивой съемки.**

- Функция устойчивой съемки может не работать надлежащим образом при съемке ночных сцен.
- Для выполнения съемки сначала нажмите кнопку затвора наполовину, а затем до конца.
- При слишком сильном сотрясении фотоаппарата функция подавления размытости может быть неэффективной, даже если включена функция [SteadyShot].

# onepauw **IONCK NC**

[Поиск по](#page-7-0) МЕNU/Поиск помск помск по по настройкал **MENU/Nonck** 

#### **Запись занимает длительное время.**

- При снижении скорости спуска затвора ниже определенного значения для условий слабой освещенности автоматически активизируется функция медленного затвора NR для уменьшения помех изображения. В этом случае запись занимает длительное время.
- Функция "Минимизац. закрытых глаз" не работает. Установите для параметра [Минимиз. закрытых глаз] значение [Выкл] [\(стр. 65\).](#page-64-0)

#### **Изображение не сфокусировано.**

- Объект находится слишком близко. Во время съемки необходимо, чтобы расстояние между объективом и объектом съемки превышало минимальное расстояние для съемки (прибл. 5 см (W)/100 см (T) от объектива).
- При фотосъемке в режиме выбора сцены был выбран режим  $\mathcal{L}$  (Усов.съемка спорт.событ.), (Сумерки), (Пандшафт) или . (Фейерверки).

### **Изменение фокусного расстояния не работает.**

- Не удастся использовать увеличение при съемке в режиме "Панорамный обзор".
- Невозможно использовать функцию интеллектуального увеличения при некоторых размерах изображения [\(стр. 80\)](#page-79-0).
- Цифровое увеличение нельзя использовать в следующих случаях.
- В режиме "Реж.видеосъемк."
- При использовании режима Съемка улыбки.
- При выборе в режиме выбора сцены режима (Усов.съемка спорт.событ.)

### **Не удается выбрать функцию "Распознавание лиц".**

• Функцию "Распознавание лиц" можно выбрать, только если для режима фокусировки установлено значение [Мульти АF] или для режима измерения установлено значение [Мульти].

### **Вспышка не работает.**

- Вспышку нельзя использовать в следующих случаях.
- Выбран режим "Серия" [\(стр. 49\)](#page-48-0).
- В режиме выбора сцены был выбран режим (Высок.чувствит.), (Усов.съемка спорт.событ.), (Сумерки) или . (Фейерверки).
- В режиме "Панорамный обзор"
- В режиме "Реж.видеосъемк."
- Установите для вспышки режим  $\frac{1}{2}$  (Вкл) [\(стр. 34\)](#page-33-0), если в режиме выбора сцен установлено значение  $\blacksquare$  (Ландшафт),  $\blacksquare$  (Гастрономия),  $\blacksquare$  (Домашнее животное),  $\sum$  (Пляж) или  $\sum$  (Снег).

### **На изображениях, снятых с использованием вспышки, появляются расплывчатые белые округлые пятна.**

• Частицы (пыль, пыльца и т.д.) в воздухе отразили свет вспышки и появились на изображении. Это не является неисправностью.

### **Функция съемки крупным планом (Макро) не работает.**

- Фотоаппарат автоматически отрегулирует фокус. Нажмите и удерживайте кнопку затвора наполовину. Регулировка фокуса может занять некоторое время при съемке объекта крупным планом.
- В режиме выбора сцены был выбран режим « (Усов.съемка спорт.событ.), **■** (Ландшафт), • (Сумерки) или , (Фейерверки).

# onepauw **IONCK TIC**

[Поиск по](#page-7-0) МЕNU/Поиск помск помск по по настройкам **MENU/Поиск** 

#### **Дата и время не отображаются на экране ЖКД.**

• Во время съемки дата и время не отображаются. Они отображаются только во время воспроизведения.

#### **Не удается вставить даты на снимки.**

• Данный фотоаппарат не поддерживает функцию наложения даты на изображение. С помощью "PMB" можно печатать или сохранять изображения с датой [\(стр. 109\).](#page-108-0)

#### **Индикация величины F и скорости затвора мигает, если нажата кнопка затвора и удерживается в таком положении.**

• Экспозиция установлена неправильно. Откорректируйте экспозицию [\(стр. 51\).](#page-50-0)

#### **Цвета изображения являются неправильными.**

• Регулировка баланса белого [\(стр. 54\)](#page-53-0).

#### **Полосы белого или фиолетового цвета появляются на ярких областях объекта, или на всем экране изображение становится красноватым.**

• Это явление называется эффектом смазывания. Это не является неисправностью. Смазывание не записывается на фотоснимках, однако полосы или искаженные цвета проявляются на изображениях, полученных в режиме "Панорамный обзор", а также при видеосъемке. (К "ярким участкам" относится солнце или электрические лампочки, которые являются гораздо более яркими по сравнению с окружающими объектами.)

#### **При просмотре изображения на экране в темном месте появляются помехи.**

• Фотоаппарат пытается улучшить видимость изображения на экране посредством временного повышения яркости в условиях недостаточного освещения. Это не отражается на записываемом изображении.

#### **Глаза человека выглядят красными.**

- Установите для [Ум. эфф. кр. глаз] значение [Авто] или [Вкл] [\(стр. 82\)](#page-81-0).
- Выполните съемку объекта с более близкого расстояния, чем расстояние при использовании вспышки.
- Осветите комнату и выполните съемку объекта.
- Отретушируйте изображение с помощью функции [Ретуширование]  $\rightarrow$  [Коррекция красных глаз] в меню просмотра [\(стр. 71\)](#page-70-0) или с помощью "PMB".

#### **На экране появляются и остаются точки.**

• Это не является неисправностью. Эти точки не записываются.

#### **Не выполняется последовательная съемка изображений.**

- Внутренняя память или карта памяти заполнена. Удалите ненужные изображения [\(стр. 41\)](#page-40-0).
- Низкий уровень заряда батареи. Вставьте заряженный батарейный блок.

#### **Одно и то же изображение снято несколько раз.**

- Установите для [Установ. серийной съемки] значение [Одиночный] [\(стр. 49\)](#page-48-0).
- Установите для [Установки брекетинга] значение [Выкл] [\(стр. 50\)](#page-49-0).
- Для параметра [Распознавание сцен] установлено значение [Расширенный] [\(стр. 59\).](#page-58-0)

# Содержание [Содержание](#page-4-0)

### **Просмотр изображений**

### **Изображения не воспроизводятся.**

- Убедитесь, что карта памяти полностью вставлена в фотоаппарат.
- Имя папки/файла было изменено на компьютере.
- На данном фотоаппарате не гарантируется воспроизведение файлов, содержащих изображения, обработанные на компьютере, или изображения, снятые с помощью других фотоаппаратов.
- Фотоаппарат работает в режиме USB. Удалите соединение USB [\(стр. 112\).](#page-111-0)
- Для воспроизведения изображений, хранящихся на компьютере, используйте приложение "PMB".

### **Дата и время не отображаются.**

• Экранный дисплей настроен на отображение только изображений. Нажмите кнопку DISP (Настройки экранного дисплея) для отображения информации [\(стр. 32\).](#page-31-0)

### **Левая и правая стороны экрана черные.**

• Для параметра [Авто ориент] установлено значение [Вкл] [\(стр. 81\)](#page-80-0).

### **Изображения не отображаются в индексном режиме.**

• Отмените режим простого просмотра, если он выбран.

### **Во время слайд-шоу не воспроизводится музыка.**

- Перенесите на фотоаппарат музыкальные файлы с помощью программы "Music Transfer" (стр. [109](#page-108-0), [110](#page-109-0)).
- Убедитесь, что правильно настроен звук и параметры слайд-шоу [\(стр. 67\).](#page-66-0)
- Слайд-шоу воспроизводится с использованием функции [Непрерывн. воспр.]. Выберите [Слайд-шоу с муз. сопров.] и начните воспроизведение.

### **Изображение не появляется на экране телевизора.**

- Выберите параметр [Видеовыход] и убедитесь, что выходной видеосигнал фотоаппарата установлен в соответствии с цветной системой телевизора [\(стр. 90\).](#page-89-0)
- Проверьте правильность соединения [\(стр. 104\).](#page-103-0)
- Если разъем USB многофункционального кабеля подсоединен к другому устройству, отсоедините его [\(стр. 112\)](#page-111-0).
- При съемке фильмов, когда фотоаппарат и телевизор подсоединены, снимаемое изображение не будет отображаться на экране телевизора.

### **Удаление**

### **Нельзя удалить изображение.**

• Отмените защиту [\(стр. 73\)](#page-72-0).

по настройкал **MENU/Поиск** 

[Алфавитный указатель](#page-135-0)

### **"Memory Stick PRO Duo" не распознается компьютером со слотом для "Memory Stick".**

- Убедитесь, что компьютер и устройство чтения/записи для карт памяти "Memory Stick" поддерживают карту памяти "Memory Stick PRO Duo". Пользователи компьютеров и устройств чтения/записи для карт памяти "Memory Stick" производства других компаний (не Sony) должны связаться с соответствующими производителями.
- Если карта памяти "Memory Stick PRO Duo" не поддерживается, подсоедините фотоаппарат к компьютеру (стр. [111,](#page-110-1) [112\)](#page-111-1). Компьютер распознает карту памяти "Memory Stick PRO Duo".

### **Компьютер не распознает этот фотоаппарат.**

- При низком уровне заряда батареи установите заряженный батарейный блок или используйте адаптер переменного тока (продается отдельно).
- Установите для [Подсоед USB] значение [Авто] или [Mass Storage] [\(стр. 91\).](#page-90-0)
- Используйте многофункциональный кабель (прилагается).
- Отсоедините многофункциональный кабель от компьютера и фотоаппарата и плотно подсоедините повторно.
- Отсоедините все оборудование, кроме фотоаппарата, клавиатуры и мыши, от разъемов USB компьютера.
- Подсоедините фотоаппарат непосредственно к компьютеру без промежуточного концентратора USB или другого устройства.

### **Не удается выполнить импорт изображений.**

- Подключите фотоаппарат к компьютеру надлежащим образом и установите подключение USB [\(стр. 111\)](#page-110-1).
- При съемке изображений с использованием карты памяти, отформатированной на компьютере, возможно, не удастся выполнить импорт изображений на компьютер. Выполняйте съемку с использованием карты памяти, отформатированной на этом фотоаппарате [\(стр. 96\)](#page-95-0).

### **После установки соединения USB программа "PMB" не запускается автоматически.**

• Выполните соединение USB после включения компьютера.

### **После установления соединения USB программа "PMB Portable" не запускается.**

- Установите для параметра [Установки LUN] значение [Несколько].
- Установите для [Подсоед USB] значение [Авто] или [Mass Storage].
- Подключите компьютер к локальной сети.

### **Невозможно воспроизвести изображения на компьютере.**

- Если используется программа "PMB", см. документ "Справка PMB" [\(стр. 109\).](#page-108-0)
- Обратитесь к изготовителю компьютера или программного обеспечения.

### **Изображение и звук прерываются помехами при просмотре видеосъемки на компьютере.**

• Воспроизведение видеосъемки выполняется непосредственно из внутренней памяти или с карты памяти. Импортируйте изображения на компьютер с помощью "PMB" и воспроизведите их ([стр. 109](#page-108-0), [111](#page-110-1)).

[Содержание](#page-4-0) Содержание

[Поиск по](#page-7-0) МЕNU/Поиск помск помск по по настройкал **MENU/Nonck** 

#### **После экспорта на компьютер изображения нельзя просматривать с помощью фотоаппарата.**

- Для воспроизведения изображений, хранящихся на компьютере, используйте приложение "PMB".
- Зарегистрируйте все изображения в файле базы данных, затем выполните воспроизведение в [Просм. по дате] [\(стр. 70\).](#page-69-0)
- Функцию "Просм. события" не удастся использовать на фотоаппарате.

### **Карта памяти**

### **Не удается вставить карту памяти.**

• Вставляйте карту памяти в правильном направлении.

### **Карта памяти была отформатирована по ошибке.**

• При форматировании удаляются все данные, имеющиеся на карте памяти. Они не подлежат восстановлению.

### **Изображения записываются во внутреннюю память, даже когда в фотоаппарат вставлена карта памяти.**

• Убедитесь, что карта памяти полностью вставлена в фотоаппарат.

### **Внутренняя память**

### **Невозможно воспроизводить или записывать изображения, используя внутреннюю память.**

• В фотоаппарат вставлена карта памяти. Извлеките ее.

### **Не удается скопировать данные, хранящиеся во внутренней памяти, на карту памяти.**

• Карта памяти заполнена. Выполняйте копирование на карту памяти с достаточной свободной емкостью.

### **Не удается скопировать данные, хранящиеся на карте памяти или компьютере, во внутреннюю память.**

• Эта функция недоступна.

### **Печать**

См. раздел ["PictBridge-совместимый принтер"](#page-124-0), а также следующие пункты.

### **Невозможно распечатать изображение.**

• См. руководство по эксплуатации принтера.

### **Изображения печатаются с обрезанными краями.**

• На некоторых принтерах все края изображения могут быть обрезаны. Наиболее вероятна обрезка поперечного края изображения при печати изображений, снятых с настройкой режима [16:9].

[Поиск по](#page-7-0) МЕNU/Поиск помск помск по

по настройкал **MENU/Nonck** 

onepauw **IONCK NC** 

Алфавитный<br>Указатель

- При печати изображений на принтере отключите параметры подгонки или печати без рамки. Обратитесь к изготовителю принтера за консультацией, предусмотрены ли у принтера данные функции или нет.
- При печати изображений в цифровом фотоателье выясните, возможна ли печать без обрезки по краям.

#### **Невозможно распечатать изображения с датой.**

- С помошью "РМВ" можно печатать изображения с латой [\(стр. 109\).](#page-108-0)
- Данный фотоаппарат не обладает функцией наложения дат на изображения. Однако, поскольку изображения, снятые этим фотоаппаратом, содержат информацию о дате записи, можно их распечатать и наложить дату, если принтер или программное обеспечение могут распознавать информацию Exif. Сведения о совместимости с информацией Exif можно получить у производителя принтера или программного обеспечения.
- При использовании услуг фотоателье попросите их наложить даты на изображения.

### <span id="page-124-0"></span>**PictBridge-совместимый принтер**

#### **Невозможно установить соединение.**

- Фотоаппарат не может быть непосредственно подключен к принтеру, несовместимому со стандартом PictBridge. Выясните у изготовителя принтера, является ли принтер PictBridge-совместимым или нет.
- Проверьте, включен ли принтер, и может ли он быть подключен к фотоаппарату.
- Установите для [Подсоед USB] значение [PictBridge] [\(стр. 91\).](#page-90-0)
- Отключите и снова подключите многофункциональный кабель. Если принтер отображает сообщение об ошибке, обратитесь к инструкции по эксплуатации, прилагаемой к принтеру.

#### **Невозможно выполнить печать изображений.**

- Проверьте, правильно ли подключен многофункциональный кабель к фотоаппарату и принтеру.
- Включите принтер. Для получения дополнительной информации см. инструкции, прилагаемые к устройствам.
- При выборе параметра [Выход] во время печати, возможно, изображения не будут напечатаны. Отключите и снова подключите многофункциональный кабель. Если все же не удается выполнить печать изображений, отключите многофункциональный кабель, выключите, а затем снова включите принтер и снова подключите многофункциональный кабель.
- Печать видеосъемки невозможна.
- Возможно, не удастся выполнить печать изображений, снятых с помощью с помощью других фотоаппаратов, или изображений, измененных на компьютере.
- Панорамные снимки, возможно, не удастся распечатать в зависимости от принтера или печать может быть выполнена в обрезанном виде.

### **Печать отменена.**

• Не отсоединяйте многофункциональный кабель, если отображается метка (Соединение PictBridge).

- Принтер не поддерживает эти функции. Обратитесь к изготовителю принтера за консультацией, предусмотрены ли у принтера данные функции или нет.
- На некоторых моделях принтеров нельзя вставить дату в индексном режиме. Обратитесь к изготовителю принтера за консультацией.

**Выполняется печать символов "---- -- --" на участке изображения для вставки даты.**

• Для изображения не записана дата, поэтому нельзя вставить дату. Установите для параметра [Дата] значение [Выкл] и выполните печать изображения еще раз [\(стр. 115\)](#page-114-0).

#### **Невозможно выполнить печать изображения выбранного размера.**

- При использовании бумаги другого размера после подсоединения принтера к фотоаппарату отсоедините и снова подсоедините многофункциональный кабель.
- Настройки печати фотоаппарата отличаются от настроек принтера. Измените настройки фотоаппарата [\(стр. 115\)](#page-114-0) или принтера.
- Обратитесь к изготовителю принтера за консультацией, может ли принтер обеспечить нужный размер.

#### **Работа фотоаппарата невозможна после отмены печати.**

• Подождите немного, пока принтер выполняет отмену. Для этого может понадобиться некоторое время в зависимости от принтера.

### **Прочее**

#### **Объектив покрылся влагой.**

• Произошла конденсация влаги. Выключите фотоаппарат и оставьте его примерно на час перед использованием.

#### **При выдвинутом объективе фотоаппарат не работает.**

- Батарейный блок разряжен. Вставьте заряженный батарейный блок и снова включите фотоаппарат.
- Не пытайтесь принудительно переместить объектив, если он не перемещается.

#### **Фотоаппарат нагревается при использовании его в течение длительного времени.**

• Это не является неисправностью.

#### **При включении фотоаппарата появляется экран установки часов.**

- Установите дату и время еще раз [\(стр. 103\)](#page-102-0).
- Внутренняя резервная аккумуляторная батарея разрядилась. Установите заряженную батарею и оставьте фотоаппарат на 24 часа или более с выключенным питанием.

#### <span id="page-125-0"></span>**Неверное значение даты или времени.**

• Для параметра "Устан. вр.пояса" установлено положение, отличное от текущего  $\phi$ актического положения. Измените установку, выбрав MENU  $\rightarrow \bullet$  (Установки)  $\rightarrow$ [Установки часов]  $\rightarrow$  [Устан. вр.пояса].

**MENU/Поиск** 

# onepauu **TONCK NC**

[Поиск по](#page-7-0) МЕNU/Поиск помск помск по по настройкал **MENU/Nonck** 

# <span id="page-126-2"></span>**Предупреждающие индикаторы и сообщения**

### <span id="page-126-1"></span><span id="page-126-0"></span>**Индикация самодиагностики**

Если отображается код, начинающийся с буквы алфавита, это значит, что работает функция самодиагностики фотоаппарата. Две последние цифры (обозначенные как ss) изменяются в зависимости от состояния фотоаппарата.

Если не удается решить проблему даже после нескольких применений следующих способов устранения, возможно, фотоаппарат нуждается в ремонте.

Обратитесь к торговому представителю Sony или в местный уполномоченный сервисный центр Sony.

### **C:32:**□□

• Неисправен механизм фотоаппарата. Выключите и снова включите питание.

### **C:13:**□□

- Фотоаппарат не может считывать данные с карты памяти или записывать данные на карту памяти. Попробуйте выключить и снова включить фотоаппарат или извлечь и снова установить карту памяти несколько раз.
- Во внутренней памяти произошла ошибка форматирования, или вставлена неотформатированная карта памяти. Отформатируйте внутреннюю память или карту памяти [\(стр. 96\).](#page-95-0)
- С этим фотоаппаратом нельзя использовать вставленную карту памяти, или повреждены данные. Вставьте новую карту памяти.

### **E:61:** $\Pi$

### **E:62:**□□

### **E:91:**□□

• Произошел сбой в работе фотоаппарата. Выполните инициализацию установок фотоаппарата [\(стр. 88\)](#page-87-0), затем снова включите питание.

### **E:94:**□□

• Возникла неисправность, которую нельзя устранить самостоятельно. Обратитесь к дилеру Sony или в местный уполномоченный сервисный центр Sony. Сообщите им 5 значный код, начинающийся с буквы "E".

### **Сообщения**

При появлении следующих сообщений следуйте инструкциям.

• Низкий уровень заряда батареи. Немедленно зарядите батарейный блок. В зависимости от условий использования и типа батарейного блока индикатор может мигать, даже если время оставшегося заряда батареи еще составляет от 5 до 10 минут.

#### Для использования только с совместимой батарейкой

• Для использования только с совместимой батареей NP-BG1 (прилагается) или NP-FG1 (продается отдельно).

#### Ошибка системы

• Выключите и снова включите питание.

### Перегрев фотоаппарата Дайте ему остыть

• Нагревание фотоаппарата. Питание может отключиться автоматически или, возможно, не удастся выполнить видеосъемку. Оставьте фотоаппарат в прохладном месте, пока он не остынет.

#### Ошибка внутр. памяти

• Выключите и снова включите питание.

#### Вставьте снова карту памяти

- С этим фотоаппаратом нельзя использовать вставленную карту памяти (стр. 3).
- Загрязнена секция разъемов карты памяти.
- Карта памяти повреждена.

#### Ошибка типа карты памяти

• С этим фотоаппаратом нельзя использовать вставленную карту памяти (стр. 3).

#### Эта карта памяти может не выполн. запись или воспроизведение

• С этим фотоаппаратом нельзя использовать вставленную карту памяти (стр. 3).

### Ошибка форматирования внутренней памяти Ошибка форматирования карты памяти

• Отформатируйте носитель данных еще раз (стр. 96).

#### Карта памяти заблокирована

• Используется карта памяти с переключателем защиты от записи, который установлен в положение LOCK (блокировки). Установите переключатель в положение записи.

#### Только чтение карты памяти

• Фотоаппарат не может записывать или удалять изображения на этой карте памяти.

#### Нет снимков

- Во внутреннюю память не было записано никаких изображений, которые можно воспроизвести.
- В эту папку карты памяти не было записано никаких изображений, которые можно воспроизвести.

#### Нет фотоснимков

• В выбранной папке или для данной даты нет файла, который можно воспроизвести в режиме слайд-шоу.

#### **Обнаружен файл, который не был распознан**

• Выполнена попытка удаления папки, содержащей файл, который не удастся воспроизвести на данном фотоаппарате. Удалите файл с помощью компьютера, затем удалите папку.

#### **Ошибка папки**

• Папка с такими же тремя первыми цифрами имени уже существует на карте памяти (например, 123MSDCF и 123ABCDE). Выберите другую или создайте новую папку (стр. [97,](#page-96-0) [98](#page-97-0)).

#### **Создан дополн папок невозм**

• Папка с именем, начинающимся с "999", существует на карте памяти. В этом случае не удастся создать новые папки.

#### **Очистка содержимого папки**

• Выполнена попытка удаления папки, содержащей один или несколько файлов. Удалите все файлы, затем удалите папку.

#### **Папка защищена**

• Выполнена попытка удаления папки, предназначенной только для чтения, созданной на компьютере или другом устройстве.

#### **Ошибка файла**

• На карту памяти не были записаны изображения, которые можно воспроизвести. На данном фотоаппарате не гарантируется воспроизведение файлов, содержащих изображения, обработанные на компьютере, или изображения, снятые с помощью других фотоаппаратов.

#### **Папка только для чтения**

• Папка, имеющая номер с такими же первыми, уже существует на карте памяти. Выберите другую папку [\(стр. 98\).](#page-97-0)

#### **Файл защищен**

• Снимите защиту [\(стр. 73\)](#page-72-0).

#### **Превышен размер изобр**

• Воспроизводится изображение такого размера, который не может воспроизводиться на фотоаппарате.

#### **Невозможно обнаружить лицо для ретуширования**

• Возможно, не удастся выполнить ретуширование некоторых изображений.

#### **(индикатор предупреждения о вибрации)**

• Из-за недостаточного освещения может возникнуть сотрясение фотоаппарата. Установите фотоаппарат на штатив для обеспечения устойчивости фотоаппарата.

### **1280×720 (Высококач) не поддерж. этой картой памяти 1280×720 (Стандарт) не поддержив. этой картой памяти**

• Для видеосъемки рекомендуется использовать карту памяти емкостью 1 ГБ или большей.

#### **Выкл питан и вкл его снова**

• Неисправность объектива.

#### **Максимальное количество изображений уже выбрано**

- При использовании функции [Составные снимки] можно выбрать до 100 файлов.
- Можно добавить метки DPOF (заказ печати) на 999 файлов. Отмените выбор.

#### **□※**

• Передача данных на принтер может быть не закончена. Не отсоединяйте многофункциональный кабель.

#### **Обработка...**

• Происходит отмена текущего задания печати принтером. Передача данных на принтер возможно еще не завершена. Для этого может потребоваться время в зависимости от принтера.

#### **Ошибка музыки**

- Удалите музыкальный файл или замените его неиспорченным музыкальным файлом.
- Выполните функцию [Формат музык], затем загрузите новые музыкальные файлы.

#### **Ошибка формата музыки**

• Выполните [Формат музык].

#### **Операция не может быть выполн. для неподдерживаемых файлов**

• Не удастся выполнить обработку и редактирование с помощью фотоаппарата файлов изображений, которые были обработаны с помощью компьютера или изображений, которые были записаны с помощью другого фотоаппарата.

#### **Подготовка файла базы изображен.**

- На фотоаппарате восстанавливается информация о дате и т.д. в случае, если изображения удалены на компьютере и т.д.
- Фотоаппарат создаст необходимые файлы базы данных после форматирования карты памяти.

### **SPULL**

• Количество изображений превышает количество, для которого может осуществляться управление датой в файле базы данных с помощью фотоаппарата. Для регистрации новых файлов изображений в файле базы данных удалите ненужные изображения в режиме [Просм. по дате].

### **Недостат. места во внутрен.памяти Удалить снимки?**

• Внутренняя память заполнена. Для выполнения записи во внутреннюю память выберите [Да] и удалите ненужные изображения.

# **Содержание** [Содержание](#page-4-0)

onepauw **TONCK NC** 

[Поиск по](#page-7-0) МЕNU/Поиск помск помск по по настройкал **MENU/Nonck** 

**ERROR** 

• Не удается зарегистрировать в файл базы данных или выполнить воспроизведение в режиме [Просм. по дате]. Выполните импорт всех изображений на компьютер с помощью программы "PMB" и восстановите карту памяти или внутреннюю память.

### **Ошибка файла базы изображений Восстановление невозможно**

• Выполните импорт всех изображений на компьютер с помощью "PMB", затем выполните форматирование карты памяти или внутренней памяти [\(стр. 96\)](#page-95-0). Если не удается выполнить импорт всех изображений на компьютер, с помощью "PMB", выполните импорт всех изображений на компьютер без использования "PMB" [\(стр. 111\).](#page-110-2)

Для просмотра изображений с помощью фотоаппарата выполните экспорт импортированных изображений на фотоаппарат с помощью "PMB".

### **Функция записи недоступна из-за высокой внутрен. температуры**

• Нагревание фотоаппарата. Не удастся выполнить фотосъемку, пока не остынет фотоаппарат.

### **Запись остановлена из-за повыш. температуры фотоаппарата**

• Запись была приостановлена вследствие нагрева фотоаппарата во время выполнения видеосъемки. Подождите, пока остынет фотоаппарат.

 $\Pi$ 

• При выполнении видеосъемки в течение длительного времени фотоаппарат может нагреться. В этом случае приостановите выполнение видеосъемки.

# onepauw **TONCK NC**

[Поиск по](#page-7-0) МЕNU/Поиск помск помск по по настройкал **MENU/Поиск** 

# <span id="page-131-0"></span>**"Memory Stick Duo"**

Карта памяти "Memory Stick Duo" представляет собой компактный носитель на базе микрочипа, предназначенный для записи данных. Типы карт памяти "Memory Stick Duo", которые могут использоваться с этим фотоаппаратом, перечислены в приведенной ниже таблице. Однако надлежащая работа не может гарантироваться для всех функций карты памяти "Memory Stick Duo".

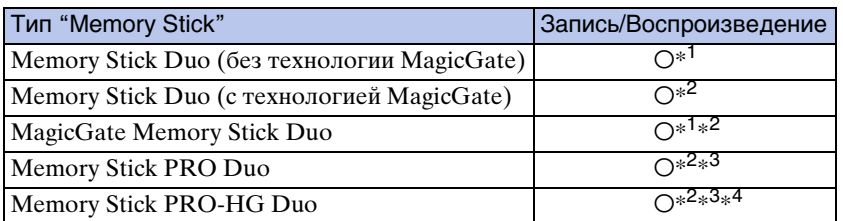

 $*^1$  Высокоскоростная передача данных с помощью параллельного интерфейса не поддерживается.

- \*<sup>2</sup> Карты памяти "Memory Stick Duo", "MagicGate Memory Stick Duo" и "Memory Stick PRO Duo" оснащены функциями MagicGate. MagicGate – это технология защиты авторских прав на основе технологии шифрования. Запись/воспроизведение данных, для которых требуются функции MagicGate, нельзя выполнить с помощью этого фотоаппарата.
- $*^3$  Фильмы в формате [1280×720] не удастся записать во внутреннюю память или "Memory Stick", кроме "Memory Stick PRO Duo", "Memory Stick PRO-HG Duo".
- \*<sup>4</sup> Этот фотоаппарат не поддерживает 8-битную параллельную передачу данных. Можно выполнять 4-битную параллельную передачу данных, как на "Memory Stick PRO Duo".

### **Примечания**

- Это устройство поддерживает карты памяти "Memory Stick Micro" ("M2"). "M2" это аббревиатура от "Memory Stick Micro".
- Работа карты памяти "Memory Stick Duo", отформатированной на компьютере, с данным фотоаппаратом не гарантируется.
- Скорости чтения/записи данных различаются в зависимости от сочетания используемых карт памяти "Memory Stick Duo" и оборудования.
- Не извлекайте карту памяти "Memory Stick Duo" во время чтения или записи данных.
- Данные могут быть повреждены в следующих случаях:
	- При извлечении карты памяти "Memory Stick Duo" или выключении питания фотоаппарата во время операции чтения или записи
	- При использовании карты памяти "Memory Stick Duo" в местах, подверженных статическому электричеству или электрическим помехам
- Рекомендуется создание резервных копий важных данных.
- Не прикрепляйте никаких этикеток ни на саму карту памяти "Memory Stick Duo", ни на адаптер для карт памяти "Memory Stick Duo".
- Не прикасайтесь к области контактов карты памяти "Memory Stick Duo" рукой или металлическим предметом.
- Не ударяйте, не сгибайте и не роняйте карту памяти "Memory Stick Duo".
- Не разбирайте и не модифицируйте карту памяти "Memory Stick Duo".
- Не подвергайте карту памяти "Memory Stick Duo" воздействию воды.
- Не оставляйте карту памяти "Memory Stick Duo" в доступных для маленьких детей местах. Они могут случайно проглотить ее.
- Не вставляйте никакие предметы, кроме карты памяти "Memory Stick Duo", в слот "Memory Stick Duo". Это может привести к неисправности.
- Не используйте и не храните карту памяти "Memory Stick Duo" в следующих условиях.
	- в местах с высокой температурой, например в салоне автомобиля, находящегося на стоянке под воздействием прямых солнечных лучей;
	- в местах, подверженных воздействию прямых солнечных лучей;
	- во влажных местах или местах с наличием коррозионных веществ.

132RU

Продолжение $\perp$ 

# onepauw Поиск пс

[Поиск по](#page-7-0) МЕNU/Поиск помск помск по по настройкал **MENU/Nonck** 

### **Примечания по использованию адаптера для карт памяти "Memory Stick Duo" (продается отдельно)**

- Для использования карты памяти "Memory Stick Duo" с устройствами, совместимыми с "Memory Stick", не забудьте вставить карту памяти "Memory Stick Duo" в адаптер для карт памяти "Memory Stick Duo". Если вставить карту памяти "Memory Stick Duo" в устройство, совместимое с "Memory Stick", без адаптера для карт памяти "Memory Stick Duo", то, возможно, ее не удастся извлечь из устройства.
- Вставляя карту памяти "Memory Stick Duo" в адаптер для карт памяти "Memory Stick Duo", убедитесь, что карта памяти "Memory Stick Duo" находится в правильном положении, затем вставьте ее до упора. Неправильная вставка может привести к неисправности.
- При использовании карты памяти "Memory Stick Duo" с адаптером для карт памяти "Memory Stick Duo" с устройством, совместимым с "Memory Stick", убедитесь, что адаптер для карт памяти "Memory Stick Duo" вставлен в правильном направлении. Следует учесть, что неправильное использование может привести к повреждению оборудования.
- Не вставляйте алаптер для карт памяти "Memory Stick Duo" в устройство, совместимое с "Memory Stick", без карты памяти "Memory Stick Duo". Это может привести к неисправности аппарата.

### **Примечания по использованию карты памяти "Memory Stick Micro" (продается отдельно)**

- Чтобы использовать карту памяти "Memory Stick Micro" с фотоаппаратом, вставьте "Memory Stick Micro" в адаптер для "M2", имеющий тот же размер, что и Duo. Если вставить карту памяти "Memory Stick Micro" в фотоаппарат без адаптера "M2" того же размера, что и Duo, возможно, не удастся извлечь ее из фотоаппарата.
- Не оставляйте карту памяти "Memory Stick Micro" в доступных для маленьких детей местах. Они могут случайно проглотить ее.

# <span id="page-133-0"></span>**Батарейный блок**

### **Зарядка батарейного блока**

• Рекомендуется заряжать батарейный блок при температуре окружающей среды от  $10^{\circ}$ С до 30 °C. Возможно, батарейный блок не удастся зарядить полностью при температурах, выходящих за пределы указанного диапазона.

### **Эффективное использование батарейного блока**

- Производительность батареи уменьшается в среде с низкой температурой. Поэтому продолжительность работы батарейного блока в холодных местах будет меньше. Для обеспечения более длительного времени работы батарейного блока рекомендуется выполнить описанные ниже действия.
	- Носите батарейный блок в кармане (ближе к телу), чтобы нагреть его, и подсоединяйте к фотоаппарату непосредственно перед началом съемки.
- При частом использовании вспышки или функции увеличения батарея быстро разряжается.
- Рекомендуется иметь с собой запасные батареи, рассчитанные на время, вдвое-втрое превышающее предполагаемое время съемки, и перед началом реальной съемки делать пробные снимки.
- Избегайте попадания воды на батарейный блок. Батарейный блок не является водостойким.
- Не оставляйте батарейный блок в чрезмерно нагретых местах, например салоне автомобиля или под прямыми солнечными лучами.
- Если секция разъемов батареи загрязнена, возможно, не удастся включить фотоаппарат или зарядить батарейный блок. В данном случае аккуратно сотрите пыль мягкой тканью, чтобы очистить батарею.

### **Хранение батарейного блока**

- Перед хранением полностью разрядите батарейный блок, и храните его в сухом прохладном месте. Чтобы поддерживать батарейный блок в рабочем состоянии во время его хранения, хотя бы один раз в год полностью заряжайте и полностью разряжайте его в фотоаппарате.
- Чтобы израсходовать заряд батарейного блока, оставьте фотоаппарат включенным в режиме показа слайдов, пока заряд не будет израсходован.
- Для предотвращения коррозии контактов, короткого замыкания и т.д. при переноске или хранении используйте только входящий в комплект батарейный футляр.

### **Срок службы батареи**

- Срок службы батареи ограничен. С течением времени и по мере использования емкость батареи снижается. Если время между зарядками значительно сократилось, возможно, следует заменить батарею.
- Срок службы батареи отличается в зависимости от условий ее хранения, условий работы и окружающей среды, в которой используется каждый батарейный блок.

### **Совместимый батарейный блок**

- Батарейный блок NP-BG1 (прилагается) можно использовать только в фотоаппаратах модели Cyber-shot, совместимых с батарейными блоками типа G.
- При использовании батарейного блока NP-FG1 (продается отдельно) рядом с индикатором оставшегося заряда отображаются минуты (  $\boxed{477}$  60 мн).

# onepauuw Поиск пс

[Поиск по](#page-7-0) МЕNU/Поиск помск помск по по настройкам **MENU/Nonck** 

# <span id="page-134-0"></span>**Зарядное устройство**

- В зарядном устройстве (прилагается) можно заряжать батарейные блоки типа NP-BG или NP-FG (никакие другие). Батареи других типов могут потечь, перегреться или взорваться при попытке их зарядить, могут вызвать травмы в виде поражения током и ожогов.
- Извлеките заряженный батарейный блок из зарядного устройства. Если оставить заряженный батарейный блок в зарядном устройстве, срок службы батареи может сократиться.
- Индикатор CHARGE на зарядном устройстве (прилагается) загорается в следующих случаях.
	- Быстрое мигание: индикатор загорается и гаснет с интервалом 0,15 секунды.
	- Медленное мигание: индикатор загорается и гаснет с интервалом 1,5 секунды.
- Если мигает индикатор CHARGE, извлеките заряжаемый батарейный блок и надежно установите его снова в зарядное устройство. Если индикатор CHARGE снова будет быстро мигать, это может указывать на сбой в работе батарей или на то, что установлен батарейный блок другого типа. Убедитесь, что установлен батарейный блок указанного типа. Если используется батарейный блок неправильного типа, извлеките батарейный блок, замените его новым или другим и проверьте, правильно ли работает зарядное устройство. Если зарядное устройство работает правильно, может иметь место ошибка батареи.
- Если медленно мигает индикатор CHARGE, это значит, что зарядка с помощью зарядного устройства приостановлена. Зарядка с помощью зарядного устройства будет приостановлена и будет автоматически установлен режим ожидания, если температура окружающего воздуха находится вне надлежащего рабочего диапазона. Если значение температуры будет снова в допустимом рабочем диапазоне, будет возобновлена зарядка с помощью зарядного устройства и снова загорится индикатор CHARGE. Рекомендуется заряжать батарейный блок при температуре окружающей среды от 10 °C до 30 °C.

# <span id="page-135-1"></span><span id="page-135-0"></span>Алфавитный указатель

### $\mathbf C$

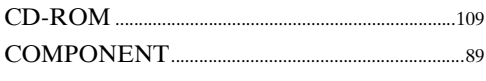

### D

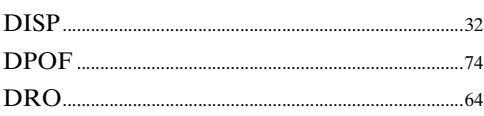

### E

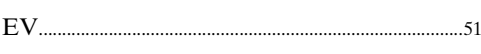

### $\overline{\mathsf{H}}$

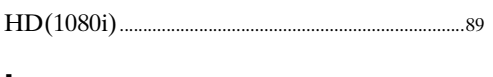

### $\mathbf{I}$

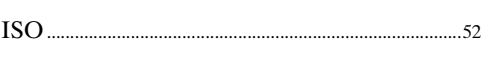

### $\overline{\mathsf{L}}$

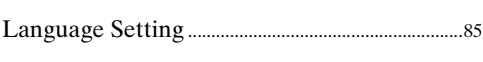

### $\overline{\mathsf{M}}$

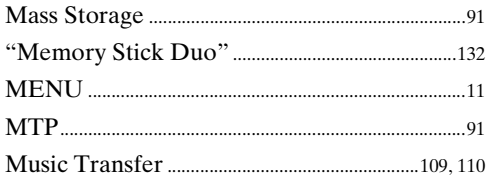

### $\overline{\mathsf{N}}$

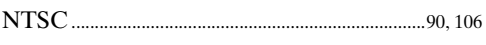

### $\mathbf O$

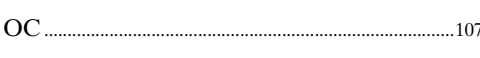

### $\mathsf{P}$

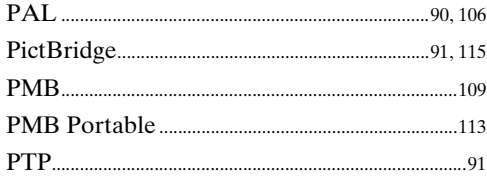

### S

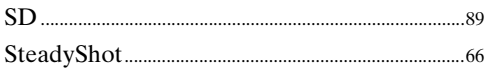

### $\overline{\mathsf{V}}$

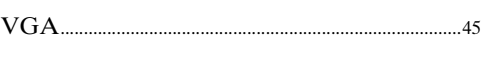

### $\boldsymbol{\mathsf{A}}$

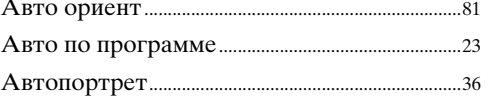

### $\overline{b}$

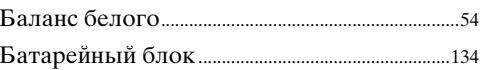

### $\overline{\mathbf{B}}$

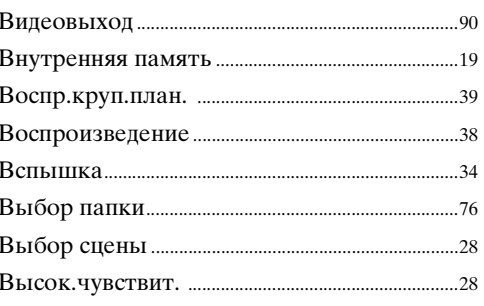

### $\Gamma$

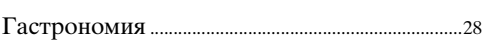

### Д

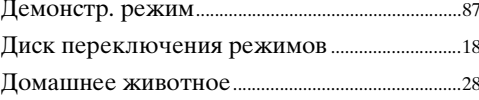

### 3

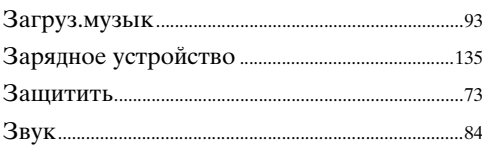

### $\overline{M}$

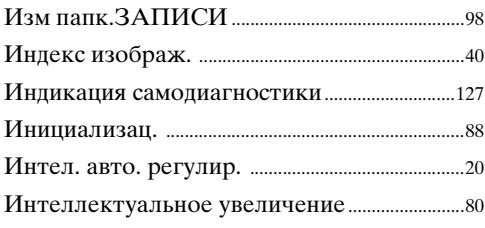

### $\overline{\mathsf{K}}$

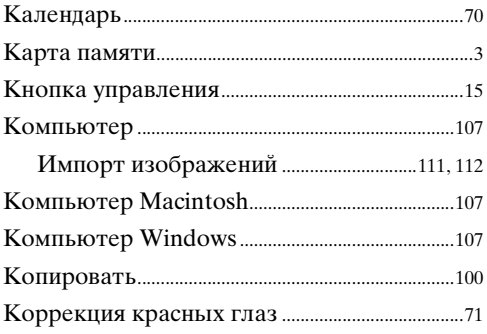

### $\mathbf{\overline{u}}$

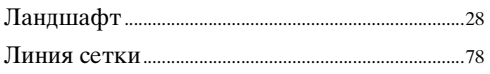

### $\mathbf M$

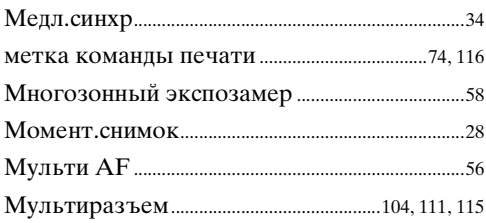

### $\overline{\mathbf{H}}$

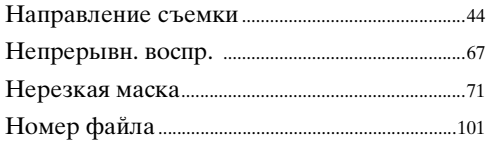

### $\mathbf 0$

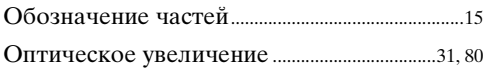

### $\mathsf{\Pi}$

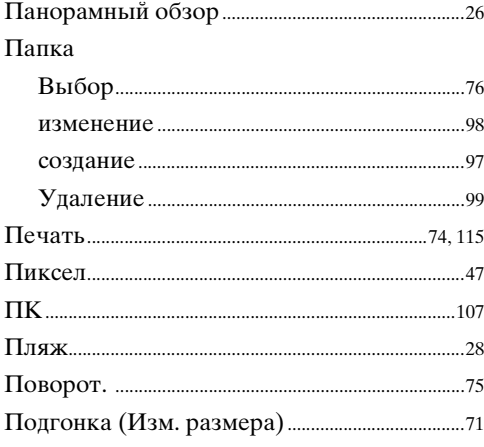

### Подключение

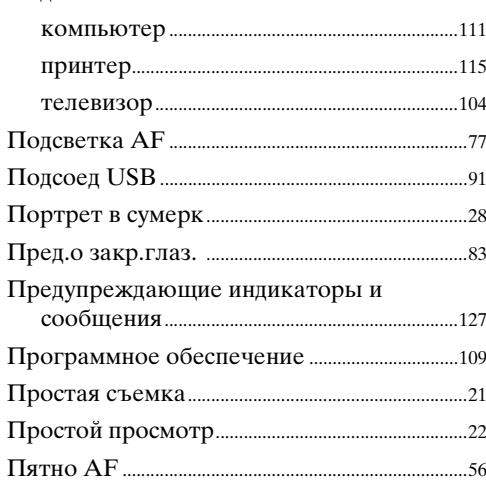

### $\mathsf{P}$

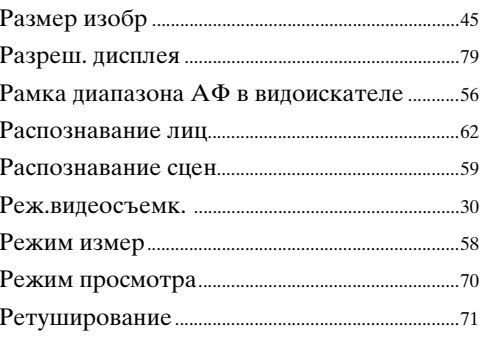

### $\mathbf C$

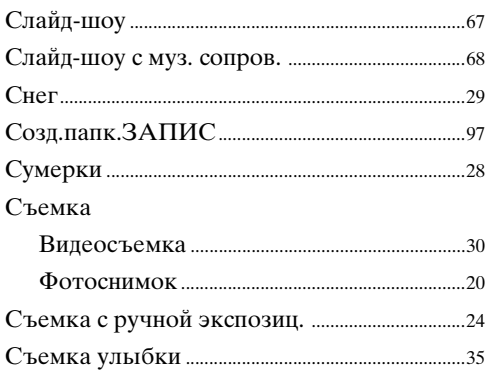

### $\mathbf T$

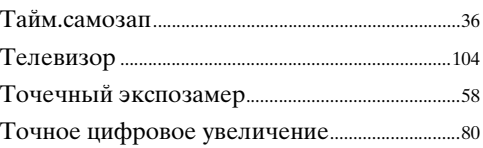

# Содержание

Поиск по<br>операции

### $\mathbf y$

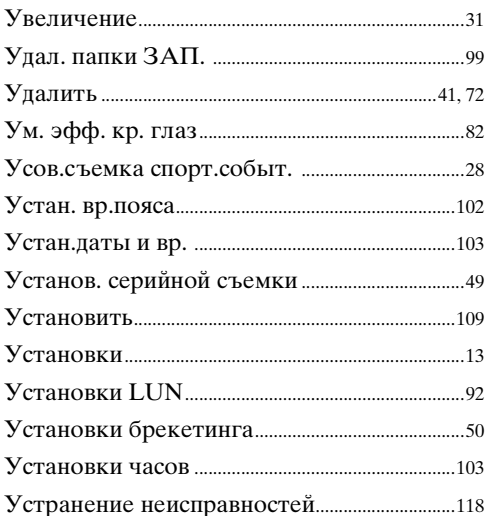

### $\boldsymbol{\Phi}$

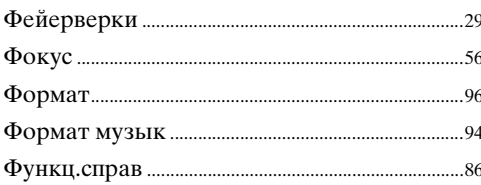

### Ц

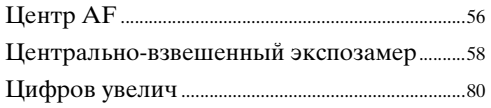

### $\mathbf{q}$

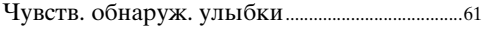

### $\mathfrak{S}$

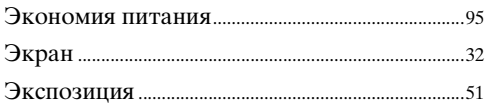

| Алфавитный<br>| указатель |

# Содержание [Содержание](#page-4-0)

### **Примечания к лицензии**

Программное обеспечение "C Library", "Expat", "zlib", "dtoa", "pcre" и "libjpeg" предоставляется в фотоаппарате. Это программное обеспечение предоставляется на основе лицензионных соглашений с соответствующими владельцами авторских прав. По требованию владельцев авторских прав на эти прикладные программы мы обязаны предоставить пользователям следующую информацию. Ознакомьтесь со следующими разделами.

Прочтите файл "license1.pdf" в папке "License" на компакт-диске. Здесь приведены лицензии (на английском языке) для программного обеспечения "C Library", "Expat", "zlib", "dtoa", "pcre" и "libjpeg".

ДАННОЕ УСТРОЙСТВО ПРЕДОСТАВЛЯЕТСЯ ПО ЛИЦЕНЗИИ, ДЕЙСТВУЮЩЕЙ В СООТВЕТСТВИИ С ПОРТФЕЛЕМ ПАТЕНТОВ НА МАТЕРИАЛЫ MPEG-4 VISUAL И РЕГУЛИРУЮЩЕЙ СПОСОБЫ ЛИЧНОГО И НЕКОММЕРЧЕСКОГО ИСПОЛЬЗОВАНИЯ С ЦЕЛЬЮ (i) КОДИРОВАНИЕ ВИДЕОИЗОБРАЖЕНИЯ В СООТВЕТСТВИИ СО СТАНДАРТОМ MPEG-4 VISUAL ("MPEG-4 VIDEO") И (ИЛИ)

(ii) ДЕКОДИРОВАНИЕ ВИДЕОИЗОБРАЖЕНИЙ В ФОРМАТЕ MPEG-4 VIDEO, ЗАКОДИРОВАННЫХ ПОЛЬЗОВАТЕЛЕМ В ЛИЧНЫХ, А НЕ КОММЕРЧЕСКИХ ЦЕЛЯХ И (ИЛИ) ПОЛУЧЕННЫХ У ПРОДАВЦА, КОТОРЫЙ ВЛАДЕЕТ ЛИЦЕНЗИЕЙ MPEG LA НА РАСПРОСТРАНЕНИЕ ВИДЕОИЗОБРАЖЕНИЙ В ФОРМАТЕ MPEG-4 VIDEO.

ДЛЯ ИСПОЛЬЗОВАНИЯ ПРОДУКТА В ДРУГИХ ЦЕЛЯХ ЛИЦЕНЗИЯ НЕ ПРЕДОСТАВЛЯЕТСЯ. ДОПОЛНИТЕЛЬНАЯ ИНФОРМАЦИЯ, ОТНОСЯЩАЯСЯ К ПРОДВИЖЕНИЮ ТОВАРА, ВНУТРЕННЕМУ И КОММЕРЧЕСКОМУ ИСПОЛЬЗОВАНИЮ, А ТАКЖЕ ЕГО ЛИЦЕНЗИРОВАНИЮ, МОЖНО ПОЛУЧИТЬ В КОМПАНИИ MPEG LA, LLC. ПЕРЕЙДИТЕ НА САЙТ <HTTP://WWW.MPEGLA.COM>

### **О прикладном программном обеспечении GNU GPL/LGPL**

В фотоаппарат загружено программное обеспечение, предоставляемое по лицензии GNU General Public License (далее - "GPL") или GNU Lesser General Public License (далее - "LGPL").

Это означает, что пользователь имеет право на доступ, изменение и распространение исходного кода этих программ на условиях прилагаемых лицензий GPL/LGPL.

Исходный код распространяется через Интернет. Для его загрузки следует перейти по указанному ниже адресу URL.

<http://www.sony.net/Products/Linux/>

Мы просим не связываться с нами по вопросам содержимого этого исходного кода.

Прочтите файл "license2.pdf" в папке "License" на компакт-диске. В нем содержатся лицензии на программное обеспечение "GPL" и "LGPL" (на английском языке).

Для просмотра документа PDF необходима программа PDF, Adobe Reader. Если она не установлена на компьютере, загрузите ее с веб-сайта Adobe Systems: <http://www.adobe.com/>

по настройкал **MENU/Nonck** 

Продолжение  $\perp$ 

### **О лицензии для программы "Music Transfer", имеющейся на диске CD-ROM (прилагается)**

MPEG Layer-3 audio coding technology and patents licensed from Fraunhofer IIS and Thomson.